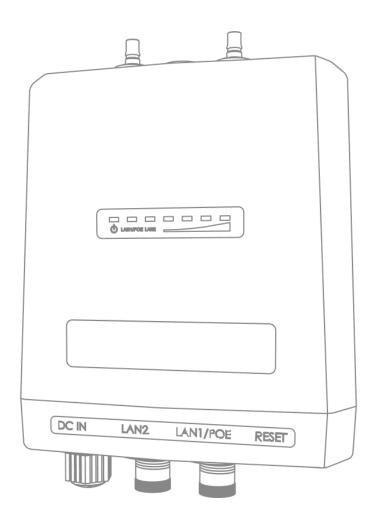

## Cisco Ultra-Reliable Wireless Backhaul FM4200 Mobi

Installation and Configuration Manual

(Formerly Fluidmesh) Model FM4200 | Edition 1.17 | Firmware 8.3.5 Copyright © Cisco and the Cisco logo are trademarks or registered trademarks of Cisco and/or its affiliates in the U.S. and other countries. To view a list of Cisco trademarks, go to this URL: www.cisco.com/go/trademarks. Third-party trademarks mentioned are the property of their respective owners. The use of the word 'partner' does not imply a partnership relationship between Cisco and any other company. (1110R) © 2018–2020 Cisco Systems, Inc. All rights reserved.

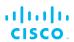

## **Table of Contents**

| 1. HAZARDOUS CONDITION WARNINGS                           | 7    |
|-----------------------------------------------------------|------|
| 1.1. Water Ingress Hazard                                 | 8    |
| 1.2. Radio-Frequency Transmission Hazard                  | 9    |
| 1.3. Hot Surfaces Hazard                                  | 10   |
| 2. Reporting Mistakes And Recommending Improvements       | . 11 |
| 3. Getting Started                                        |      |
| 3.1. Introduction                                         |      |
| 3.1.1. Cisco FM4200 Mobi                                  |      |
| The Cisco FM4200 Mobi Radio Transceiver                   |      |
| Introduction                                              |      |
| Unit Function And Throughput Speed                        |      |
| Data Throttling                                           |      |
| MPLS Protocol                                             |      |
| Unit Configuration                                        |      |
| Role Adaptability                                         |      |
| ·                                                         |      |
| Environmental Rating                                      |      |
| Product Specifications                                    |      |
| Transceiver And Gateway Unit Power Consumption            |      |
| 3.2. Fluidmesh Architecture                               |      |
| 3.2.1. Overview                                           |      |
| Wireless Network Architectures                            |      |
| The FluidMAX TDMA Protocol                                |      |
| 3.2.2. Fluidmesh Technologies                             |      |
| Prodigy                                                   |      |
| FM Racer                                                  |      |
| 3.2.3. Point-To-Point Wireless Bridge                     |      |
| 3.2.4. Mesh Network Architecture                          |      |
| 3.2.5. Point-To-Multipoint Architecture With FluidMAX     |      |
| 3.3. Fluidmesh Network Addressing                         | 21   |
| 3.3.1. Bridge IP Addressing                               | 21   |
| 3.3.2. Unit Identification And Addressing                 | 21   |
| Mesh- And Bridge-Capable Radio Transceiver Identification | 21   |
| Operating The Unit In Mesh Point Mode Or Mesh End Mode    |      |
| Network Addressing                                        |      |
| Fluidmesh Radio Transceivers                              |      |
| Connecting And Configuring An Ethernet Edge Device        | 24   |
| Fluidmesh Radio Transceivers                              |      |
| 4. Installing The Radio                                   |      |
| 4.1. Installing The Radio Using Tie-Wraps Or Hose Clamps  |      |
| 4.2. Installation On A DIN Rail                           |      |
| 4.3. Installation Using The Sliding Bracket               |      |
| 5. Hardware Installation                                  |      |
| 5.1. Fluidmesh Hardware Installation                      |      |
| 5.1.1. Installing The Cisco FM4200 Mobi                   |      |
| Environmental Rating And Unit Roles                       |      |
| Installation Hardware                                     |      |
| 5.1.2. Cisco FM4200 Mobi Status And Link LEDs             |      |
| Unit And Link Quality Status                              |      |
| · · · · · · · · · · · · · · · · · · ·                     |      |
| Boot Sequence                                             |      |
| 5.1.3. Supplying Power To The Cisco FM4200 Mobi           |      |
| Connecting Power To The Cisco FM4200 Mobi                 | 31   |

| DC IN, LAN1/POE And LAN2 Ports                                     | 31 |
|--------------------------------------------------------------------|----|
| 5.1.4. Rebooting The Firmware And Resetting The Unit To Factory    |    |
| Defaults                                                           |    |
| Device Firmware Reboot                                             |    |
| Resetting The Unit To Factory Settings                             | 32 |
| 5.1.5. Suitability For Outdoor Installation                        | 33 |
| 5.2. Connecting The Fluidmesh Cisco FM4200 Mobi To A Network And   |    |
| Antennas                                                           |    |
| 5.2.1. Terminal Assignments For Power And Data Connectors          | 34 |
| M12 A-Coded                                                        |    |
| M12 A-Coded (Five-Pin)                                             |    |
| M12 A-Coded Eight-Pin (Pre-September 2016 Only)                    |    |
| M12 X-Coded                                                        |    |
| 5.2.2. Connecting A DC IN Power Source To The Unit                 |    |
| 5.2.3. Connecting LAN Cables To The Unit                           |    |
| M12X LAN Cables                                                    | 38 |
| 5.2.4. Connecting The Antennas To The Cisco FM4200 Mobi            | 40 |
| QMA Antenna Connections                                            | 40 |
| 6. Using The Fluidmesh Partner Portal                              | 43 |
| 6.1. Accessing The Partner Portal                                  | 43 |
| 6.2. Enabling Two-Factor Authentication For Security               | 44 |
| 6.3. Administering Plug-In License Codes                           |    |
| 6.4. Using The RACER™ Radio Configuration Interface                |    |
| 6.5. Viewing The Technical Documentation For Your Fluidmesh Device | 46 |
| 7. Device Configuration Using The Configurator Interface           | 48 |
| 7.1. Software And Hardware Prerequisites                           | 50 |
| 7.2. Accessing The Cisco FM4200 Mobi For Device Configuration      | 50 |
| 7.2.1. Initial Configuration With The Unit In Provisioning Mode    | 51 |
| 7.3. Switching Between Offline And Online Modes                    |    |
| Uploading A Device Configuration File From FM Racer                | 57 |
| 7.4. General Settings                                              | 59 |
| 7.4.1. The General Mode Window                                     | 59 |
| Changing The Operational Mode                                      | 60 |
| Changing The Operational Mode On A Mesh Network-Capable Unit       | 60 |
| Changing The Prodigy Version                                       |    |
| Changing The LAN Parameters                                        |    |
| 7.4.2. Wireless Settings                                           |    |
| Modifying The Wireless Settings                                    |    |
| Important Considerations For Wireless Settings                     |    |
| Point-To-Point And Point-To-Multipoint Considerations              |    |
| Co-Location Considerations                                         |    |
| Channel Width Considerations                                       |    |
| Dynamic Frequency Selection Considerations                         |    |
| 7.4.3. Antenna-Alignment Tools And Physical Statistics             |    |
| 7.4.4. Spectral Analysis                                           |    |
| 7.5. Network Control                                               |    |
| 7.5.1. Ping Softdog                                                |    |
| 7.5.2. FM-QUADRO                                                   |    |
| FM-QUADRO For Mesh Network-Capable Devices                         |    |
| Plotting And Interpreting The Wireless Links                       |    |
| Viewing Live Data For A Radio Or Wireless Link                     |    |
| Viewing Live Bala For A Radio Of Wireless Link                     |    |
| Manipulating The FM-QUADRO View                                    |    |
| IVIAITIPUIAUTY THE FIVI-QUADRO VIEW                                | ಿ  |

| Changing The Relative Position Of Device Icons          | 83           |
|---------------------------------------------------------|--------------|
| Showing KPI Values For Wireless Links                   | 84           |
| Adding An Aerial Map To The FM-QUADRO View              | 85           |
| Adjusting The Transparency Of The Aerial Map View       | 86           |
| Exporting A Network Representation File                 | 87           |
| 7.5.3. Advanced Tools                                   |              |
| Using The Ping Test Tool                                |              |
| Using The Bandwidth Test Tool                           |              |
| Using The Path MTU Discovery Tool                       |              |
| 7.6. Advanced Settings                                  |              |
| 7.6.1. Advanced Radio Settings                          |              |
| Using The FluidMAX Management Setting                   |              |
| Using The Max TX Power Setting                          |              |
| Using The Max TX Power Setting                          |              |
| Using The Select Antenna Gain Setting                   |              |
| Using The Data Packet Encryption Setting                |              |
| · · · · · · · · · · · · · · · · · · ·                   |              |
| Using The Maximum Link Length Setting                   |              |
| 7.6.2                                                   |              |
| 7.6.3. Static Routes                                    |              |
| 7.6.4. Pass Lists And Block Lists                       |              |
| 7.6.5. Multicast                                        |              |
| Multicast Management For Mesh Network-Capable Devices   |              |
| Configuring Multicast Within A Layer-3 Network          |              |
| 7.6.6. SNMP Configuration                               |              |
| Using SNMP V2c                                          |              |
| Using SNMP V3                                           |              |
| 7.6.7. Wireless Access Point Configuration              |              |
| 7.6.8. RADIUS Configuration                             |              |
| 7.6.9. NTP Configuration                                |              |
| 7.6.10. L2TP Configuration                              | . 117        |
| 7.6.11. VLAN Settings                                   | . 118        |
| VLAN Configuration                                      | 118          |
| Rules For Packet Management                             | . 119        |
| 7.6.12. Fluidity Settings                               | . 121        |
| Handoff Logic And Rate Adaptation Settings              | 124          |
| 7.6.13. Miscellaneous Settings                          | 125          |
| 7.7. Management Settings                                |              |
| 7.7.1. View Mode Settings                               |              |
| 7.7.2. Changing The Administrator Username And Password |              |
| Enabling Remote Access To The Unit By Telnet            |              |
| 7.7.3. Overwriting And Upgrading The Unit Firmware      |              |
| 7.7.4. Plug-In Management                               |              |
| 7.7.5. The Device Status View                           |              |
| The Device Status Window                                |              |
| 7.7.6. Saving And Restoring The Unit Settings           |              |
| 7.7.7. Resetting The Unit To Factory Defaults           |              |
| Rebooting The Unit                                      |              |
| 7.7.8. Logging Out                                      |              |
|                                                         |              |
| 7.7.9. Viewing The End-User License Agreement           |              |
| 8. Software Plug-Ins                                    |              |
| 8.1. Available Plug-Ins                                 |              |
| 8.2. Plug-In Management Procedures                      |              |
| 8.2.1. Plug-In Activation                               | . 150<br>152 |
| 8 / / Deactivating an Active Plug-in                    | コカノ          |

| 8.2.3. Reactivating A Deactivated Plug-In                                | 155 |
|--------------------------------------------------------------------------|-----|
| 8.2.4. Exporting And Uploading Multiple Activation Codes                 | 156 |
| 8.2.5. Sharing License Codes And Accepting Shared License Codes          | 157 |
| 9. Troubleshooting                                                       | 159 |
| 9.1. I Cannot Get The Log-In Screen                                      | 159 |
| 9.2. I Cannot Log In To The FM Racer Interface                           | 159 |
| 9.3. I Forgot The Administrator Password                                 |     |
| 9.4. The Wireless Link Is Poor Or Non-Existent In Bridge Mode            |     |
| 10. Electrical Power Requirements                                        | 161 |
| 11. Heat Radiation Data                                                  | 164 |
| 12. Federal Communications Commission (FCC) Radio Interference Statement | 166 |
| 13. Notices And Copyright                                                |     |
| 14. Fluidmesh End-User License Agreement                                 | 171 |
| 14.1. Preamble                                                           | 171 |
| 14.2. Notice                                                             | 171 |
| 14.3. Definitions                                                        | 171 |
| 14.4. License Grant                                                      | 172 |
| 14.5. Uses And Restrictions On Use                                       | 172 |
| 14.6. Open-Source Software                                               | 173 |
| 14.7. Termination                                                        | 173 |
| 14.8. Feedback                                                           | 174 |
| 14.9. Consent To Use Of Data                                             | 174 |
| 14.10. Warranty Disclaimer                                               | 175 |
| 14.11. Limitation Of Liability                                           | 175 |
| 14.12. Exclusion Of Liability For Emergency Services                     | 176 |
| 14.13. Export Control                                                    | 176 |
| 14.14. General                                                           | 177 |
| 15. Contact Us                                                           | 178 |
|                                                                          |     |

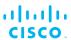

## 1. HAZARDOUS CONDITION WARNINGS

Like all other global technology vendors, Fluidmesh is required to comply with all local health and government regulations in the locations in which we operate. This includes meeting radio frequency (RF) exposure limits for our products.

Our equipment is tested in accordance with regulatory requirements as a condition to our ability to market and sell in any given jurisdiction. As an equipment manufacturer, Fluidmesh defers to expert national and international health organizations responsible for guidance on the safety of RF signals, specifically the US Food and Drug Administration (FDA), Health Canada, the World Health Organization (WHO), and other national and global health agencies.

In May 2019, the FDA stated that there is "no link between adverse health effects and exposure at or under the current RF energy exposure limit", and that the current FCC RF exposure limits are sufficient to insure the safety of users.

If any Fluidmesh hardware unit breaks down or malfunctions, emits smoke or an unusual smell, if water or other foreign matter enters the unit enclosure, or if the unit is dropped onto a hard surface or damaged in any way, power off the unit immediately and contact an authorized Fluidmesh Networks dealer for assistance.

If you are adjusting and/or controlling a Fluidmesh device using control software such as the RACER $^{\text{TM}}$  interface or the device's local Configurator interface, do not make configuration changes unless you know with certainty that your changes will not negatively impact people or animals in the vicinity of the device and its antennas.

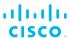

## 1.1. Water ingress hazard

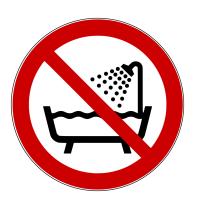

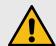

#### **CAUTION**

In all circumstances where the Cisco FM4200 Mobi will be installed in an outdoor location, it is compulsory to mount the Cisco FM4200 Mobi inside an FM-SHIELD auxiliary mounting kit.

The FM-SHIELD auxiliary mounting kit is a proprietary Fluidmesh solution, and is designed specifically to assure the long-term durability and reliability of compatible radio transceivers that have been installed in outdoor environments.

If you need further information regarding the recommended usage of FM-SHIELD, contact your Fluidmesh Networks representative.

Relevant technical specifications for FM-SHIELD can be found in the *Fluidmesh FM-SHIELD installation manual*.

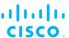

## 1.2. Radio-frequency transmission hazard

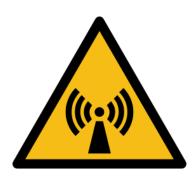

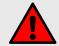

#### **WARNING**

The system shown in this manual is designed to be installed and operated in a way that avoids contact with the antennas by human beings. The legislation quoted in this section is designed to reduce overall exposure of human beings to RF radiation.

This section gives minimum separation distances between antennas and humans. It is strongly recommended that the system be installed in a location where these minimum separation distances can be maintained at all times.

**United States:** This system has been evaluated for RF exposure for humans, in accordance with FCC regulation CFR 47 Part 2.1091. To maintain compliance, the minimum separation distance from the antenna to general bystanders is 20cm/7.9in. (all FM Ponte kit and x200 radio transceivers), or 21cm/8.3 in. (all FM1300 Otto and x500 radio transceivers).

**Canada:** This system has been evaluated for RF exposure for humans, in accordance with ISED regulation RSS-102. To maintain compliance, the minimum separation distance from the antenna to general bystanders is 20cm/7.9in. for all Fluidmesh radio transceivers.

**Europe / Australia / New Zealand:** This system has been evaluated for RF exposure for humans, in accordance with standard EN 62232. To maintain compliance, the minimum separation distance from the antenna to general bystanders is 20cm/7.9in. for all Fluidmesh radio transceivers.

Before activating any device capable of transmitting RF signals, make sure that all persons and animals are protected from possible RF exposure.

Make sure that all RF feeds are securely connected to an appropriate antenna. Never activate any RF-capable device that is not connected to an antenna.

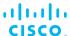

## 1.3. Hot surfaces hazard

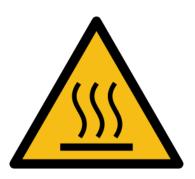

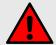

#### **WARNING**

The outer surfaces of transceiver and gateway unit enclosures may become hot during normal operation. During normal operation, do not touch or handle the unit enclosure without personal protective equipment.

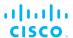

# 2. Reporting mistakes and recommending improvements

You can help improve this manual.

If you find any mistakes, or if you know of a way to improve the procedures that are given, please let us know by E-mailing your suggestions to documentation@fluidmesh.com.

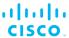

## 3. Getting Started

#### 3.1. Introduction

#### 3.1.1. Cisco FM4200 Mobi

The Cisco FM4200 Mobi radio transceiver

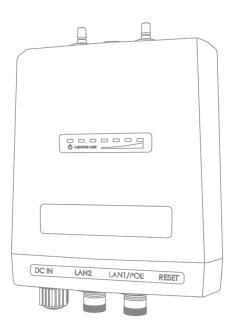

#### Introduction

The Cisco FM4200 Mobi (model FM4200) is designed to operate in the sub-6 GHz range as a static-mount wireless data link. In non-technical terms, this means it is designed to function as an intermediate radio link between a core wired data network and a sub-network. The unit is specifically designed for enhanced survivability in harsh environments such as seaside ports, railways and mines. It provides reliable service in high-speed applications (for example, servicing extremely fast-moving trains) and must be connected to one or more external antennas. The unit is designed primarily for mobility applications based on Fluidity technology, in which specialized antennas need to be deployed (for example, train-to-ground, automated mining vehicles, industrial automation and similar applications).

The Cisco FM4200 Mobi is configured as a multiple input/multiple output (MIMO) 2x2 radio transceiver. In a 2x2 scenario, two separate spatial streams are transmitted by one transceiver unit, and are available to be re-combined by the radio chipset of a second transceiver unit.

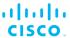

#### Unit function and throughput speed

The unit is designed to handle mission-critical video, voice, and data with extremely high reliability. It can be used to create point-to-point, point-to-multipoint or mesh network links, with real throughput of up to 100 Mbps (under optimal wireless link conditions).

#### Data throttling

The unit's FluidThrottle functionality allows you to specify the maximum amount of data throughput the unit will be required to handle at any time. The unit's throughput capacity can be upgraded to different levels using software plug-ins.

#### MPLS protocol

Two different Multi-Protocol Label Switching (MPLS)-based protocol versions can be chosen. If a newer network is being built or upgraded, the advanced Prodigy 2.0 protocol can be selected to boost performance. If an older network incorporating Fluidmesh components is being upgraded, the Prodigy 1.0 protocol with limited functionality can be selected to guarantee compatibility. Prodigy uses a traffic optimization algorithm that allows every Fluidmesh radio to assign a specific priority level to every forwarded data packet.

## Unit configuration

The unit is compatible with Fluidmesh RACER™. This is a centralized, web-based interface that allows you to configure, monitor, and troubleshoot the unit (and in certain cases, the entire wireless network) in real time, without the need for any offline software. In cases where an initial connection cannot be made to the internet, the unit can be configured using a built-in offline Configurator interface.

#### Role adaptability

The unit is equipped with FluidMAX. This is a software technology that allows you to easily change the role of the unit, so that it is able to function as part of a Point-to-Point, Point-to-Multipoint, or Mesh network architecture without having to replace physical hardware. The unit can use time-division multiple access (TDMA), or carrier sense multiple access (CSMA) protocols.

#### Environmental rating

The unit is certified for outdoor usage, equipped with vibration-proof connectors, and designed for fast installation and enhanced reliability in harsh environments.

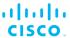

#### **Product specifications**

For detailed product specifications, refer to the product data sheet for the Cisco FM4200 Mobi.

#### Transceiver and gateway unit power consumption

In service, Fluidmesh transceiver units and gateway units consume electrical power at the rates given in the table below.

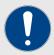

#### **IMPORTANT**

In service, transceiver and gateway units will consume power at various levels between the quoted lower limit and upper limit, depending on data traffic load, signal strength, environmental conditions such as line-of-sight and atmospheric moisture, and other factors.

Note that the power consumption of transceiver units tends to be affected in inverse proportion to the unit temperature (in other words, power consumption tends to rise when the temperature of the unit falls, and the other way around).

Table 1. Power consumption figures (transceiver units)

| Unit series                                     | Minimum power consumption | Nominal power consumption (typical conditions) | Maximum power consumption (realistic system-design assumption) |
|-------------------------------------------------|---------------------------|------------------------------------------------|----------------------------------------------------------------|
| FM Ponte kit<br>(Model FM1200V-<br>HW)          | 4 Watts                   | 6 to 7 Watts                                   | 10 Watts                                                       |
| FM1200 Volo<br>(Model FM1200V-<br>HW)           | 4 Watts                   | 6 to 7 Watts                                   | 10 Watts                                                       |
| FM1300 Otto                                     | 8 Watts                   | 10 to 12 Watts                                 | 15 Watts                                                       |
| FM3200-series<br>(Model FM3200)                 | 4 Watts                   | 6 to 7 Watts                                   | 10 Watts                                                       |
| FM4200-series<br>(Models FM4200F<br>and FM4200) | 4 Watts                   | 6 to 7 Watts                                   | 10 Watts                                                       |
| FM3500 Endo<br>(Model FM3500)                   | 8 Watts                   | 10 to 12 Watts                                 | 15 Watts                                                       |
| FM4500-series<br>(Models FM4500F<br>and FM4500) | 8 Watts                   | 10 to 12 Watts                                 | 15 Watts                                                       |
| FM 4800 Fiber                                   | 13 Watts                  | 15 to 17 Watts                                 | 20 Watts                                                       |

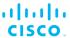

Table 2. Power consumption figures (gateway units)

| Unit                        | Maximum power consumption (realistic system-<br>design assumption)              |
|-----------------------------|---------------------------------------------------------------------------------|
| FM1000 Gateway              | 60 Watts                                                                        |
| FM10000 Gateway<br>(Gen. 1) | 275 Watts (redundant AC power supply) 250 Watts (non-redundant AC power supply) |
| FM10000 Gateway<br>(Gen. 2) | 300 Watts (redundant AC power supply)                                           |

## 3.2. Fluidmesh architecture

#### 3.2.1. Overview

#### Wireless network architectures

Depending on the network design and the type of components used, the Cisco FM4200 Mobi can be used to create wireless network architectures, including:

- · Point-to-point (P2P) links.
- Point-to-multipoint (PTMP) sectors.
- Mesh networks.
- Mobility networks.
- Mixed networks that are capable of using any combination of types listed above.

## The FluidMAX TDMA protocol

Individual radio transceivers can easily be assigned different roles within the same network, using Fluidmesh's patented FluidMAX $^{\text{TM}}$  technology. A typical example of a general network architecture that uses a combination of Fluidmesh components is shown below:

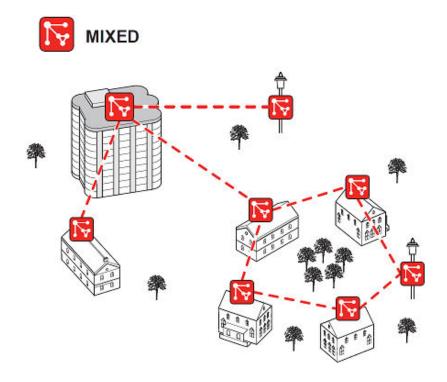

FluidMAX<sup>™</sup> enables high-performance deployments of outstanding flexibility. The following section shows how to build point-to-point, point-to-multipoint and mesh networks using Fluidmesh products.

## 3.2.2. Fluidmesh technologies

#### **Prodigy**

Prodigy is Fluidmesh's proprietary implementation of the Multi-Protocol-Label-Switching (MPLS) standard.

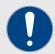

#### **IMPORTANT**

A Fluidmesh device only features Prodigy selection if the installed Prodigy engine includes the selection feature.

Fluidmesh devices that are designed to operate exclusively in *Bridge Mode* (in other words, point-to-point configuration) do not feature Prodigy.

Prodigy 2.0 offers greatly improved performance compared to Prodigy 1.0. New features include:

- Fluidity (through software plug-ins)
- · Traffic engineering
- Advanced Quality of Service (QoS)

Note that Prodigy 2.0 is only compatible with device firmware versions 6.5 and higher.

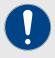

#### **IMPORTANT**

Prodigy 1.0 and Prodigy 2.0 are **not** compatible with each other. Do not implement the two protocol versions within the same network.

If you are expanding an existing network using new Fluidmesh hardware components, make sure that all components are compatible with each other by:

- 1. Upgrading all network components within the same network to firmware version 6.5 or higher, and:
- 2. Configuring all network components within the same network to operate using *either* Prodigy 1.0 or Prodigy 2.0.

Use of Prodigy 1.0 is only recommended if the network contains older Fluidmesh devices that are not compatible with Prodigy 2.0.

Select the Prodigy version you need by using the *General Mode* page of the Configurator interface.

#### FM Racer

RACER™ is Fluidmesh's web-based configuration portal. It is the primary interface with which to configure Fluidmesh radio devices.

You can operate FM Racer using any internet-connected computer with a web browser.

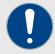

#### **IMPORTANT**

For a detailed description of the differences between FM Racer and the local Configurator interface, refer to "Device configuration using the configurator interface" (page 48).

## 3.2.3. Point-to-point wireless bridge

A point-to-point wireless bridge allows two local networks to communicate with each other. A simplified example is shown in Figure 1 (page 18).

In context of the overall network architecture, the two local networks are called *network segments*.

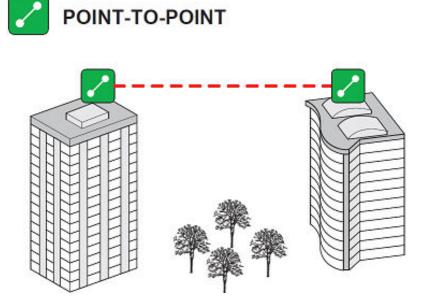

Figure 1. Point-to-point network architecture

All network activity that takes place on wireless bridges is 'transparent' to the network hosts. In other words, a wireless bridge forwards packets from one network segment to another according to a 'Forwarding table'. The forwarding table is built by learning the network topology from analysis of incoming traffic.

In this configuration, no explicit interaction takes place between the wireless bridge and the network hosts. The network segments on either side of the wireless bridge share the same IP subnet. Therefore, each network host must use a unique IP address within the subnet.

#### 3.2.4. Mesh network architecture

Fluidmesh Networks offers wireless networking solutions that are based on the *mesh networking* architecture, but can also fill more traditional networking roles if needed. This allows substantial reliability and flexibility advantages when compared to traditional wireless solutions.

A simplified example of a wireless mesh network is shown in Figure 2 (page 19). In such a network, every Fluidmesh hardware component transmits the data packets that come from the components directly linked to it.

In a reliable mesh network with an acceptable amount of redundancy, every stream of data packets may reach the base station through any of a variety of paths. The Cisco FM4200 Mobi is designed to act as an 'intelligent router' that is able to forward packets coming from other Fluidmesh components in real time, based on an optimal, software-determined path. In addition, the absence of any single point of failure

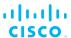

greatly increases reliability when compared to any other wireless or wired data-transmission technology.

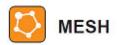

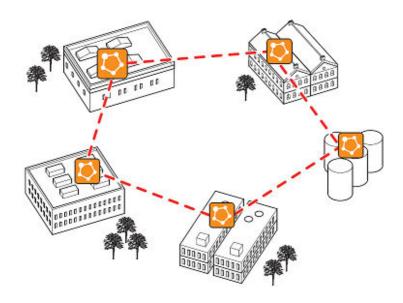

Figure 2. Fluidmesh Mesh Networking Architecture

#### 3.2.5. Point-to-multipoint architecture with FluidMAX

FluidMAX $^{\text{TM}}$  is Fluidmesh's proprietary and patented communications coordination protocol for wireless mesh networks.

The FluidMAX protocol is based on the concept of point-to-multipoint network architecture (Figure 3 (page 20)) with improved features and capabilities that allow the technology to meet or exceed the needs of the security and industrial automation industries.

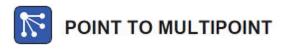

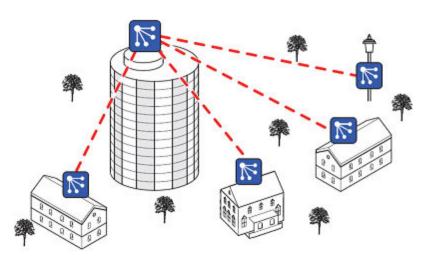

Figure 3. Typical point-to-multipoint networking architecture

FluidMAX is based on a centralized Media Access Control (MAC) protocol. It allows point-to-multipoint networks to be created by facilitating quick, reliable communications between Fluidmesh radio transceiver units that are part of the same network. Using FluidMAX technology, a Fluidmesh unit can be used as the center point of a star topology in a point-to-multipoint network arrangement using sector antennas, or using antenna splitters connected to more than one directional antenna. The Fluidmesh unit at the center of the star topology is assigned a principal role, co-ordinating communications to and from all other units (which are assigned Subordinate roles). Assuming a default communication channel width of 40 MHz, the MAC protocol used by FluidMAX is capable of supporting data throughput of up to 150 Mb/s.

Provided that the sum of the data throughput requirements of all subordinate units in the star topology is less than or equal to 150 Mb/s, FluidMAX technology allows an increased data throughput rate per subordinate unit. This allows the number of installed subordinate units to be reduced.

FluidMAX operates automatically and is fully integrated within the mesh network architecture. By continuously monitoring the network topology, installed Fluidmesh units are able to automatically use the FluidMAX MAC protocol, or remain in the initial mesh operating mode. No additional configuration is needed to enable the FluidMAX features, as the communication protocol is automatically chosen by FluidMAX, based on the detected network topology.

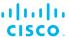

## 3.3. Fluidmesh Network Addressing

#### 3.3.1. Bridge IP addressing

If needed, the Cisco FM4200 Mobi can be operated in *Bridge mode*. This creates a single point-to-point connection between two network segments. A simplified example of a Bridge mode connection is shown in Figure 4 (page 21).

As shipped from the factory, the wired ethernet ports of all Fluidmesh hardware components are assigned the same default IP address of 192.168.0.10/24.

No default IP address is associated with the wireless interface.

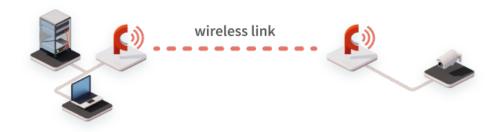

192.168.0.10 is the default IP address of all Fluidmesh Radios.

It is recommended to change the iP address of both units

Figure 4. Wireless network architecture (bridge configuration)

## 3.3.2. Unit identification and addressing

Mesh- and bridge-capable radio transceiver identification

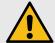

#### **CAUTION**

This section contains theoretical explanations of the underlying concepts behind mesh network addressing, and is intended for use by qualified network engineers only.

- For specific instructions on Fluidmesh hardware installation, see "Hardware installation" (page 29).
- For specific instructions on how to configure a Fluidmesh radio transceiver unit using the configurator interface, see "Device configuration using the configurator interface" (page 48).

Regardless of its configuration and operating mode, every Fluidmesh radio transceiver is shipped from the factory with a unique unit identification (ID) number. This number always takes the following form:

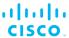

#### 5.a.b.c

The triplet a.b.c uniquely identifies the individual physical hardware unit, and cannot be changed.

The unit ID number is used to identify the physical hardware units within the configurator interface that is used for configuration of the unit.

A simplified diagram demonstrating the relationship between a wired LAN, and a linked mesh radio network containing a mesh end unit and mesh point units, is shown in Figure 5 (page 22).

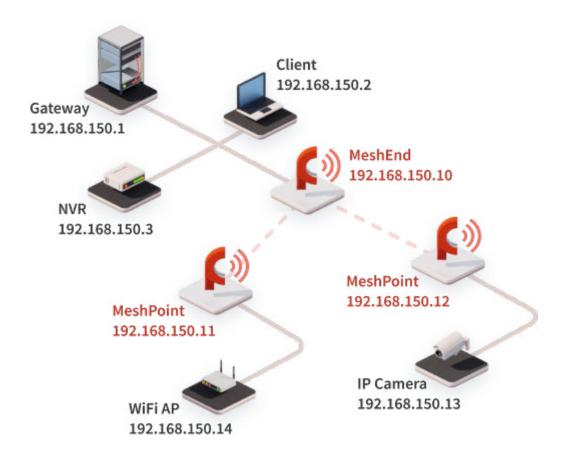

Figure 5. Fluidmesh Network Addressing

#### Operating the unit in Mesh Point mode or Mesh End mode

If the Cisco FM4200 Mobi radio transceiver unit is installed as part of a mesh network architecture, it can be set to operate in either of two operating modes:

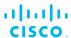

- Mesh Point Mode: This is the default operating mode. Each radio transceiver unit that is part of the network, but is not connected to the wired LAN backbone, must be set in Mesh Point mode.
- Mesh End Mode: Each radio transceiver unit that is part of the network and is connected to the wired LAN backbone must be set in Mesh End Mode. A Mesh End transceiver unit is always the junction point between the wireless network and any IP-based wired network.

#### Network addressing

#### Fluidmesh radio transceivers

Fluidmesh data link layer (layer 2) addressing allows you to configure each Cisco FM4200 Mobi transceiver unit, and each IP device connected to the unit, according to the IP address class used in the private LAN to which the **Mesh End** unit is connected.

Each Fluidmesh radio transceiver unit has a factory-set IP address of **192.168.0.10**, and a Netmask of **255.255.255.0**.

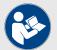

#### NOTE

Each individual Fluidmesh radio transceiver unit has a factoryset *5.a.b.c* Mesh identification number. Each unit is shipped from the factory with the same IP address, but with a unique Mesh identification number.

When a Fluidmesh wireless network is connected to a wired LAN, the LAN is usually the private control room LAN. Therefore, Fluidmesh radio transceivers, and all other edge devices that connect the wireless network to the wired LAN, must be assigned individual LAN IP addresses that are part of the same subnet. The edge devices will be accessed using those IP addresses.

A typical network configuration (*Fluidmesh Network Addressing*) is shown in "Operating the unit in Mesh Point mode or Mesh End mode" (page 22). In this configuration, the private LAN IP address class is 192.168.150.0, with netmask 255.255.255.0. Note that each device has an IP address belonging to this subnet.

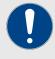

#### **IMPORTANT**

IP addresses must not be duplicated within a network. If addresses are duplicated, IP address conflicts will occur.

Multiple Fluidmesh radio transceiver units can be connected through a network switch, forming radio clusters. The proprietary routing protocol will run automatically on the wired part of the network. To activate the cluster feature, transceiver units that are capable of being set in **Mesh Point** mode must be set in that mode.

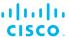

#### Connecting and configuring an Ethernet edge device

Ethernet edge devices such as IP cameras and Wi-Fi access points can be connected to the Ethernet ports of the Cisco FM4200 Mobi. Such edge devices must be configured using the IP subnet scheme defined for the broadcast domain.

The default *IP subnet mask* for all Fluidmesh devices is 192.168.0.0 / 255.255.255.0.

The default *IP address* for all Fluidmesh devices is 192.168.0.10 / 255.255.255.0.

You can configure any Ethernet device manually or automatically, using a DHCP server that resides on the LAN network. The Fluidmesh network is totally transparent to DHCP, therefore, DHCP requests and responses can be forwarded transparently across the network.

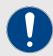

#### **IMPORTANT**

If an Ethernet-based system using multiple peripheral components is connected to the wireless network, assign each peripheral component a fixed IP address. If dynamic IP addressing is used, the components may not be accessible to third-party software that relies on the components for data input.

A typical example is a video surveillance system equipped with multiple CCTV cameras. Each camera must be assigned a fixed IP address to be accessible to the video-recording software.

#### Fluidmesh radio transceivers

A wide variety of Ethernet edge devices, such as IP cameras and Wi-Fi access points, can be connected to the Ethernet ports of the Cisco FM4200 Mobi. You can configure any Ethernet device manually or automatically by using a DHCP server that resides on the LAN network.

The Fluidmesh network is totally transparent to DHCP. Therefore, DHCP requests and responses can be forwarded transparently across the network.

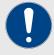

#### **IMPORTANT**

If a video surveillance system is connected to the wireless network, assign each camera a fixed IP address. If dynamic IP addressing is used, the cameras may not be accessible to the video-recording software.

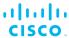

## 4. Installing the radio

## 4.1. Installing the radio using tie-wraps or hose clamps

To install the radio transceiver on a wooden or metal utility pole using tiewraps or metal hose clamps, do the following steps:

- 1. Decide where on the utility pole the radio must be mounted, taking access to the radio and line-of-sight into account.
- 2. Place the radio against the utility pole at the chosen mounting point (below).

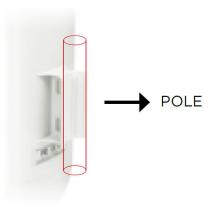

3. Route the two tie-wraps or metal hose clamps through the clamp holes of the radio's mounting lug (below).

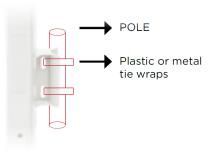

- 4. Join the ends of the tie-wraps or metal hose clamps. Tighten the tie-wraps or clamps just enough that the radio can be easily moved in the horizontal plane.
- 5. Aim and adjust the radio correctly. You can aim the unit in the horizontal plane only.
- 6. Tighten the tie-wraps or hose clamps until the radio assembly is secure.

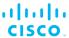

#### 4.2. Installation on a DIN rail

All FM3200-series, FM4200-series, FM3500 Endo, FM4500-series and FM4800 Fiber transceivers are capable of being mounted on DIN rails (DIN-standardized metal rails widely used for mounting circuit breakers and industrial control equipment on equipment racks). To do this, the DIN mounting plate included with the transceiver unit must be installed.

To install the included DIN mounting plate on the radio transceiver unit, do the following steps:

- 1. Place the transceiver unit on a flat surface so that the unit's mounting lug faces upward.
- 2. Place the included DIN mounting plate over the plate mounting holes (below). Note that a FM4500 Mobi radio is shown for demonstration.

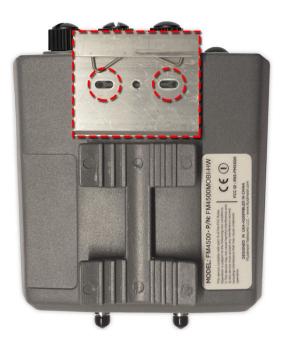

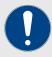

#### **IMPORTANT**

Note the orientation of the DIN mounting plate in relation to the radio (above). The folded end of the plate faces *upward and away* from the unit's mounting lug.

3. Screw the DIN mounting plate to the main body of the transceiver using the supplied machine screws (below).

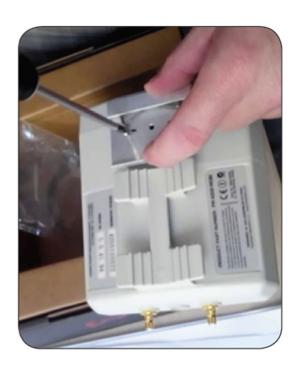

To mount the transceiver unit on a DIN rail, do the following steps:

- 1. Align the transceiver unit with the DIN rail so that the folded end of the DIN mounting plate is in line with the DIN rail.
- 2. Gently press the transceiver unit backward and downward, so that the DIN mounting plate slots onto the DIN rail.

## 4.3. Installation using the sliding bracket

All FM3200 Endo, FM3500 Endo, FM4200-series, FM4500-series and FM4800 Fiber transceivers can take advantage of quick-release installation if they are installed using the sliding bracket (part number *FM-BRKT-SLIDING*).

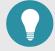

#### **TIP**

To install the unit on a concrete or brick wall, or on a wooden structure, the procedure in this section can be modified by substituting appropriately-sized wall plugs or self-tapping wood screws for high-tensile screws.

To mount the unit on a metal backing plate (not included), you will need the following:

- 4x M3x8 high-tensile countersunk screws.
- An appropriately-sized metal backing plate, drilled and tapped for the mounting hole pattern as the sliding bracket.

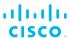

To install a transceiver unit on a metal backing plate, do the following steps:

- 1. Decide where on the wall the unit must be mounted, taking access to the unit into account.
- 2. Place the backing plate against the wall.
- 3. The backing plate will have four holes. Mark the locations of the four holes on the wall using chalk, a carpenter's pencil or similar.
- 4. Install the backing plate on the wall, using the appropriate method. Note the orientation of the mounting holes on the backing plate.
- 5. Using the M3x8 countersunk screws, screw the sliding bracket onto the backing plate with the safety catchment portion facing *downward* (below).

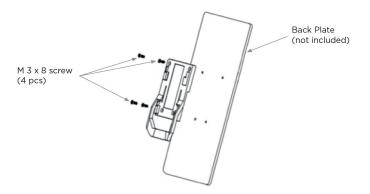

6. Slide the radio unit downward into the mounting bracket, in such a way that the mounting lug on the back of the radio engages the mounting bracket. Note that the antenna terminals of the radio unit must face *up* (below).

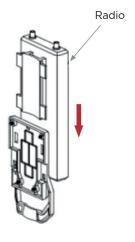

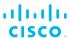

## 5. Hardware installation

#### 5.1. Fluidmesh Hardware Installation

#### 5.1.1. Installing the Cisco FM4200 Mobi

#### Environmental rating and unit roles

The Cisco FM4200 Mobi (model number FM4200) is a wireless radio transceiver unit.

The hardware is contained in an outdoor-rated metal enclosure that can be easily mounted on poles or walls.

The Cisco FM4200 Mobi can operate in any of the following networking roles:

- As a point-to-point wireless bridge (see "Point-to-point wireless bridge" (page 17) for details).
- As a single radio unit within a wireless mesh network (see "Mesh network architecture" (page 18) for details).
- As a principal radio unit or Subordinate radio unit within a point-tomultipoint wireless network (see 'Using the FluidMAX Management Setting' in "Advanced radio settings" (page 91) for details).

#### Installation hardware

Metal clamps are supplied as part of the installation package, to allow mounting of the unit on utility poles. Refer to the Cisco FM4200 Mobi installation instructions for details.

#### 5.1.2. Cisco FM4200 Mobi Status and link LEDs

#### Unit and link quality status

The front panel of the Cisco FM4200 Mobi (as seen below) contains seven LEDs. The panel is used to check the unit status and wireless link quality status.

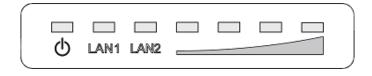

Figure 6. Status and link/boot LEDs

During normal operation, the seven LEDs indicate the following conditions:

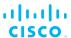

- Power: The Cisco FM4200 Mobi is receiving power.
- LAN1: Network activity on Ethernet port 1.
- LAN2: Network activity on Ethernet port 2.
- **SIGNAL STRENGTH (red):** Signal strength very poor.
- SIGNAL STRENGTH (yellow): Signal strength inadequate.
- SIGNAL STRENGTH (green): Signal strength acceptable.
- SIGNAL STRENGTH (green): Signal strength excellent.

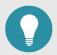

#### **TIP**

During normal operation, the readings from the four **SIGNAL STRENGTH** LEDs can be used to do radio antenna alignment (see "Antenna-alignment tools and physical statistics" (page 68) for more information).

#### **Boot sequence**

During the unit's boot sequence, the four **SIGNAL STRENGTH** LEDs light up in sequence. During the boot sequence, the LEDs indicate the following conditions:

- 1. **Red:** Core system boot in progress.
- 2. Yellow: Wireless system boot in progress.
- 3. **First green:** Routing engine boot in progress.
- 4. **Second green:** Unit configuration boot in progress.

If the boot sequence above stops at any LED, an error has been detected during that stage of the boot sequence.

#### 5.1.3. Supplying power to the Cisco FM4200 Mobi

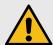

#### **CAUTION**

When connecting the Cisco FM4200 Mobi to a power supply, be sure to follow the instructions in this section at all times.

Failure to follow these instructions may result in irreparable damage to the unit and/or other connected hardware, and will also invalidate the product warranty.

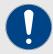

#### **IMPORTANT**

The radio transceiver package does *not* include a DC IN power source (devices capable of accepting DC IN power only), a PoE injector, or a powered Ethernet switch. A suitable power source must be ordered separately.

For technical data on which power sources are compatible with the Cisco FM4200 Mobi, refer to "Electrical power requirements" (page 161).

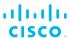

The Cisco FM4200 Mobi can be provided with power using the following methods:

- A standard IEEE 802.3af Power-over-Ethernet (PoE) connection (for example, from a compatible network switch).
- A compatible 48 Vdc passive PoE injector conforming to either IEEE 802.3af or IEEE 802.3at.
- A 48 Vdc power source equipped with an M12A connector.

When providing the power source for the Cisco FM4200 Mobi, remember the following important points:

• Install the power source as close to the unit as possible to minimize voltage drop. The maximum suggested distance is 165ft (50m).

#### Connecting power to the Cisco FM4200 Mobi

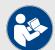

#### NOTE

For detailed comparative information on which Fluidmesh hardware devices are capable of accepting power through IEEE 802.3at or IEEE 802.3af power sources, or through a DC IN power source, refer to "Electrical power requirements" (page 161).

#### DC IN, LAN1/POE and LAN2 ports

The Cisco FM4200 Mobi radio transceiver unit has three connector ports (Figure 7 (page 31)):

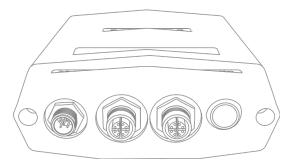

Figure 7. Device connector ports

- The DC IN connection (left-most connector) is a 5-pin M12A port, exclusively designed to accept passive 48 Vdc power.
- The LAN2 connection (middle connector) is an 8-pin M12X port, exclusively designed to connect the unit to a local area network (LAN) switch.
- The LAN1/POE connection (right-most connector) is an 8-pin M12X port, designed to connect the unit to a local area network (LAN) switch and/or to an IEEE 802.3 48 Vdc power source.

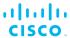

## 5.1.4. Rebooting the firmware and resetting the unit to factory defaults

The Cisco FM4200 Mobi hardware can be rebooted and reset to factory default condition using the procedures in this section.

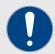

#### **IMPORTANT**

The following procedure shows how to do a 'hard' (device firmware) reboot. To do a 'soft' (device software) reboot, refer to "Resetting the unit to factory defaults" (page 142).

To do a 'hard' (device firmware) reboot under emergency conditions (for example, if the unit malfunctions), do the steps in the following subsection.

#### Device firmware reboot

Press the RESET button on the bottom cover of the unit (Figure 8 (page 32)) for one second, then release the button immediately.

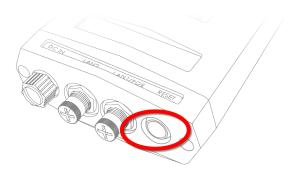

Figure 8. Cisco FM4200 Mobi (Hardware RESET button)

· The unit will reboot.

#### Resetting the unit to factory settings

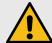

#### **CAUTION**

Do not do a factory reset unless the unit needs to be reconfigured using its factory configuration as a starting point.

A factory reset will reset the unit's IP address and administrator password, and will disconnect the unit from the network.

The following methods are available to do a factory reset:

1. To do the reset using the offline Configurator interface, refer to "Resetting the unit to factory defaults" (page 142).

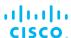

- 2. To do the reset using FM Racer, refer to the *Fluidmesh Networks FM Racer User Manual*.
- 3. To do the reset by physically accessing the unit, follow the procedure below.

To reset the radio to its factory default settings, do the steps that follow:

- 1. Power ON the unit.
- 2. Wait approximately 40 seconds for the unit to boot up.
- 3. When the unit has completed its boot sequence, press the **RESET** button for 7 seconds.
  - The LEDs will blink.
  - The unit will be restored to factory default settings (including its default IP address of 192.168.0.10 and subnet mask of 255.255.255.0).
  - The unit will reboot.
  - The administrator user name and password will both be reset to admin.

#### 5.1.5. Suitability for outdoor installation

The Cisco FM4200 Mobi was specifically designed for installation in harsh outdoor environments. Under operating conditions, the unit is completely sealed, and is capable of high-performance operation in outdoor environments, and under severe conditions such as water spray, salt, and extreme fluctuations in cold and heat.

The Cisco FM4200 Mobi has successfully passed stringent environmental certification tests, including European Committee for Standardization EN 50155 (electronic equipment used on rolling stock for railway applications) and EN 45545 (fire protection on railway vehicles) tests.

Examples of specific certification tests included:

- Verification of resistance to salt water intrusion and corrosion. This
  consisted of subjecting the unit to running, high-pressure salt water
  for 24 hours, followed by a 24-hour drying time. The unit was then
  carefully examined to verify that no corrosion or water ingress were
  found.
- Verification of resistance to fluctuating temperatures. This consisted
  of placing the unit in a climatic chamber and subjecting it to
  operating ranges between -40°C and 80°C, for four hours.

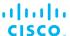

# 5.2. Connecting the Fluidmesh Cisco FM4200 Mobi to a network and antennas

## 5.2.1. Terminal assignments for power and data connectors

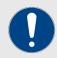

#### **IMPORTANT**

Always use outdoor-rated, RF-shielded Ethernet cables when connecting the Power and LAN ports of a Fluidmesh hardware device to external hardware.

#### M12 A-coded

This section describes the terminal assignments for M12 A-coded connectors equipped with five pins (power only) and with eight pins (power and data).

#### M12 A-coded (five-pin)

The terminal assignments for female M12 A-coded five-pin connectors are as follows:

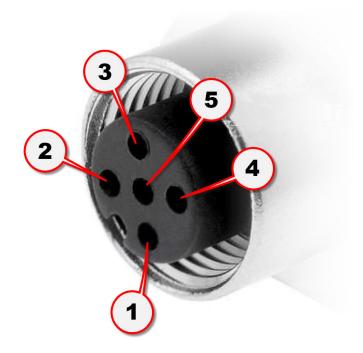

**Terminal 1**: V1+ (Brown wire)

Terminal 2: Not used

Terminal 3: V1- (Blue wire)

Terminal 4: Not used

**Terminal 5**: Ground / Earth (Gray wire)

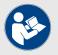

#### **NOTE**

The radio trasceiver does not make use of a dual-redundant power supply. Therefore, terminals 2 and 4 are not used.

#### M12 A-coded eight-pin (pre-September 2016 only)

Female M12 A-coded eight-pin connectors (below) are used only on Fluidmesh Cisco 4200-series and Cisco 4500-series units manufactured before September 2016.

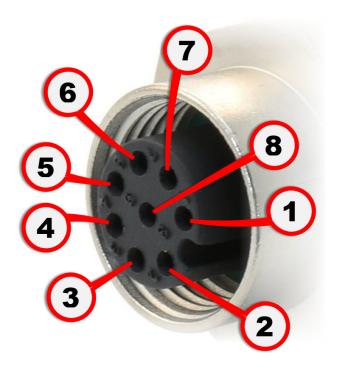

When splicing a female M12 A-coded eight-pin connector to one end of an Ethernet cable, and a male RJ45 Ethernet connector to the other end of the Ethernet cable, the terminal assignments are as follows:

- Terminal 1 of M12A (Blue wire with white tracer) to terminal 5 of RJ45.
- Terminal 2 of M12A (Brown wire with white tracer) to terminal 7 of RJ45.
- Terminal 3 of M12A (Brown wire) to terminal 8 of RJ45.
- **Terminal 4** of M12A (Orange wire) to **terminal 2** of RJ45.
- Terminal 5 of M12A (Green wire with white tracer) to terminal 3 of RJ45.
- Terminal 6 of M12A (Orange wire with white tracer) to terminal 1 of RJ45.
- Terminal 7 of M12A (Blue wire) to terminal 4 of RJ45.
- Terminal 8 of M12A (Green wire) to terminal 6 of RJ45.

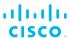

When splicing a female M12 A-coded eight-pin connector to one end of an Ethernet jumper cable, and a male M12 X-coded connector to the other end of the Ethernet jumper cable, the terminal assignments are as follows:

- Terminal 1 of M12A (Blue wire with white tracer) to terminal 7 of M12X.
- Terminal 2 of M12A (Brown wire with white tracer) to terminal 5 of M12X.
- Terminal 3 of M12A (Brown wire) to terminal 6 of M12X.
- Terminal 4 of M12A (Orange wire) to terminal 2 of M12X.
- Terminal 5 of M12A (Green wire with white tracer) to terminal 3 of M12X.
- Terminal 6 of M12A (Orange wire with white tracer) to terminal 1 of M12X.
- Terminal 7 of M12A (Blue wire) to terminal 8 of M12X.
- Terminal 8 of M12A (Green wire) to terminal 4 of M12X.

#### M12 X-coded

M12 X-coded connectors are used on all Fluidmesh Cisco 4200-series and Cisco 4500-series units manufactured after September 2016.

When splicing a male M12 X-coded connector to one end of an Ethernet cable, and a male RJ45 Ethernet connector to the other end of the Ethernet cable, the terminal assignments are as follows:

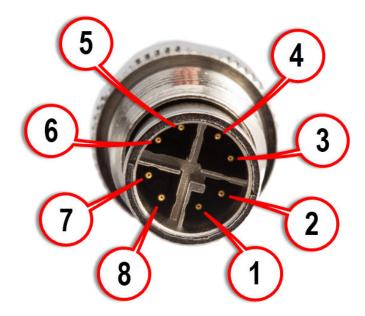

- Terminal 1 of M12X (Orange wire with white tracer) to terminal 1 of RJ45.
- Terminal 2 of M12X (Orange wire) to terminal 2 of RJ45.

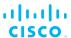

- Terminal 3 of M12X (Green wire with white tracer) to terminal 3 of RJ45.
- Terminal 4 of M12X (Green wire) to terminal 6 of RJ45.
- Terminal 5 of M12X (Brown wire with white tracer) to terminal 7 of RJ45.
- Terminal 6 of M12X (Brown wire) to terminal 8 of RJ45.
- Terminal 7 of M12X (Blue wire with white tracer) to terminal 5 of RJ45.
- Terminal 8 of M12X (Blue wire) to terminal 4 of RJ45.

## 5.2.2. Connecting a DC IN power source to the unit

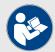

#### NOTE

If the unit must be powered using an IEEE 802.3at-compliant network switch or PoE injector, disregard this section and proceed to "Connecting LAN cables to the unit" (page 38).

When the Cisco FM4200 Mobi is mounted in its final location, connect the unit to a 48V DC IN power supply by doing the following steps:

- 1. Only use a power cable that terminates in an M12A connector to connect the power source to the unit.
- 2. Make sure that the terminal pin assignments for the M12A plug comply with the accepted standard for M12A connectors.

Next, proceed to the steps in the following table:

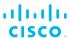

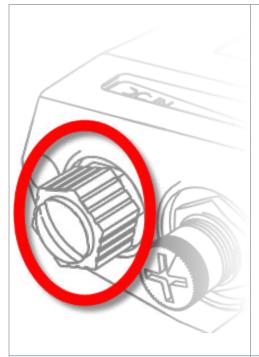

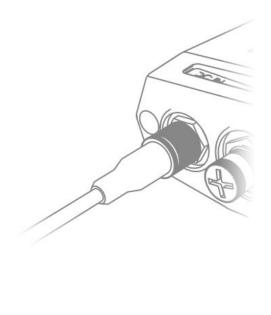

- **3.** Remove the protective plastic cover from the port labelled **DC IN**.
- **4.** Wrap PTFE thread-sealing tape around the threads of the M12A connector on the unit. Use enough tape to ensure a watertight seal.
- **5.** Insert the M12A connector leading from the power source into the port labelled **DC IN**.
- **6.** Screw the threaded sleeve of the male connector onto the female connector. Tighten the connection by hand.

## 5.2.3. Connecting LAN cables to the unit

#### M12X LAN cables

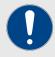

## **IMPORTANT**

If a local area network (LAN) connection must be made to the unit *and* the unit must be powered using a compatible network switch or PoE injector, follow the instructions in this section.

If non-powered local area network (LAN) connections must be made to the unit through *both* LAN ports, follow the instructions for connecting the LAN cables as shown in this section. Then, connect a 48V DC IN power supply to the unit as shown in "Connecting a DC IN power source to the unit" (page 37).

When the Cisco FM4200 Mobi is mounted in its final location, connect the unit to LAN connection(s) and/or a PoE power supply by doing the following steps:

1. Only use a shielded CAT5/6 cable that terminates in an M12X connector to connect any LAN cable to the unit.

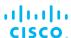

 Make sure that the terminal pin assignments for the M12X plug(s) comply with the accepted standard for M12X LAN/PoE connectors.

Next, proceed to the steps in the following table:

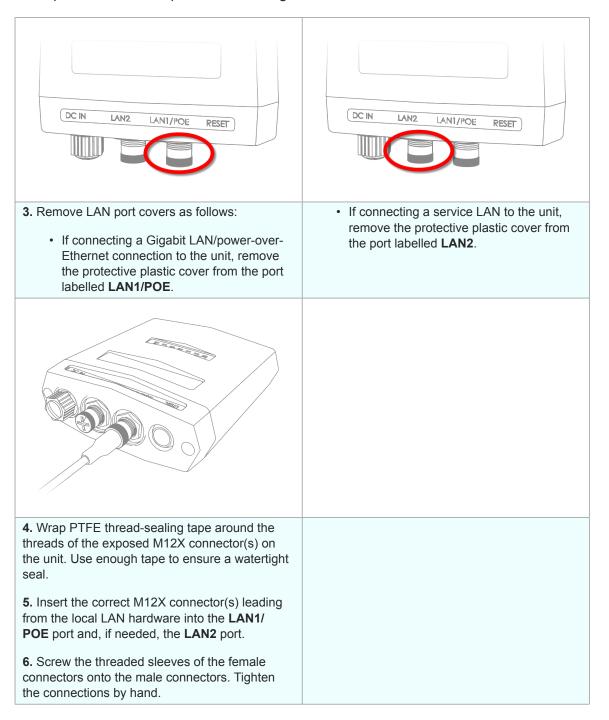

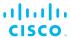

## 5.2.4. Connecting the antennas to the Cisco FM4200 Mobi

## QMA antenna connections

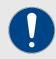

#### **IMPORTANT**

The FM4200 Mobi is ingress-protection rated to standards specified by EN 50155 and EN 45545.

To ensure the FM4200 Mobi remains waterproof and dustproof, follow all instructions in this section.

Following the instructions in this section will also ensure that the FM4200 Mobi is well prepared for any ingress-protection testing.

Radio antennas are connected to the Cisco FM4200 Mobi using quick-disconnect sub-miniature version A (QMA) connectors.

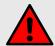

## **WARNING**

Before activating the unit, make sure that all RF feeds are securely connected to an appropriate antenna. Never activate any transceiver unit that is not connected to an antenna.

Fluidmesh uses copper-tin-zinc-plated female QMA connectors. These connectors are capable of corrosion resistance that exceeds the demands imposed by ASTM B117 salt spray testing. The connectors are virtually immune to corrosion, provided that they do not remain in contact with standing salt water for long periods of time.

In the opinion of Fluidmesh engineers, certain brands of QMA plug have shown outstanding performance. We can confidently recommend the following brands:

- Amphenol
- · Huber+Suhner
- Rosenberger
- Radiall

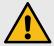

## **CAUTION**

Do not remove the protective rubber sleeves from a female QMA plug (below) if an antenna will not be connected to the plug. Unprotected QMA plug contacts that are exposed to water will oxidize, causing degraded performance.

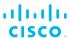

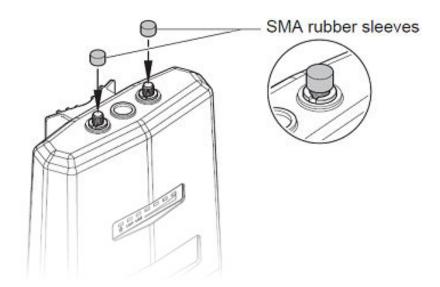

Figure 9. Protective rubber sleeves

Connect the antennas to the unit by doing the following steps:

- 1. The number and types of antennas to be connected to the unit will have been decided at the network design stage. Verify which antenna will be connected to each QMA plug.
- 2. Only remove the rubber sleeve from a QMA plug (above) if an antenna must be connected to the plug.

Next, proceed to the steps in the following table:

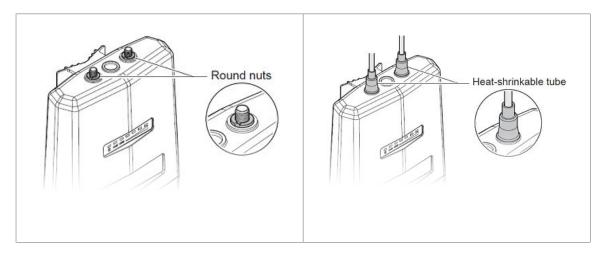

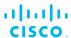

- **3.** Check the round, knurled nuts of the QMA connectors for tightness (above). If any round nuts are loose, tighten them by hand only.
- **4.** Slide a section of Nylon heat-shrinkable tubing over each unconnected antenna cable (above).
- **5.** Push the male QMA plug of the antenna cable into the female QMA plug of the unit.
- **6.** Screw the threaded sleeve of the male plug onto the female plug. Tighten the connection by hand only.
- **7.** Slide the lengths of Nylon heat-shrinkable tubing over the tightened QMA connectors.
- **8.** Use a heat gun to shrink the tubing onto the connectors.

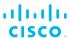

# 6. Using the Fluidmesh Partner Portal

The Fluidmesh Partner Portal is the main web-based portal through which the following activities are done:

- 1. Participating in Fluidmesh E-learning
- 2. Using and sharing plug-in license codes for Fluidmesh devices
- 3. Using the RACER™ radio configuration interface
- 4. Viewing the technical documentation for your Fluidmesh devices

# 6.1. Accessing the Partner Portal

Access to the Partners Portal is granted only to Fluidmesh's official partners and customers, and requires registration.

To access the Fluidmesh Partner Portal, do the following steps:

- Make sure a current web browser is installed on your computer.
   For detailed information on which browsers are supported, refer to Table 3 (page 43) below. If needed, upgrade your browser version.
- 2. Click this link.
  - The Fluidmesh Partner Portal **Sign In** dialog will be shown.
- Register as a portal user by clicking the Create Account link and following the software prompts.

Table 3. Supported web browsers

|                    | Version   | Computer operating systems                       | Compatibility | Reason                                                                         |
|--------------------|-----------|--------------------------------------------------|---------------|--------------------------------------------------------------------------------|
| Mozilla<br>Firefox | 32 to 38  | Linux, Windows 7, 8<br>and 10, OS X<br>Mavericks | Partial       | Icons and fonts<br>do not display<br>correctly in<br>position<br>modality      |
|                    | 39        | Linux, Windows 7, 8<br>and 10, OS X<br>Mavericks | Full          | -                                                                              |
|                    | 40 onward | Linux, Windows 7, 8<br>and 10, OS X<br>Mavericks | Full          | -                                                                              |
| Google<br>Chrome   | 36 onward | Linux, Windows 7, 8<br>and 10, OS X<br>Mavericks | Partial       | Vertical<br>scrolling in<br>unit/template<br>detail does not<br>work correctly |
|                    | 56 onward | Linux, Windows 7, 8<br>and 10, OS X<br>Mavericks | Full          | -                                                                              |

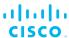

|                                   | Version   | Computer operating systems | Compatibility | Reason |
|-----------------------------------|-----------|----------------------------|---------------|--------|
| Microsoft<br>Internet<br>Explorer | 11 onward | Windows 7, 8 and 10        | Full          | -      |
| Microsoft<br>Edge                 | 13 onward | Windows 7, 8 and 10        | Full          | -      |
| Apple<br>Safari                   | 8 onward  | OS X Yosemite or later     | Full          | -      |

# 6.2. Enabling Two-Factor Authentication for security

To enhance cyber-security on the Partner Portal, Fluidmesh uses two-factor authentication (2FA).

2FA works by providing an extra security layer that works independently of your Partner Portal login password. With 2FA activated, you will be asked to provide a secure one-time password (OTP) for each login.

To set up two-factor authentication, do the following steps:

- 1. Install an app capable of generating authentication codes on your mobile phone. Apps recommended for specific platforms are:
  - Google Authenticator or Authy (iPhone, Android)
  - Microsoft Authenticator (Windows Mobile)
- 2. Log into the Fluidmesh Partner Portal using your normal access password.
- Hover the mouse cursor over the Profile icon in the upper righthand corner of the web page (Figure 10 (page 44)). Click the Account option.

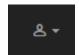

Figure 10. Partner Portal (Profile icon)

- · Your portal account page will be shown.
- 4. Click the **Two Factor Auth.** link on the left-hand side of the web page (Figure 11 (page 45)).

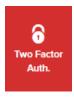

Figure 11. Partner Portal (Two Factor Auth. icon)

- The **Two Factor Authentication page** will be shown.
- The current two-factor authentication status of your portal account will be shown near the top of the page.
- 5. Click the **Set Up Two Factor Authentication** button.
  - A two-factor authentication dialog will ask to confirm your identity. If the name and E-mail address shown in the dialog are yours, enter your current portal password and click the Validate identity button.
- An E-mail will be sent to your E-mail address with a verification code in the body of the mail. Enter the verification code in the Verification code field of the Two Factor Authentication web page.
  - The Two Factor Authentication web page will show a QR code.
- 7. Use the authentication app on your mobile phone to scan the QR code on the web page. Figure 12 (page 45) is a typical example of the QR code you will be shown.

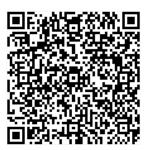

Figure 12. Two Factor Authentication (typical QR code)

- The authenticator app will generate an authentication code.
   Enter this code in the Authentication code field of the Two Factor Authentication web page, and click the Enable Two Factor Authentication button.
- A list of ten recovery codes will be shown on the Two Factor Authentication web page. It is recommended that you save these codes in case you lose your mobile phone. Download the recovery codes as a \*.TXT file by clicking

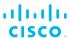

the **Download** button, or print a hard copy of the codes by clicking the **Print** button.

# 6.3. Administering plug-in license codes

The Partner Portal Plug-ins page can be used to do the following tasks:

- Convert plug-in License codes to Activation codes
- · Deactivate active plug-in License codes
- · Reactivate deactivated plug-in License codes
- Export multiple Activation codes
- Share License codes with other Fluidmesh device users
- Accept shared License codes from other Fluidmesh device users

To do the tasks above, refer to "Plug-In management" (page 134).

## 6.4. Using the RACER™ radio configuration interface

RACER™ is Fluidmesh's web-based configuration portal. It is the primary interface with which to configure Fluidmesh radio devices.

You can operate FM Racer using any internet-connected computer with a web browser.

To access the FM Racer portal, do the following steps:

- 1. Log in to the Fluidmesh Partners Portal using your login credentials.
- 2. Click this link.

For detailed instructions on how to use the FM Racer interface, refer to the *Fluidmesh Networks RACER™ User Manual*.

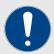

## **IMPORTANT**

For a detailed description of the differences between FM Racer and the local Configurator interface, refer to "Device configuration using the configurator interface" (page 48).

# 6.5. Viewing the technical documentation for your Fluidmesh device

All documentation relating to your Fluidmesh device (such as product brochures, technical data sheets, installation instructions and user manuals) can be found in the Documentation section of the Partner Portal.

To find documentation relating to your Fluidmesh device, do the following steps:

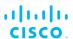

- 1. Log in to the Fluidmesh Partners Portal using your login credentials.
- 2. Click this link.
- 3. All documents are arranged by category. Browse the folders for the documentation you need.

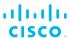

# 7. Device configuration using the configurator interface

Fluidmesh radio devices that are capable of operating as part of a mesh network, including the Cisco FM4200 Mobi, are shipped from the factory in **Mesh Point** mode.

All Fluidmesh radio transceiver devices are shipped with IP address **192.168.0.10**, and Netmask **255.255.255.0**.

The Cisco FM4200 Mobi can be configured by using:

- The RACER™ Radio Configuration interface, or
- · The on-board Configurator interface.

The difference between these interfaces is as follows:

*FM Racer* is a centralized, internet-based configuration software platform that is accessed from the Fluidmesh Partner Portal.

- An internet connection must be made between the Fluidmesh device and the FM Racer Cloud Server (an internet-based radio management service).
- Devices can be configured on an Online basis only: configuration settings are applied to one or more devices without the need for a configuration (\*.CONF) file, and manual configuration is disabled.
- If devices must be configured on an *Offline* basis (in other words, if the device is not connected to the internet, and therefore cannot access its configuration settings from the FM Racer Cloud Server), a separate configuration file can be uploaded to the device using the Configurator (described below).

The *Configurator* is a localized configuration software platform that resides on the Fluidmesh device.

- Local configuration is done by connecting a computer to the device through a direct hardware connection, or through the internet.
- Using the Configurator, devices can be configured on an Offline basis only. A configuration (\*.CONF) file can be manually applied to set the device parameters, or each device parameter can be manually set by the device user.
- Offline configuration settings for more than one Fluidmesh device type can be integrated into a single configuration file. When the configuration file is uploaded to each device, the device automatically loads the correct configuration settings for its device type.

To configure the unit using *FM Racer*, refer to the **Fluidmesh Networks FM Racer User Manual**.

To configure the unit using the *Configurator*, refer to the following subsections.

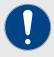

## **IMPORTANT**

The FM Racer Radio Configuration interface and commandline interface (CLI) contain device configuration parameters that are not available in the on-board Configurator interface.

Note that some configuration features may not be applicable to your specific Fluidmesh device.

Configuration parameters and control tabs that are exclusive to FM Racer and the CLI include:

- **Project name** (The device has been assigned to the Project listed in this field.)
- Position (Shows the current physical location of the unit.)
- **Invoice No.** (Shows the Fluidmesh sales invoice number for the unit.)
- **Shared With** (If responsibility for the unit is shared with other users, the details of the responsible users are shown in this field.)
- Enable RTS Protection (FM3500 Endo and FM4500series transceivers only - shows the unit's current IEEE 802.11 request-to-send (RTS) setting.)
- Promisc ('Promiscuous' Mode: Shows the unit's current setting for backwards compatibility with legacy Fluidmesh units that are no longer in production.)
- **Noise floor Calibration** (Shows the unit's current noise floorcalibration setting.)
- MAX Transmission MCS (Used to choose the modulation and coding scheme by which the unit automatically chooses its maximum data transmission rate.)
- **TX Power** (Controls the effective isotropic radiated power output of the unit.)
- Automatic link distance (Lets the system choose the maximum effective distance between the relevant wireless links.)
- Ethernet speed (Selects the correct data exchange speed for each Ethernet port.)
- FLUIDMESH WI-FI tab (Allows you to set up a second, segregated Wi-Fi interface that allows technicians access to the unit for configuration and maintenance purposes.)
- FLUIDITY ADVANCED tab (Allows you to adjust the load-balancing, handoff and network optimization characteristics of a transceiver unit.)
- FLUIDITY POLE BAN tab (Allows you to greatly reduce sudden degradations in bandwidth that happen when a mobile unit approaches, then leaves behind, a static unit.)

- FLUIDITY FREQUENCY SCAN tab (Used where mobile Fluidity units are configured with different frequencies.)
- SPANNING TREE tab (Allows you to build a logical topology for Ethernet networks, including backup links to provide fault tolerance if an active link fails.)
- QOS tab (Contains controls for Quality of Service and Class of Service settings.)
- MPLS tab (Contains controls for adjustment of the unit's multiprotocol label switching settings.)
- FAST FAILOVER (TITAN) tab (Contains controls to enable fast fail-over capability on networks where backup units are installed.)
- ARP tab (Contains controls for Address Resolution Protocol settings used for discovering MAC addresses that are associated with IP addresses.)
- INTRA-CAR tab (Contains controls to create and maintain a wireless backbone network throughout physically large, compartmentalized vehicles.)

For a detailed description of the configuration options featured in the FM Racer interface, refer to the *Available configuration parameters* section of the *Fluidmesh Networks FM Racer User Manual*.

# 7.1. Software and hardware prerequisites

To access the Configurator graphical user interface (GUI) and use the Configurator to program the Cisco FM4200 Mobi, you need the following:

- A desktop, laptop or tablet computer equipped with:
  - Any current web browser. For a list of compatible web browsers, refer to the Supported web browsers table in "Using the Fluidmesh Partner Portal" (page 43).
  - Any Microsoft Windows, Mac OS or Linux operating system.
  - An integrated Ethernet port.
- A CAT5/6 Ethernet cable with an RJ45 connector at one end, and an M12X connector at the other end.

# 7.2. Accessing the Cisco FM4200 Mobi for device configuration

Before the unit can be made part of a wireless network, it must be configured.

The on-board Configurator can be used to configure a Fluidmesh device in either of two ways:

 By connecting a control device directly to the Fluidmesh device using an Ethernet cable (Local access)

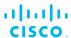

• By connecting a control device to the Fluidmesh device through an internet connection (Internet access)

## 7.2.1. Initial configuration with the unit in Provisioning Mode

The Cisco FM4200 Mobi cannot be operated without entering some basic configuration settings. These settings allow the unit to connect to a local network and communicate with the network hardware.

If a new unit is being configured for use for the first time, or has been reset to factory default configuration for any reason, the unit will enter *Provisioning Mode*. This mode allows you to program the unit's initial configuration settings.

If the unit is in Provisioning Mode, it will try to connect to the internet using Dynamic Host Configuration Protocol (DHCP):

- If the unit successfully connects to the internet, you can do a centralized configuration of the unit using the FM Racer interface, or do a local configuration using the Configurator interface.
- If the unit fails to connect to the internet, you must do a local configuration using the Configurator interface.

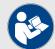

#### NOTE

By default, the local IP address of the unit is set as 192.168.0.10, and the subnet mask is set as 255.255.255.0 (as shown in the **Current IP Configuration** section).

In Provisioning Mode, the unit connects to the cloud server through a WebSocket connection with 4 096-bit asymmetric encryption and verified security certificates, protecting the communication from cyber-security threats.

 Check that the unit is in Provisioning Mode by looking at the colored icon to the right of the RACER™ tag in the upper lefthand corner of the screen (Figure 13 (page 51)).

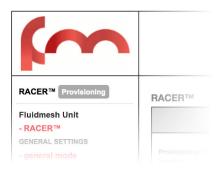

Figure 13. FM Racer status icon (Provisioning Mode)

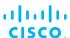

- If the icon reads **Provisioning**, the unit is in Provisioning Mode. Configure the unit by doing the steps shown in this section.
- If the icon reads **Online** or **Offline**, the unit has been configured before. In this case, you must choose between two further options:
  - If you want to do a new configuration by reverting the unit to Provisioning Mode, reset the unit as shown in "Resetting the unit to factory defaults" (page 142).
  - If you want to change the connection settings, but keep the current configuration, change the settings as shown in "General settings" (page 59).

If the Cisco FM4200 Mobi is in Provisioning Mode:

The RACER™ dialog will be shown (Figure 14 (page 52)).

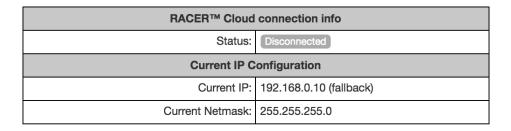

| Configure DHCP to connect to RACER™                                                                                                    |               |  |  |
|----------------------------------------------------------------------------------------------------|---------------|--|--|
| Use this section to connect the radio to the Internet via DHCP to use RACER™ Cloud Management. Set fall-back IP settings if DHCP is not available. |               |  |  |
| DHCP fall-back configuration                                                                                                    |               |  |  |
| Local IP:                                                                                                    | 192.168.0.11  |  |  |
| Local Netmask:                                                                                                    | 255.255.255.0 |  |  |
| Default Gateway:                                                                                                    |               |  |  |
| Local Dns 1:                                                                                                    |               |  |  |
| Local Dns 2:                                                                                                    |               |  |  |
| Save fallback IP                                                                                                    |               |  |  |

## Figure 14. FM Racer dialog

- The unit's **Local IP** address will be set to **169.254.a.b**, where **a** and **b** are the last two parts of the unit's unique unit identification (ID) number. For example, if the unit ID number is **5.12.34.56**, the unit's IP address will be set as **169.254.34.56**.
- The unit can also be reached using the DHCP fallback IP address (192.168.0.10/24).
- The unit's Status and link/boot LEDs will blink continuously from left to right (*green-green-orange-red*), then from right to left (*red-*

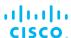

orange-green-green). The LEDs will repeat this cycle until the unit either enters a Fallback condition, or enters **Online** or **Offline** mode.

The unit will attempt to connect to the internet using DHCP.

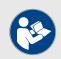

#### NOTE

DHCP is disabled when the unit leaves *Provisioning Mode*.

Make sure that the Cisco FM4200 Mobi is connected to a local network that supports DHCP. If the unit connects successfully to the internet *and* to the Partners Portal, the **RACER™ Cloud connection info** Status will be shown as **Connected** (Figure 15 (page 53)).

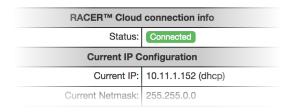

Figure 15. RACER™ Cloud connection info status (Connected)

Configure the unit using either of the following methods:

- To do a centralized (online) configuration of the unit using the FM Racer interface, refer to the Fluidmesh Networks FM Racer User Manual.
- To do a local (offline) configuration using the Configurator interface, refer to "Device configuration using the configurator interface" (page 48).

If the unit is not able to connect to the internet:

- The unit will revert to a Fallback state.
- The unit's Status and link/boot LEDs will blink continuously from the outer red and green to the inner green and orange. The LEDs will repeat this cycle until the unit exits the Fallback state, or is set as either Online or Offline.
- The unit's IP address will automatically be set to 192.168.0.10/24.

If the unit connects to the internet in Provisioning Mode, but cannot connect to the Partners Portal, the unit's IP address will automatically be set to 192.168.0.10/24. If the unit cannot connect to the Partners Portal, verify that the Partners Portal can be reached by doing the following steps:

1. Check that the Ethernet cable leading to the unit is properly connected.

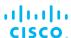

- 2. Check that the local DNS server can resolve this address.
- 3. Check that the local DNS server can resolve the IP address of the FM Racer Cloud server, and that the address can be reached.
- 4. Check the network firewall settings. Port 443 must be enabled.
- 5. Click this link.
  - The Fluidmesh Partners Portal page should open in your browser
- 6. If the Partners Portal cannot be accessed, contact the Fluidmesh support desk by sending an E-mail to support@fluidmesh.com.
- If the Partners Portal does not come back online, do a local (offline) configuration using the Configurator interface. For further information, refer to "Device configuration using the configurator interface" (page 48).

If the unit cannot connect to the internet in Provisioning Mode, try to connect to the internet by doing the following steps:

- Enter alternative Local IP, Local Netmask, Default Gateway, Local Dns 1 and Local Dns 2 values as needed, using the RACER™ dialog.
- 2. Click the Save fallback IP button (Figure 14 (page 52)).
  - The web browser will show the unit reboot dialog (Figure 16 (page 54)).

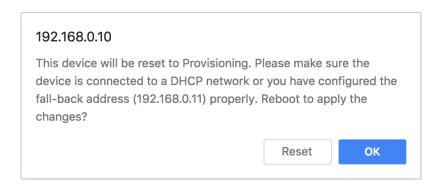

Figure 16. Unit reboot dialog (typical)

- 3. Click the **OK** button to proceed, or click the **Reset** button to go back to the **RACER™** dialog and adjust the settings.
  - If you click the **OK** button, the unit will reboot, but will remain in Provisioning Mode.
  - The unit will attempt to connect to the internet using the new connection values.

If the unit cannot connect to the internet using the DHCP fall-back configuration settings, the RACER™ Cloud connection info Status will be shown as Disconnected (Figure 17 (page 55)).

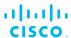

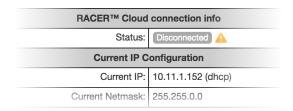

Figure 17. RACER™ Cloud connection info status (Disconnected)

Configure the unit by doing the following steps:

- 1. Click the **Reset to Provisioning** button at the bottom of the **DHCP fall-back configuration** section.
- 2. Do a local (offline) configuration using the Configurator interface. For further information, refer to "Device configuration using the configurator interface" (page 48).

For a quick overview of the initial configuration process, refer to the flowchart below.

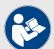

#### NOTE

Each individual Fluidmesh radio transceiver unit has a factoryset mesh identification number that takes the form **5.w.x.y**.

If the unit's IP address is set to 169.254.x.y/24 as in Case 2 below, the values x and y represent parts x and y of the unit's mesh identification number.

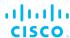

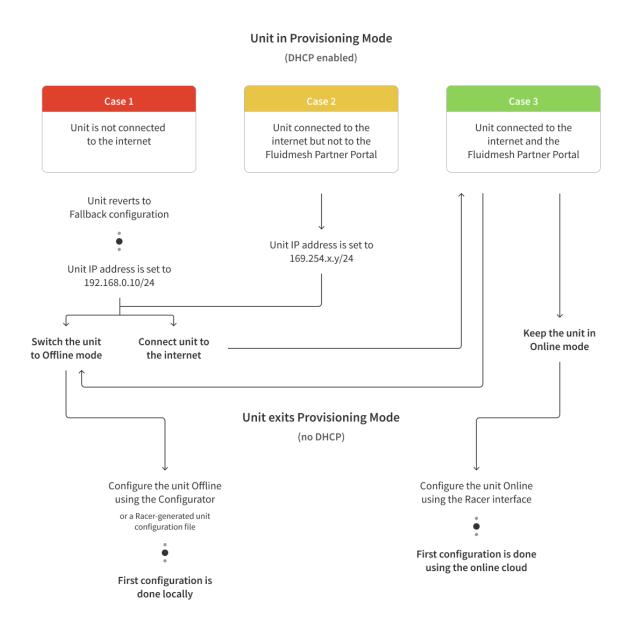

# 7.3. Switching between offline and online modes

The Configurator interface may not be in the needed mode when you log in. To switch between *Offline* and *Online* modes, do the steps that follow:

- 1. Log in to the Configurator interface as shown in "Accessing the Cisco FM4200 Mobi for device configuration" (page 50).
  - The Configurator landing page will be shown (Figure 18 (page 57)).

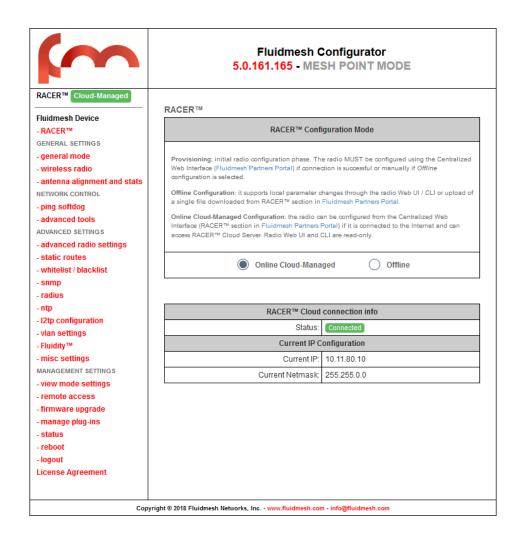

Figure 18. Fluidmesh Configurator (landing page)

- The lower section of the RACER™ Configuration Mode box has two radio buttons that show whether the unit is in Online (Cloud-Managed) mode, or Offline mode.
- If the unit is not in the correct mode, click the Online (Cloud-Managed) or Offline radio button as needed.
  - A confirmation dialog will be shown, asking if you want to switch the unit to the chosen mode.
- 4. To switch the radio to the chosen mode, click the **Confirm** button.
  - · A ten-second countdown will be shown.
  - The Configurator interface web page will reload.
  - The unit will be switched to the chosen configuration mode.

# Uploading a device configuration file from FM Racer

A FM Racer device configuration template contains a set of preconfigured parameters that can be customized and applied to a single Fluidmesh device, or to a group of devices.

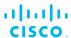

FM Racer configuration files use the \*.FMCONF file extension.

If the unit is not connected to the Internet, you can still use the FM Racer configuration interface to define a configuration file, then upload it to the unit. This can be done in either of two different ways:

- A range of ready-made configuration templates are available from the FM Racer interface. Each template caters to a particular configuration scenario, and can be copied and modified to your needs.
- Alternatively, you can create a new, custom configuration template.

For instructions on how to copy, modify or create a configuration template using the FM Racer interface, refer to the *Fluidmesh Networks FM Racer User Manual*.

A configuration file that has been created using the FM Racer interface must be uploaded to the unit. To upload a FM Racer configuration file, do the following steps:

- 1. Switch the unit to Offline mode as shown in "Switching between offline and online modes" (page 56).
- 2. Click the **-RACER™** link in the left-hand settings menu.
  - The Configurator landing page will be shown.
- 3. Click the **Choose File** button in the **Upload Configuration File** section (Figure 19 (page 58)).

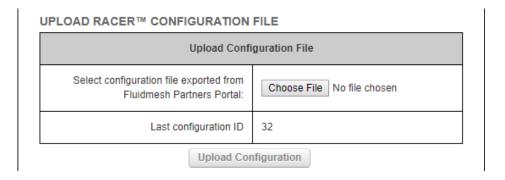

Figure 19. Configurator interface (FM Racer configuration file upload dialog)

- Find and choose the correct configuration file by following the software prompts.
- 4. Click the **Upload Configuration** button.
  - The configuration file will be uploaded and applied to the unit.

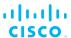

## 7.4. General settings

## 7.4.1. The General Mode window

The General Mode window contains controls to monitor and/or change the following settings:

- The unit's operational mode.
- The version of Prodigy currently being used by the unit.
- The unit's LAN parameters.
- If the local unit is in *Bridge Mode*, the Bridge ID of the remote unit to which the local unit must be linked.

To change the General Mode settings, do the following steps:

• Click the **-general mode** link under **GENERAL SETTINGS** in the left-hand settings menu (below).

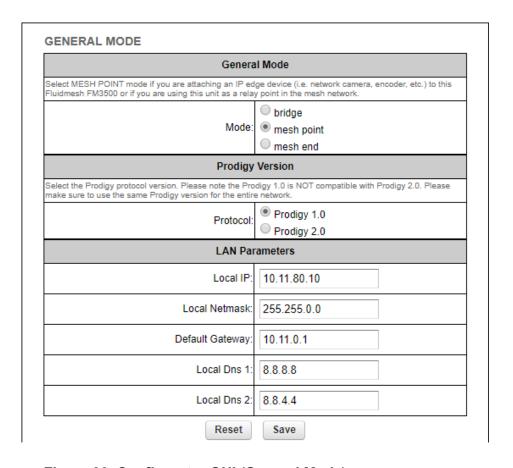

Figure 20. Configurator GUI (General Mode)

The GENERAL MODE dialog will be shown (Figure 20 (page 59)).

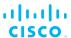

## Changing the operational mode

Changing the operational mode on a mesh network-capable unit

The **General Mode** box (below) contains the operational mode controls.

| General Mode                                                                               |                                                 |  |  |
|--------------------------------------------------------------------------------------------|-------------------------------------------------|--|--|
| Select MESH END mode if you are installing this Flu<br>unit to a wired network (i.e. LAN). | idmesh Unit at the head end and connecting this |  |  |
| Mode:                                                                                      | O bridge O mesh point • mesh end                |  |  |

Fluidmesh radio transceiver units that are capable of operating within a mesh radio network are shipped from the factory in **Mesh End** mode.

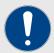

## **IMPORTANT**

When designing the required network layout, remember that the wireless network must always connect to the wired LAN through a unit configured to be a **Mesh End** unit.

This is necessary for correct wireless mesh network operation, even if the network consists only of two wireless units.

If needed, change the unit's operational mode by clicking one of the following **Mode:** radio buttons:

- **bridge** (This mode creates a layer 2 connection between the local unit and another Bridge unit.)
- mesh point (This mode allows you to use the unit as a relay point in the mesh network and/or attach an IP edge device, such as a CCTV camera or video encoder, to the unit.)
- **mesh end** (This mode allows you to install the unit as the junction point between the wireless network and a wired LAN.)

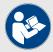

#### NOTE

If the **bridge** option is chosen, the Fluidmesh device ID number of the unit that forms the opposite side of the wireless bridge will be shown in the Configurator window heading block (Figure 21 (page 61)).

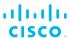

## Fluidmesh Device - BRIDGE MODE

LOCAL BRIDGE ID 5.0.157.185
ASSOCIATED WITH REMOTE BRIDGE ID 5.1.783.211

## Figure 21. Configurator window heading block

If the unit has been set to **Bridge Mode**, you must set the Bridge ID of the remote unit to which the local unit must be linked. Set the Bridge ID by doing the following steps:

1. Click the **Remote [Unit model] Bridge ID:** drop-down (Figure 22 (page 61)).

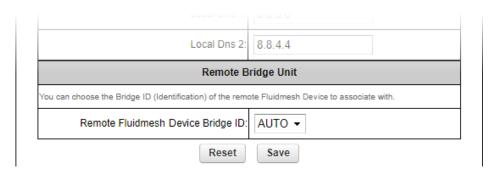

Figure 22. General Mode window (Remote Bridge Unit section)

- 2. Click one of the following options:
  - **AUTO**: The local unit will automatically establish a wireless bridge connection with the closest available Fluidmesh unit that is set to *Bridge Mode*.
  - Alternatively, choose the correct unit from the list of available units.
- 3. Save the operational mode settings by clicking the **Save** button. Alternatively, clear the settings by clicking the **Reset** button.

## Changing the Prodigy version

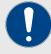

## **IMPORTANT**

Prodigy version selection is only available if the Cisco FM4200 Mobi is set to **Mesh Point** mode or **Mesh End** mode. If the unit is set to **Bridge** mode, the Prodigy Version selector will not be available.

The **Prodigy Version** box (below) contains the Prodigy version selector.

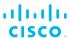

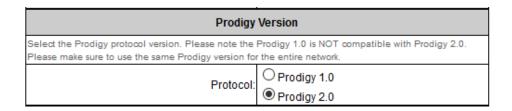

Remember that all Fluidmesh devices within a network *must* use the same Prodigy version.

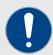

#### **IMPORTANT**

Prodigy 2.0 is **not** compatible with Prodigy 1.0. Do not implement the two protocol versions within the same network.

If you are expanding an existing network using new Fluidmesh hardware components, make sure that all components are compatible with each other by:

- 1. Upgrading all network components within the same network to firmware version 6.5 or higher.
- 2. Configuring all network components within the same network to operate using either Prodigy 1.0 or Prodigy 2.0.

Option 2 is recommended if the network does not contain older Fluidmesh devices that are not compatible with Prodigy 2.0.

If needed, change the unit's Prodigy version by clicking the **Prodigy 1.0** radio button or **Prodigy 2.0** radio button.

Save the Prodigy version settings by clicking the **Save** button. Alternatively, clear the settings by clicking the **Reset** button.

## Changing the LAN parameters

The LAN Parameters box (below) contains the entry controls for local-address setting.

| LAN Parameters   |             |  |  |
|------------------|-------------|--|--|
| Local IP:        | 10.11.80.10 |  |  |
| Local Netmask:   | 255.255.0.0 |  |  |
| Default Gateway: | 10.11.0.1   |  |  |
| Local Dns 1:     | 8.8.8.8     |  |  |
| Local Dns 2:     |             |  |  |

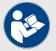

## NOTE

When the **General Mode** window is opened for the first time, the **Local IP** and **Local Netmask** LAN parameters will be factory-set default values.

The information needed is self-explanatory. To enter a parameter, click the field and type the parameter.

If needed, enter the local primary DNS address in the **Dns 1** field, and enter the local secondary DNS address in the **Dns 2** field.

Save the LAN settings by clicking the **Save** button. Alternatively, clear the settings by clicking the **Reset** button.

## 7.4.2. Wireless settings

## Modifying the wireless settings

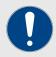

## **IMPORTANT**

If the Cisco FM4200 Mobi was purchased in the USA or Canada, the Country selection is set to the country of purchase, and the **Country**: drop-down will be disabled.

The **WIRELESS RADIO** window contains controls to change the following settings:

- The shared network passphrase.
- The national territory in which the wireless network is installed.
- The operational radio frequency and bandwidth settings.

To change the Wireless Settings, do the following steps:

- 1. Click the **-wireless radio** link under **GENERAL SETTINGS** in the left-hand settings menu.
  - The WIRELESS RADIO dialog will be shown (Figure 23 (page 64)).

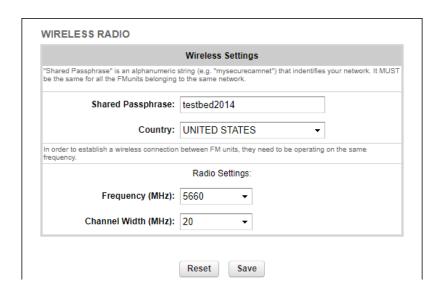

Figure 23. Configurator GUI (Wireless Radio dialog)

2. Enter a defined network passphrase in the Shared Passphrase field.

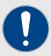

#### **IMPORTANT**

If a shared passphrase is defined, the same passphrase must be used for all Fluidmesh units in the same network.

The shared passphrase can be composed of any ASCII characters except the following: '`"\\$=

3. Specify the country in which the unit is installed by selecting the correct option from the **Country** drop-down menu.

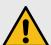

## **CAUTION**

Different countries frequently have differing telecommunications regulations. If the Country listing is not set correctly, the unit may violate national telecommunications legislation.

Specify the unit's operating frequency by clicking the correct option in the Frequency (MHz) drop-down.

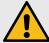

#### CAUTION

Make sure that the chosen country listing matches the country in which the unit is installed before changing the **Frequency (MHz)** value.

 You can change the frequency of each radio link in order to minimize interference with other wireless networks

- operating in the same area. The frequencies shown on the **Frequency (MHz)** selector are the carrier frequencies.
- Operation in the 4.9 GHz band must be enabled using a Fluidmesh software plug-in. Refer to "Plug-In management" (page 134) for details. Note that the 4.9 GHz band is not available in Brazil and Canada.
- 5. If **Advanced** configuration mode was selected, choose the required channel bandwidth from the **Channel Width (MHz)** drop-down. Note that the radio units on both sides of a wireless link must be set to the same channel width value. A channel width mismatch will result in degraded communication between the units.

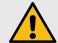

#### **CAUTION**

Before finalizing the settings on the **WIRELESS RADIO** window, refer to "Important considerations for wireless settings" (page 65) below. This section contains important information that may influence your choice of wireless settings.

## Important considerations for wireless settings

The following sub-sections contain important technical and regulatory information that influences the settings on the **WIRELESS RADIO** window.

- For information on the effects of network topology on frequency selection, refer to "Point-to-Point and Point-to-Multipoint considerations" (page 65).
- For information on how to avoid network co-location interference, refer to "Co-location considerations" (page 66).
- For information on the effects of channel width on data rate and throughput, refer to "Channel width considerations" (page 66).
- For information on using dynamic frequency selection to avoid interference with terminal doppler weather radar, refer to "Dynamic frequency selection considerations" (page 67).

## Point-to-Point and Point-to-Multipoint considerations

If a Fluidmesh radio transceiver unit's FluidMAX Autoscan setting is enabled, and the unit is assigned a *Subordinate* role within a point-to-multipoint network topology:

- The *Subordinate* unit will mimic the frequency setting of the *principal* unit that shares its cluster ID.
- The Subordinate unit's manual frequency selection setting will be disabled by default.

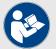

#### NOTE

If a unit is configured as a *Subordinate*, you can still enable manual frequency selection by disabling the *Autoscan* setting on the **ADVANCED RADIO SETTINGS** page. Refer to "Advanced radio settings" (page 91) for more information.

## Co-location considerations

To avoid radio interference caused by unit co-location, set the frequencies of co-located transceivers as far apart as practically possible.

Before a network is deployed, frequency allocations for every unit-to-unit link must be planned in advance. A safe method is to use the narrowest channel width that can realistically support the needed amount of data throughput whilst separating the individual channels as much as possible.

Even if two radios are not transmitting on the same channel, their side lobes may still cause them to interfere with each other. It is good practice to space the radios as far apart as practically possible in the vertical plane, with a minimum of 3ft/1m and an ideal distance of 5ft/1.5m between them.

Mounting radio transceiver units back-to-back or side by side may cause co-location interference that will degrade performance across your network.

#### Channel width considerations

Whenever practically possible, setting the unit to operate at a narrower channel width can help reduce overall network interference by increasing the number of available channels.

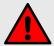

#### **WARNING**

Before changing the channel width value, make sure that the overall frequency range you will be using is legal for your territory. Changing the operating channel width may violate the local telecommunication authority's regulations, lead to illegal wireless operation, and have other harmful consequences.

The following table correlates different channel widths with their theoretical maximum data rates and achievable throughput, assuming that the unit is being used as part of a point-to-point configuration.

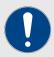

## **IMPORTANT**

The following table shows theoretical values under ideal conditions. Actual throughput may vary depending on environmental and other conditions.

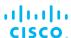

| Table 1  | Available | Dadia | Champal  | 14/: 446 |
|----------|-----------|-------|----------|----------|
| Table 4. | Avallable | Kadio | C.nannei | vviatns  |

| Channel width | Max.modulation speed | Max. throughput |
|---------------|----------------------|-----------------|
| 5 MHz         | 37 Mb/s              | 8 Mb/s          |
| 10 MHz        | 75 Mb/s              | 16 Mb/s         |
| 20 MHz        | 150 Mb/s             | 90 Mb/s         |
| 40 MHz        | 300 Mb/s             | 150 Mb/s        |

## Dynamic frequency selection considerations

To ensure that commercial and military flight operations proceed without interference to terminal doppler weather radar (TDWR), operation of the unit in the 5.250 GHz-to-5.350 GHz band (known as U-NII Mid or U-NII-2A) and the 5.470 GHz-to-5.725 GHz band (known as U-NII Worldwide or U-NII-2C / U-NII-2E) is discouraged.

Operation of the unit within these frequency ranges is disabled by default.

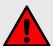

## **WARNING**

If the unit is operated in the U-NII Mid or U-NII Worldwide frequency ranges, dynamic frequency selection (DFS) may be a legal requirement in your national territory.

For information on whether legislation requires that you use DFS, click here.

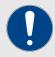

#### **IMPORTANT**

The dynamic frequency selection feature must be enabled using a software plug-in (Fluidmesh part number *FM-UNII2*). Contact your Fluidmesh Networks representative for details.

If it is essential that the unit is operated in the U-NII Mid or U-NII Worldwide frequency ranges, do the following steps:

- Make sure that local legislation permits operation of the unit in the U-NII Mid and/or U-NII Worldwide frequency ranges. Use of these frequency ranges may be prohibited in some territories.
- 2. Make a note of the exact physical locations of the unit antennas.
- Consult your local Fluidmesh Networks representative. He or she will be able to determine whether the unit can be safely used in its current location.
- 4. If the unit can be safely operated in the U-NII Mid or U-NII Worldwide frequency ranges in its current location, your Fluidmesh Networks representative will forward you the Fluidmesh UNII2 plug-in (part number *FM-UNII2*) free of charge. This plug-in unlocks access to these frequency bands.

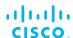

Every Fluidmesh unit uses a proprietary distributed-channel switching algorithm. If the UNII2 plug-in is installed, and a TDWR radar transmission is detected:

- The algorithm will attempt to switch communicating Fluidmesh units to the next radar-free channel, allowing uninterrupted communications with no radar interference.
- The number of detected radars is reported in the command-line interface (CLI).

The number of TDWR transmissions detected by the unit is shown in the command-line interface (CLI), and in "The device status view" (page 138).

To enable the use of U-NII-2A, U-NII-2C and U-NII-2E frequency bands on the unit, do the following steps:

- 1. Contact your Fluidmesh Networks representative to obtain the the DFS plug-in (part number *FM-UNII2*) free of charge.
- 2. Install the UNII2 plug-in as shown in "Plug-in management procedures" (page 150).
- 3. When you activate the UNII2 plug-in through the Fluidmesh Partner Portal, you will be prompted to point out the exact location where the unit will be installed.
  - The Partner Portal will verify that there are no TDWR radar installations within 40 miles (64 Km) of the Fluidmesh unit. If no TDWR radar installations are found, the plug-in will grant permission for the unit to be set to frequencies within the 5.250 GHz-to-5.350 GHz band, and the 5.470 GHzto-5.725 GHz band.
  - If the unit is already set to an operating frequency that is within the above frequency bands, a banner will appear in the Configurator UI, recommending that you contact Fluidmesh Support to request the FM-UNII2 plug-in, and verify the location of the unit.

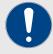

## **IMPORTANT**

Fluidmesh Networks Inc. will not, under any circumstances, be held liable for any incidental, consequential or special damages, whether based on tort, contract, or otherwise, arising out of or in connection with improper use or operation of the channel width functionality and/or UNII2 functionality.

## 7.4.3. Antenna-alignment tools and physical statistics

The **ANTENNA ALIGNMENT AND STATS** window contains controls to monitor current and average radio link status during operation of the unit, allowing you to easily adjust the alignment of the unit's antennas.

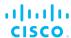

The window shows a list of wireless links to other Fluidmesh units that have been detected by the local unit, and the relative strength of each wireless link in decibel-milliwatts (dBm).

To do an accurate alignment of a local antenna for a specific wireless link, do the following steps:

- 1. Click the **-antenna alignment and stats** link under **GENERAL SETTINGS** in the left-hand settings menu.
  - The ANTENNA ALIGNMENT AND STATS window will be shown (Figure 24 (page 69)).

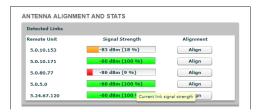

Figure 24. Configurator GUI (Antenna alignment and stats dialog)

- More than one two-way wireless link may be shown in the Detected Links table. Find the two-way link for which the local antenna must be adjusted.
- 3. Click the Align button.
  - The ANTENNA ALIGNMENT AND STATS tool will be shown (Figure 25 (page 70)).

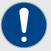

#### **IMPORTANT**

The Fluidmesh Transmission Power Control (TPC) algorithm will be disabled during the antenna alignment process. This eliminates the possibility of false radio-transmission power readings.

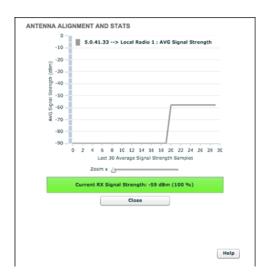

Figure 25. Antenna alignment and stats tool

- 4. The tool consists of:
  - A graph that reports average signal strength over the last 30 strength-sampling periods.
  - A bar that reports the quality of the signal currently being detected at the local unit receiver.
- 5. Do the physical antenna alignment by manually adjusting the location and direction of the relevant antenna. During the alignment, use the graph and bar readings to monitor variations in signal strength.
- 6. To increase the readability of the average signal strength graph, click-and-drag the **Zoom x** slider.
- 7. When the antenna alignment is complete, click the **Close** button.
  - The antenna alignment and stats tool will be closed.

## 7.4.4. Spectral analysis

The **Spectrum Graph** window contains a static graph readout and controls to detect radio-frequency interference that exists between local Fluidmesh units transmitting and receiving in a specified frequency band. The window can be used make the most efficient choice of center frequency and channel width for radio links between units.

To use the Spectrum Graph window, do the following steps:

- 1. Click the **-spectral analysis** link under **GENERAL SETTINGS** in the left-hand settings menu.
  - The **Spectrum Graph** window will open in a new web browser tab (Figure 26 (page 71)).

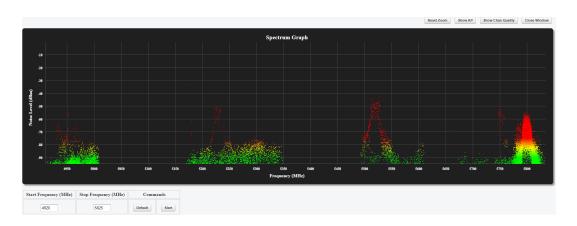

Figure 26. Spectrum Graph window (typical display)

- · The Spectrum Graph readout will be empty.
- Choose a range for the frequency band that must be scanned for interference or excessive radio noise by doing either of the following:
  - Set the start and stop frequency selection to the system defaults (4 950 MHz to 5 825 MHz) by clicking the **Default** button.
  - Enter custom start frequency and stop frequency values for the frequency band that must be scanned for interference, in the Start Frequency (MHz) and Stop Frequency (MHz) fields.
- 3. In the **Commands** table, click the **Start** button.
  - When the frequency scan is complete, the Spectrum Graph window will show the scan result.
  - Signal quality for each channel is shown as a function of signal noise quantity (in decibel-milliwatts) at each frequency. The higher the value shown on the graph, the poorer the signal quality. A green display indicates high signal quality. Yellow indicates falling quality. If the signal display is red, there is excessive signal noise.

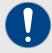

#### **IMPORTANT**

If you are scanning a network with overlapping communication channels, the number of *detected* Fluidmesh units may be larger than the *actual* number of deployed units.

- 4. To view a specific part of the graph, roll the mouse wheel forward to zoom into the window, then click-and-drag the window left or right.
- 5. To reset the window to default size, click the **Reset Zoom** button on the upper right-hand corner of the **Spectrum Graph** window.

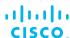

To show all Fluidmesh wireless access points (APs) in the displayed radio spectrum, do the following steps:

- 1. Click the **Show AP** button on the upper right-hand corner of the **Spectrum Graph** window.
  - An icon representing each available access point will be shown on the Spectrum Graph window.
- 2. To see detailed information for an access point, hover the mouse cursor over the access point icon.
  - The SSID number, MAC address and signal strength will be shown for the chosen AP.

To see detailed information for the signal quality at each point in the displayed frequency spectrum, click the **Show Chan Quality** button on the upper right-hand corner of the **Spectrum Graph** window.

- A series of vertical bars will be shown for each occupied channel.
- Green bars indicate high signal quality. Yellow bars indicate falling quality. If a bar is red, there is excessive signal noise at that frequency.

To close the **Spectrum Graph** web page, click the **Close Window** button on the upper right-hand corner of the **Spectrum Graph** window.

## 7.5. Network control

## 7.5.1. Ping softdog

The **PING SOFTDOG** window contains controls to set up a constant series of pings to one or more IP addresses.

If connectivity is lost between the unit and any of the saved IP addresses, an option can also be set to automatically reboot the Cisco FM4200 Mobi.

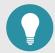

## **TIP**

As well as being a fail-safe mechanism to monitor network connectivity, the constant ping can also be used as a 'keep-alive' message to devices that need uninterrupted connectivity, such as VoIP telephones.

To use the constant ping and automatic reboot functions, do the following steps:

- 1. Click the **-ping softdog** link under **NETWORK CONTROL** in the left-hand settings menu.
  - The PING SOFTDOG dialog will be shown (Figure 27 (page 73)).

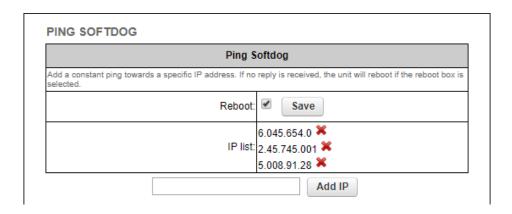

Figure 27. Configurator GUI (Ping Softdog dialog)

- 2. To set up a constant ping to one or more IP addresses, do the following steps:
  - 1. Enter the IP address in the field to the left of the **Add IP** button.
  - 2. Click the Add IP button.
    - · The IP Address will be added to the IP list.
    - There is no limit on the number of IP addresses that can be entered.
  - 3. To delete an IP address from the IP list, click the red cross to the right of the IP address listing.
- 3. To automatically reboot the unit if connectivity is lost between the unit and any IP address, do the following steps:
  - 1. Check the Reboot: check-box.
  - 2. Click the Save button.

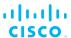

### **7.5.2. FM-QUADRO**

### FM-QUADRO for mesh network-capable devices

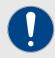

#### **IMPORTANT**

The FM-QUADRO tool is only available if the Cisco FM4200 Mobi is set to **Mesh End** mode or **Bridge** mode. If the unit is set to **Mesh Point** mode, the **-FMQuadro™** menu option will not be available.

FM-QUADRO does not feature an integrated full-network view. It is designed to monitor network clusters only from the level of the connected Mesh-end device. If a Fluidity Layer-3 network is being monitored, you must use the FM-QUADRO view of the local Global Gateway to see the network topology between the Global Gateway and the Mesh ends connected to it. You must use the FM-QUADRO view of each Mesh End if you want to see the topology and device handoffs within a network cluster governed by the Mesh end.

If you need a fully integrated view of the entire network, you must use FM Monitor as the primary network monitoring tool.

The **FMQuadro** window contains controls to do the following functions:

- Plot all stationary wireless devices in a Fluidmesh network, or plot all stationary devices in a Fluidmesh Fluidity network in relation to the mobile wireless-equipped vehicles from which they receive relayed traffic.
- · Plot all wireless links within a network.
- Show important information about each static device, mobile device and wireless link.
- Diagnose problems with wireless links.
- Show user-configured physical positions of all Fluidmesh components in a wireless network, against the background of an aerial map.

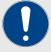

### **IMPORTANT**

For detailed information on the operational concepts that govern Fluidity, refer to the *Cisco Ultra-Reliable Wireless Backhaul Fluidity Specifications* document.

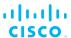

### Plotting and interpreting the wireless links

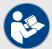

#### **NOTE**

The statistical information refresh period is:

- · One second for Fluidity (mobile) networks.
- · Six seconds for stationary networks.

To plot and interpret all wireless links in the current network, click the **FM QUADRO™** link in the upper left part of the settings menu (below).

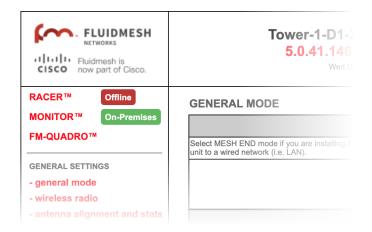

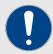

#### **IMPORTANT**

If you are working within a Fluidity Layer-3 network cluster, and the network cluster has more than one Mesh-end radio, access FM-QUADRO through the Configurator interface of the cluster's *Primary* Mesh-end.

Find the Primary Mesh-end by comparing the Mesh ID values of the Mesh-end radios. The Primary Mesh-end will have a numerically lower Mesh ID value than the Secondary Mesh-end.

If you access the FM-QUADRO interface belonging to the cluster's *Secondary* Mesh-end, the network topology view will be shown, but some statistics and configuration information may not be available for viewing.

 A graphical view of the current network topology will be shown. A typical example is shown below.

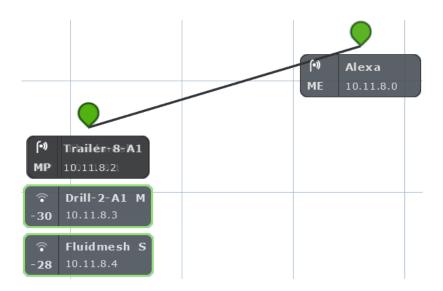

• Stationary (wayside, or infrastructure) Fluidmesh radio transceivers are shown as colored icons (below).

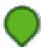

- Stationary radio transceiver icons are colored according to the performance of their data links relative to preset KPI thresholds:
  - If an icon is red, the performance of at least one link is below standard (red link line).
  - If an icon is orange, the performance of at least one link is acceptable, but not optimal (orange link line).
  - If an icon is green, the performance of all links is optimal (green link lines).
- A tooltip is shown below each stationary transceiver icon (below).

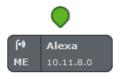

- In clockwise order, the tooltip shows the following information:
  - The device type icon. Depending on device type, any of three icons may be seen:
    - The icon below will be shown if the device is a stationary non-Fluidity device:

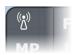

• The icon below will be shown if the device is a stationary device that is part of a Fluidity network:

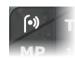

 The icon below will be shown if the device is a mobile device that is part of a Fluidity network. Note the dynamic Wi-Fi reception-style symbol. This shows whether the current RSSI is weak, acceptable or strong:

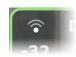

- The device label, corresponding to the device's name configuration parameter (*Alexa* in the image above).
- If the device is a mobile radio transceiver, the device's Principal/Subordinate setting will be shown. A Principal device is marked M (for *Master*), and a Subordinate device is marked S (for *Slave*).
- · The device's IP address.
- If the device is a stationary mesh end, it will be marked *ME*. If it is a stationary mesh point, it will be marked *MP*. If it is a mobile radio, the RSSI (in dBm) between the radio and the stationary radio to which it is connected will be shown.
- If the device does not currently have a configured IP address or device label, the device's Fluidmesh Mesh ID number will be shown.
- If the network is a Fluidity network, mobile Fluidmesh radio transceivers that are part of the network are shown as tooltips with colored borders. The tooltip representing a mobile Fluidmesh radio is always shown below the tooltip of the stationary transceiver to which it is currently connected (below).

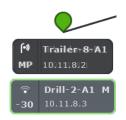

- Mobile-radio tooltip borders are colored according to the radio's performance relative to its currently configured KPI thresholds:
  - If LER is less than or equal to 15%, PER is 0%, and RSSI is greater than or equal to -81 dBm, radio performance is optimal, and the tooltip border will be green.
  - If LER is between 15% and 30% or RSSI is between -86 dBm and -81 dBm, radio performance is acceptable, and the tooltip border will be orange.
  - If LER is greater than 30%, PER is greater than 0%, or RSSI is less than -86 dBm, radio performance is below standard, and the tooltip border will be red.

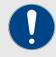

#### **IMPORTANT**

The KPI thresholds that govern tooltip border color cannot be changed.

If you need to adjust KPI thresholds to custom values, you must use FM Monitor as the primary network monitoring tool.

If a mobile radio connected to a stationary radio hands off to another stationary radio, the tooltip representing the mobile radio will move to a position underneath the connected stationary radio. If a stationary or mobile radio is disconnected from the network or cannot be reached, it will not be shown in the FM-QUADRO view.

Network connectivity links between stationary radio transceivers are shown as lines:

· A wired LAN link is shown as a solid black line (below).

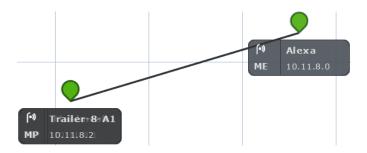

 A wireless LAN link is shown as a colored line (a typical example is shown below).

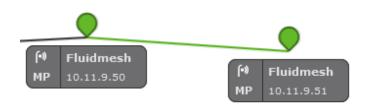

Wireless LAN link lines are colored according to the link's performance relative to its currently configured KPI thresholds:

- If LER is less than or equal to 15%, PER is 0%, and RSSI is greater than or equal to -81 dBm, link performance is optimal, and the link line will be green.
- If LER is between 15% and 30% or RSSI is between -86 dBm and -81 dBm, link performance is acceptable, and the link line will be orange.
- If LER is greater than 30%, PER is greater than 0%, or RSSI is less than -86 dBm, link performance is below standard, and the link line will be red.

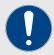

#### **IMPORTANT**

The KPI thresholds that govern wireless link line color cannot be changed.

If you need to adjust KPI thresholds to custom values, you must use FM Monitor as the primary network monitoring tool.

# Viewing live data for a radio or wireless link

The device elements shown in the main view are interactive. To get additional real-time information on any Fluidmesh device or wireless link, click its icon or tooltip.

 For stationary radio transceivers, an information sidebar will be shown on the right side of the view (a typical sidebar is shown below).

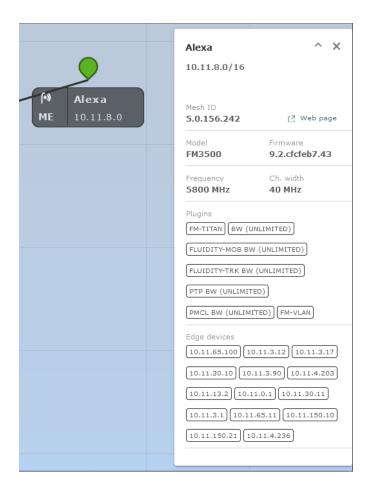

- When an information sidebar is shown for a stationary Fluidmesh radio, the sidebar shows the following information:
  - · The device name label.
  - The device's IP address and netmask (a typical example might be 10.11.8.0/16).
  - · The device's Mesh ID number.
  - A Web page link. Clicking this link will open the device's offline Configurator interface in a new window.
  - · The device model name.
  - The device's current firmware version.
  - · The device's operating frequency.
  - The device's operating channel width.
  - A list of the software plug-ins currently installed on the device.
  - If the device is a stationary radio, a list of IP addresses belonging to all non-Fluidmesh edge devices currently connected to the device will be shown.

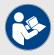

#### **NOTE**

Only one radio information sidebar can be shown at any time

- For mobile radio transceivers, the same information sidebar will be shown on the right side of the view. An information widget will also be shown on the lower left part of the view.
- For wireless links, only the information widget will be shown. A typical information widget is shown below:

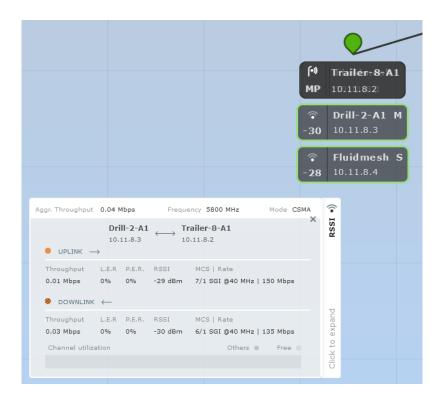

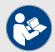

### **NOTE**

A maximum of two radio information widgets can be shown at any time.

When an information widget is shown for a mobile radio or a wireless link, the widget shows the following information:

- The widget header shows the aggregate throughput, operating frequency, and channel-access mode of the link between the mobile transceiver and the stationary transceiver to which it is connected.
- The two radios connected by the wireless link are shown as name labels with IP addresses, connected by a double-pointed line.
- The main body of the widget contains live readings on uplink and downlink throughput, LER, PER, RSSI, MCS, and modulation rates.

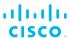

A channel-utilization bar shows uplink and downlink utilization for the selected pair of devices, as well as link utilization by other links.

# Viewing live RSSI data for a wireless link

To see an RSSI information chart for any wireless link between a stationary radio and mobile radio, click the **Click to expand** link on the mobile radio's information widget (below).

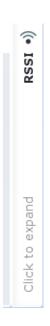

A typical RSSI information chart is shown below:

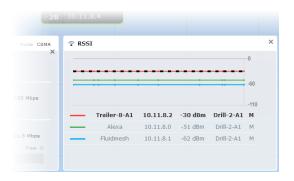

When an RSSI information chart is shown for a wireless link, the chart shows the following information:

- The bold dashed line on the upper part of the graph is the RSSI envelope for the wireless link between the relevant mobile radio and the stationary radio to which it is currently connected.
- The solid lines on the upper part of the graph are RSSI readings for other stationary and mobile radios that are part of the network.

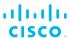

• The table on the lower part of the information chart contains device identification and real-time RSSI readings for other stationary and mobile radios that are part of the network.

# Manipulating the FM-QUADRO view

FM-QUADRO can be manipulated and edited to make any network easy to view.

To change the overall position of the network view, click any blank part of the view, and drag the view to any position on the screen.

To very quickly zoom into or out of the network view, click any blank part of the view, and scroll back and forth with the mouse wheel.

The view will snap between four pre-determined zoom settings.

To apply fine zoom adjustment to the network view, do the steps that follow:

1. Click the *Zoom* icon on the upper right part of the FM-QUADRO view (upper icon, below).

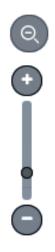

- The Zoom slider and buttons will be shown (above).
- 2. Click the + button to zoom into the view, or click the button to zoom out of the view. Alternatively, click-and-drag the zoom slider to adjust the zoom level.

### Changing the relative position of device icons

All Fluidmesh devices represented by icons or tooltips can be placed in any position on the FM-QUADRO view. To move any icon or tooltip, do the steps that follow:

1. Click the *Edit Mode* icon on the upper right part of the FM-QUADRO view (below).

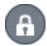

Alternatively, enter Edit mode by clicking the *Settings* icon on the upper right part of the FM-QUADRO view, and clicking the **Edit Mode** switch in the *Appearance / Background* dialog from **Off** to **On**.

- The Edit mode dialog will be shown.
- Click the Continue to Edit Mode button to enable Edit Mode.
  - A red Edit Mode: ON notification will appear in the view.
- 3. Click-and-drag any of the stationary device icons or tooltips to any needed position in the FM-QUADRO view.
  - Note that tooltips representing mobile radios do not appear in Edit Mode.

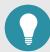

#### **TIP**

If needed, you can add an aerial image to the FM-QUADRO view. This allows you to superimpose the network view over a map of the terrain on which the network has been installed.

For instructions on how to add an aerial image, refer to "Adding an aerial map to the FM-QUADRO view" (page 85).

4. When all device icons and tooltips are in the correct position, click the **Save or discard** icon (below).

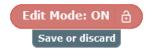

- The Save new layout dialog will be shown.
- To save your changes, click the Save changes button.
   Alternatively, click the Keep editing button to return to Edit Mode, or click the Discard button to leave Edit Mode without saving any changes.

# Showing KPI values for wireless links

To show an information ribbon containing key performance indicators next to all wireless link lines, do the steps that follow:

1. Click the *Settings* icon on the upper right part of the FM-QUADRO view (below).

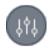

- The Appearance / Background dialog will be shown.
- 2. If the *Background* settings are shown, click the **Appearance** heading.
- 3. Click the **KPI values on routes** switch from **Off** to **On**.
- 4. Click the check-boxes for each KPI you want to see for all wireless links. Available options are:
  - L.E.R. (Current link error rate, shown as a percentage)
  - P.E.R. (Current packet error rate, shown as a percentage)
  - RSSI (Current received signal strength, shown in dBm)
  - Link Utilization (shown as a percentage)
- 5. To save your changes, click the **Save changes** button.
  Alternatively, click the **Discard** button to leave the dialog without saving any changes.
  - An information ribbon containing the chosen key performance indicators will be shown next to all wireless link lines (a typical example is shown below).

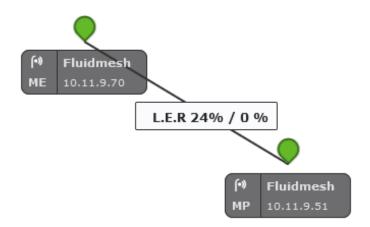

# Adding an aerial map to the FM-QUADRO view

You can add an aerial image to the FM-QUADRO view. This allows you to superimpose the network map over a map of the actual terrain on which the network has been installed, making it easier to visualize component placement, line-of-sight between antennas, and other factors.

To add an aerial terrain map to the FM-QUADRO view, do the following steps:

- Get an aerial image of the area in which the wireless network and LAN are installed. The image must conform to the following requirements:
  - Image formats: \*.PNG, \*.JPG or \*.SVG only.
  - File size: Less than or equal to 150 Kilobytes.

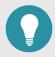

#### TIP

Suitable aerial images can be created and downloaded using Google Earth. Basic instructions on how to use Google Earth are available here.

- Images can be uploaded to FM-QUADRO using Google Chrome, Firefox, Safari or Microsoft Internet Explorer.
   Fluidmesh recommends using the latest version of Google Chrome or Firefox.
- 2. Click the *Settings* icon on the upper right part of the FM-QUADRO view (below).

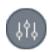

- The Appearance / Background dialog will be shown.
- 3. If the *Appearance* settings are shown, click the **Background** heading.
- 4. Click the **Image** radio button.
  - Upload your file and Preview sections will be shown.
- 5. Use the **Upload your file** section to upload the aerial image.
- 6. To save your changes, click the **Save changes** button. Alternatively, click the **Discard** button to leave the dialog without saving any changes.
  - Your chosen aerial image will be shown as a visual layer underneath the current network view.
- If needed, move the Fluidmesh device icons and/or tooltips to suit the aerial image as shown in "Changing the relative position of device icons" (page 83).

# Adjusting the transparency of the aerial map view

You can adjust the transparency level of the aerial map view. This is a useful way to increase the visual definition of device icons, tooltips and link lines against strong background colors.

To adjust the transparency of the current aerial map view, do the steps that follow:

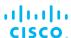

1. Click the *Edit Mode* icon on the upper right part of the FM-QUADRO view (below).

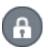

Alternatively, enter Edit mode by clicking the *Settings* icon on the upper right part of the FM-QUADRO view, and clicking the **Edit Mode** switch in the *Appearance / Background* dialog from **Off** to **On**.

- The Edit mode dialog will be shown.
- 2. Click the **Continue to Edit Mode** button to enable Edit Mode.
  - A red Edit Mode: ON notification will appear in the view.
  - The *Devices / Background* switch control will appear in the view (below).

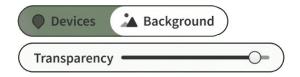

- 3. Click the switch to the Background position.
- 4. Click-and-drag the *Transparency* slider to the position that gives a comfortable level of visual contrast between the network representation and the uploaded map view.
- 5. When the visual contrast is correct, click the **Save or discard** icon (below).

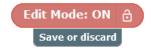

- The Save new layout dialog will be shown.
- To save your changes, click the Save changes button.
   Alternatively, click the Keep editing button to return to Edit Mode, or click the Discard button to leave Edit Mode without saving any changes.

### Exporting a network representation file

You can export a representation file of the current network layout. This allows Fluidmesh Technical Support to visualize the network for troubleshooting purposes.

To export a representation of the current network, do the steps that follow:

1. Click the *Export as JSON* icon on the upper right part of the FM-QUADRO view (below).

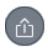

The Export as JSON dialog will be shown.

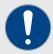

#### **IMPORTANT**

The dialog contains important information regarding confidentiality and FM-QUADRO functionality. Read and understand the dialog before clicking the **Export** button.

- Click the Export button to export the network representation as a \*.JSON file. Alternatively, click the Cancel button to leave the dialog without exporting.
  - If you clicked the Export button, a download dialog will be shown on your screen. Save the generated fmquadrotopology file to your computer.
  - The \*.JSON file will be downloaded in a \*.ZIP package.
     Open the \*.ZIP package to access the \*.JSON file.
- 3. Forward the \*.JSON file, and the diagnostic file exported from the device status page, to Fluidmesh Technical Support.

#### 7.5.3. Advanced tools

The Advanced Tools window contains tools to diagnose the condition of the wireless network.

- The Ping test tool sends pings to a user-specified IP address.
- The Bandwidth test tool tests the bandwidth capacity of the wireless link between the Fluidmesh unit and a user-specified IP address.
- The Path MTU tool tests the size of the maximum transmission unit.

To open the Advanced Tools dialog, click the **-advanced tools** link under **NETWORK CONTROL** in the left-hand settings menu.

# Using the Ping test tool

The Ping test can be run while the network is under load (to test operational performance), or with the network unloaded (to test installed capacity). To use the Ping test tool, do the following steps:

 Determine which wireless link is to be tested between the Fluidmesh unit and another unit in the wireless network. Get the IP address of the other unit.

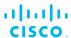

2. Enter the IP address of the other unit in the **Ping (10 packets only)** field (Figure 28 (page 89)).

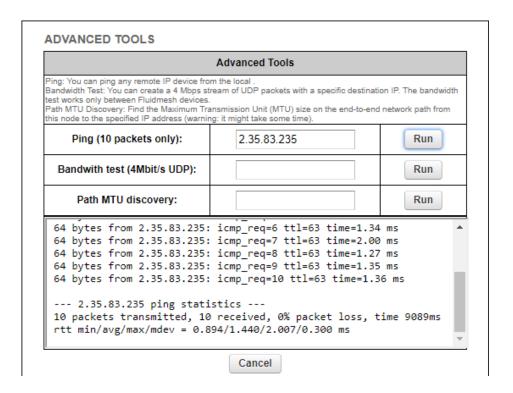

Figure 28. Advanced Tools window (Ping test tool)

- 3. Click the Run button to the right of the IP address field.
  - The ping test result will be shown below the test controls.

#### Using the Bandwidth Test tool

The Bandwidth test can be run with the network under load (to test operational performance), or with the network unloaded (to test installed capacity). The test tool generates a stream of packets at a rate of 4 Mbits/sec to test available network path throughput.

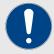

#### **IMPORTANT**

Bandwidth rate computation is CPU-intensive, and must be regarded as indicative only. Note that bandwidth testing tends to underestimate the actual link throughput.

To use the Bandwidth test tool, do the following steps:

- Determine what wireless link is to be tested between the Fluidmesh unit and another unit in the wireless network. Get the IP address of the other unit.
- 2. Enter the IP address of the other unit in the **Bandwith test** (4Mbit/s UDP): field (Figure 29 (page 90)).

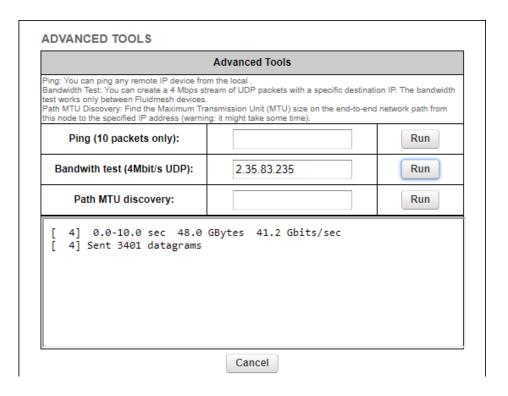

Figure 29. Advanced Tools window (Bandwidth test tool)

- 3. Click the **Run** button to the right of the IP address field.
  - The bandwidth test result will be shown below the test controls.

# Using the Path MTU discovery tool

The Path MTU discovery tool tests the size of the maximum transmission unit (in other words, the largest protocol data unit that can be communicated in a single network layer transaction).

To use the Path MTU discovery tool, do the following steps:

- 1. Determine what wireless link is to be tested between the Fluidmesh unit and another unit in the wireless network. Get the IP address of the other unit.
- Enter the IP address of the second unit in the Path MTU discovery field (Figure 30 (page 91)).

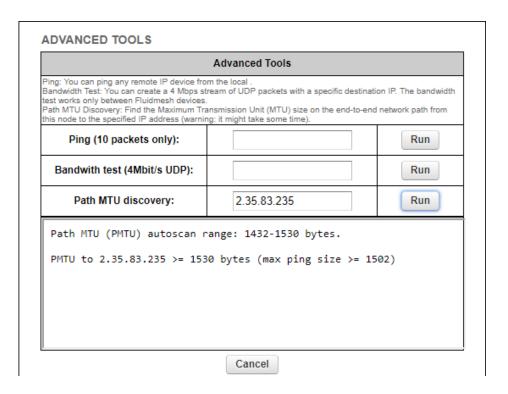

Figure 30. Advanced Tools window (Path MTU test tool)

- 3. Click the **Run** button to the right of the IP address field.
  - The Path MTU test result will be shown below the test controls.

# 7.6. Advanced settings

# 7.6.1. Advanced radio settings

The advanced radio settings menu item is used to configure the following wireless parameters:

- The device's FluidMAX operating mode
- The FluidMAX cluster identification code
- The maximum radio transmission power level
- · The AES data encryption setting
- The maximum distance over which the unit is capable of transmitting

To open the Advanced Radio Settings dialog, click the **-advanced radio settings** link under **ADVANCED SETTINGS** in the left-hand settings menu (below).

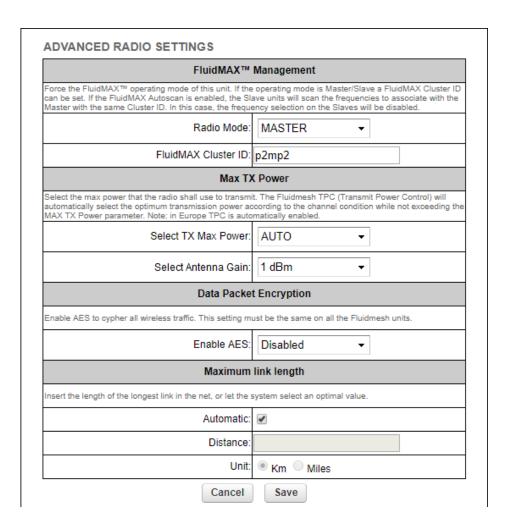

Figure 31. Configurator (Advanced Radio Settings menu)

# Using the FluidMAX Management Setting

The **FluidMAX™ Management** controls are used to set the unit's FluidMAX™ operating mode.

Note that the **FluidMAX™ Management** controls are only available under the following conditions:

- If the unit's firmware is equipped with the FluidMAX engine.
- If the unit is currently being operated as part of a point-to-multipoint network topology.

To use the FluidMAX Management menu, do the following steps:

- 1. Click the **Radio Mode** drop-down menu.
- 2. Choose the correct FluidMAX operating mode from the following list of options:
  - AUTO: The FluidMAX engine is enabled, and the unit role is set automatically. Depending on various factors, the unit will automatically choose whether to transmit using the

- time-division multiple access (TDMA) protocol or the carrier-sense multiple access (CSMA) protocol.
- **principal:** The unit will be set as the center unit within a mesh cluster featuring a 'star' topology. If the unit is set as a *principal*, it will dictate the operating frequency of the mesh cluster of which it is a principal unit.
- SUBORDINATE: The unit will be set as a subordinate unit within a mesh cluster featuring a 'star' topology. If the unit is set as a Subordinate, and its Autoscan feature is enabled, the unit will scan the spectrum of available frequencies for a principal unit that shares its Cluster ID, and its frequency selection feature will be disabled.
- OFF: The FluidMAX engine will be disabled.
- 3. If the operating mode is set to *principal* or *SUBORDINATE*, enter a unique cluster ID tag in the **FluidMAX Cluster ID** field.
- 4. If the operating mode is set to *SUBORDINATE*, check the **FluidMAX Autoscan** check-box to allow the principal unit of the local mesh cluster to dictate the frequency on which the unit will transmit and receive.
- 5. If the FluidMAX Autoscan check-box is checked, the Include 5-10 MHz Channels in Autoscan check-box will become available. Check this check-box to increase the scan resolution from the default of 20, 40 or 80 MHz to 5-10 MHz.

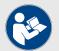

### NOTE

Under normal circumstances, leave the **Include 5-10 MHz Channels in Autoscan** check-box unchecked.

6. Click the **Save** button to save your settings. Alternatively, clear the settings by clicking the **Cancel** button.

# Using the Max TX Power setting

The radio automatically computes the maximum transmission power it can legally use at any moment. It does by subtracting the fixed antenna gain value from the maximum power level prescribed by the FCC EIRP regulation governing each U-NII band.

Due to this operating characteristic, you can only adjust the **Select TX Max Power** setting to values lower than the maximum available transmission power value.

### Using the Max TX Power setting

This setting controls the effective isotropic radiated power (EIRP) output of the unit. By default, EIRP is automatically regulated using Fluidmesh's Transmission Power Control (TPC) algorithm. The algorithm tries to obtain

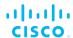

an optimal link signal strength of approximately -55 dBm on both sides of the radio link while not exceeding the user-defined maximum transmission power threshold.

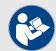

#### NOTE

if **Max TX Power** is set to **AUTO**, the maximum transmission power may vary at any moment depending on the operating frequency of the unit, atmospheric conditions, and other factors.

If the unit's country selection is set to any country within Europe, TPC is automatically enabled.

To use the **Max TX Power** setting, do the following steps:

- 1. Click the **Select TX Max Power:** drop-down menu.
- 2. Choose the correct transmission power level from the following list of options:
  - Transmission power can be manually adjusted from -3 dBm to 24 dBm.
  - If you select the AUTO option, the unit will automatically choose the most efficient transmission power level according to prevailing conditions. However, the unit will not exceed the last manually selected Max TX Power parameter.
- 3. Click the **Save** button to save your settings. Alternatively, clear the settings by clicking the **Cancel** button.

# Using the Select Antenna Gain setting

This setting controls the maximum antenna gain in dBm. By default, antenna gain is not pre-set at the factory.

To use the **Select Antenna Gain** setting, do the following steps:

- 1. Click the **Select Antenna Gain:** drop-down menu.
- 2. Choose the correct antenna gain level. Gain can be manually adjusted from 0 dBm to 36 dBm.
- 3. Click the **Save** button to save your settings. Alternatively, clear the settings by clicking the **Cancel** button.

### Using the Data Packet Encryption setting

This setting controls whether Advanced Encryption Standard (AES) encryption is applied to outgoing data packets.

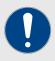

#### **IMPORTANT**

The Data Packet Encryption setting must be the same on all Fluidmesh units that are part of the same network.

In Fluidmesh devices, AES is applied using a proprietary encoding algorithm, enabling industry-grade network security.

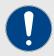

#### **IMPORTANT**

The AES feature must be enabled using a software plug-in (*FM-AES*). Contact your Fluidmesh Networks representative for details.

To use the **Data Packet Encryption** setting, do the following steps:

- 1. Click the **Data Packet Encryption** drop-down menu.
- 2. Choose the correct encryption activation setting from the list of drop-down options.

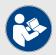

#### NOTE

If Fluidmesh plug-in FM-AES is not installed, the **ENABLED** drop-down option will not be available.

3. Click the **Save** button to save your settings. Alternatively, clear the settings by clicking the **Cancel** button.

# Using the Maximum link length setting

This setting is used to set the maximum distance between the relevant wireless links. It is also used to set media access control (MAC) layer timeouts for transmitted packets.

To choose the **Maximum link length** setting manually, do the following steps:

- 1. Choose the unit of distance measurement (Kilometres or Miles) by clicking the correct radio button.
- 2. Enter a distance setting in the **Distance** field.

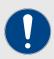

### **IMPORTANT**

If too short a distance value is entered, unnecessary packet re-transmissions may occur, degrading overall link performance.

3. Click the **Save** button to save your settings. Alternatively, clear the settings by clicking the **Cancel** button.

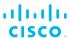

To let the system choose the optimal **Maximum link length** setting and MAC layer timeouts automatically, check the **Automatic** check-box.

7.6.2.

### 7.6.3. Static routes

The Static routes window is used to set static routing rules (in other words, manually-configured routing entries, as opposed to routing instructions from a dynamic routing table) for a Fluidmesh unit.

Static routes are typically used if there is a need to do any of the following in context of the network:

- Access a remote subnet that does not belong to a local network
- Access other Fluidmesh radio units or client devices across the local network
- Reach gateways (such as Internet gateways)
- Create networks that include 'fixed' devices (such as CCTV cameras)

To change the Static Routes settings, click the **-static routes** link under **ADVANCED SETTINGS** in the left-hand settings menu.

• The Static Routes dialog will be shown (Figure 32 (page 96)).

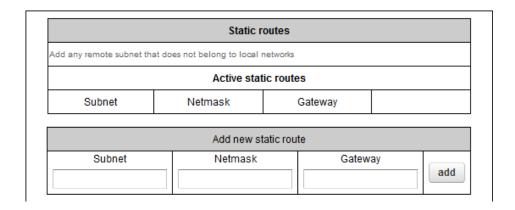

Figure 32. Configurator GUI (Static Routes window)

To enter a new static route, do the following steps:

- 1. Enter the **Subnet**, **Netmask** and **Gateway** designators in the correct fields of the **Add new static route** section.
- 2. Click the add button.
  - If the new static route is valid, it will be added to the Active static routes list.

### 7.6.4. Pass lists and Block lists

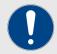

#### **IMPORTANT**

The Pass list or Block list feature is only available if the Cisco FM4200 Mobi is set to **Mesh Point** mode or **Mesh End** mode mode. If the unit is set to **Bridge** mode, the **–pass list / block list** menu option will not be available.

The Pass list or Block list function is a security feature that prevents fake IP addresses from intercepting or intruding on the network.

A Pass list is a group of Fluidmesh transceivers, described as a list of linked pairs. Within the list, each transceiver unit is considered a valid hop in the routing table. If a Pass list is created, all transceiver units that are not on the Pass list are excluded from packet routing.

Conversely, a Block list is a group of Fluidmesh transceivers that are excluded by the routing table computation, and to which data packets must not be routed. If a Block list is created, all transceiver units that are on the Block list are excluded from packet routing.

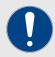

# **IMPORTANT**

The same Pass list or Block list must be applied to all transceiver units that are part of a defined network.

Failure to use the same Pass list or Block list may cause units to incorrectly receive, or be incorrectly excluded from, network traffic.

If a Pass list or Block list is applied to a network, the list must be created as a \*.CSV file before being uploaded to each unit in the network. This procedure is described below.

To create a Pass list or Block list, do the following steps:

- 1. Create a \*.CSV file. Open the file for editing.
- 2. Enter the Pass list or Block list into the \*.CSV file. Use the following syntax rules to create the list:
  - A Pass list and Block list are mutually exclusive. Pass lists and Block lists are always separate lists, and are never combined.
  - A Pass list is always expressed in the form of <source>,<destination>,<routing priority>, where <source> is the unique unit ID number of the sending unit, <destination> is the unique unit ID number of the receiving unit, and <routing priority> is a natural number with a minimum value of 0 and a maximum value of 3.

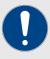

#### **IMPORTANT**

Source and destination values are always unit ID numbers. Do not enter a unit's IP address as a source or destination value.

The unit ID number is printed on the identification label of each unit. This number always takes the following form: **5.a.b.c** 

- The *smaller* the routing priority value, the *greater* the routing priority.
- Block list syntax is the same as shown above, except for one additional rule: Block lists do not include routing priority numbers.
- Unit ID numbers and routing priority values are always separated with commas (,) and never with spaces.
- To make sure that the packet flow is allowed or blocked in both directions, the unit ID numbers for each link in a Pass list or Block list must be listed in forward order and in reverse order.
- If a wireless link is not specified in a Pass list, it will be assigned the lowest routing priority, but will not be completely excluded from routing.
- 3. **Example 1:** If you want to create a simple Pass list that includes the link between unit ID numbers 5.2.22.136 and 5.29.252.213 (Figure 33 (page 98)), and give the link routing priority 0 (the highest possible priority):
  - Cell A1 of the \*.CSV file would contain the parameter 5.2.22.136,5.29.252.213,0
  - Cell A2 of the \*.CSV file would contain the parameter 5.29.252.213, 5.2.22.136,0

| 4 | A                          | В |
|---|----------------------------|---|
| 1 | 5.2.22.136,5.29.252.213,0  |   |
| 2 | 5.29.252.213, 5.2.22.136,0 |   |
| 3 |                            |   |

Figure 33. Sample Pass list (Example 1)

- 4. **Example 2:** If you want to create a Pass list that includes the links between unit ID numbers 5.2.22.136 and 5.29.252.213 (with routing priority 0), and between unit ID numbers 5.29.252.213 and 5.155.105.128 (with routing priority 1) (Figure 34 (page 99)):
  - Cell A1 of the \*.CSV file would contain the parameter 5.2.22.136,5.29.252.213,0

- Cell A2 of the \*.CSV file would contain the parameter 5.29.252.213, 5.2.22.136,0
- Cell A3 of the \*.CSV file would contain the parameter 5.29.252.213,5.155.105.128,1
- Cell A4 of the \*.CSV file would contain the parameter 5.155.105.128,5.29.252.213,1

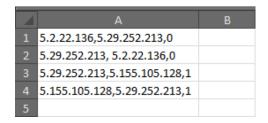

Figure 34. Sample Pass list (Example 2)

- 5. **Example 3:** If you want to create a simple Block list that includes the links between unit ID numbers 5.2.22.136 and 5.29.252.213 (Figure 35 (page 99)):
  - Cell A1 of the \*.CSV file would contain the parameter 5.2.22.136,5.29.252.213
  - Cell A2 of the \*.CSV file would contain the parameter 5.29.252.213, 5.2.22.136

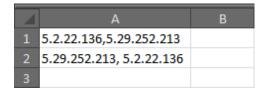

Figure 35. Sample Block list (Example 3)

6. Save and close the \*.CSV file.

To upload a Pass list or Block list using the Configurator interface, do the following steps:

 Click the -pass list / Block list link under ADVANCED SETTINGS in the left-hand settings menu.

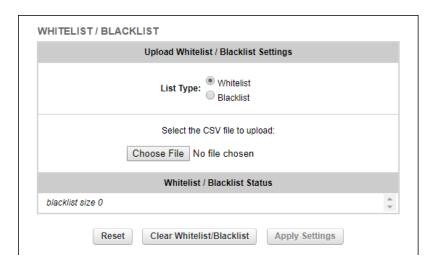

Figure 36. Configurator (Pass list / Block list dialog)

- The Pass list / Block list dialog will be shown (Figure 36 (page 100)).
- 2. Choose the type of list to be uploaded by clicking the correct **List Type:** radio button.
- 3. Click the **Choose File** button. Upload the saved \*.CSV file using the upload dialog.
  - The contents of the uploaded \*.CSV file will be shown in the Pass list / Block list Status section.

To apply the list settings contained in the \*.CSV file, click the **Apply Settings** button.

To clear the Pass list or Block list settings without deleting the \*.CSV file, click the Clear Pass list or Block list button.

To delete the Pass list or Block list \*.CSV file, click the **Reset** button.

#### 7.6.5. Multicast

### Multicast management for mesh network-capable devices

Multicast is a group-communication method in which data transmissions are addressed simultaneously to more than one destination computer. Multicast transmissions can be point-to-multipoint, or multipoint-to-multipoint.

By default, if CCTV cameras and devices that operate in a similar fashion are linked to a Fluidmesh transceiver unit operating in **Mesh Point** mode, the unit forwards all multicast traffic generated by the cameras to the closest **Mesh End** unit in the wireless network.

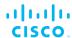

However, depending on network configuration, it may be convenient to forward multicast traffic from one Mesh Point unit to another Mesh Point unit, to allow such tasks as remote recording of the video data flow.

By default, units operating in **Mesh End** mode do not forward multicast traffic to a wireless network. The only exceptions to this rule are universal plug and play (UPnP) and Internet Group Management Protocol (IGMP) traffic.

To redirect traffic flow to a **Mesh Point** unit, all multicast flow redirection information must be specified using the Multicast settings on a **Mesh End** unit.

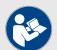

#### NOTE

To change the unit's Multicast settings, make sure that the unit is in **Mesh End** mode as shown in "Changing the operational mode" (page 60). Multicast controls are not available if the unit is set to **Mesh Point** mode.

To set multicast rules on a **Mesh End** unit, do the following steps:

1. Find the **Mesh End** unit in the wireless network that is most suitable for forwarding multicast traffic.

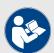

#### NOTE

Multicast flow redirection information can only be specified from a **Mesh End** unit. The Mesh End unit will distribute the multicast data to all other Fluidmesh devices in the wireless network.

- 2. Connect to the Mesh End unit as shown in "Accessing the Cisco FM4200 Mobi for device configuration" (page 50).
- 3. Click the **-multicast** link under **ADVANCED SETTINGS** in the left-hand settings menu.
  - The **MULTICAST** dialog will be shown (Figure 37 (page 102)).

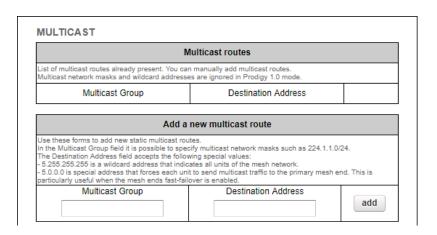

Figure 37. Multicast dialog (Mesh End mode)

- 4. Compile the needed multicast rule. Use the following syntax rules to create the rule:
  - A multicast rule consists of two parts: a multicast group designator and a destination address.
  - Define the multicast group designator. For example, the designator 224.1.1.0/24 indicates all multicast groups in the range 224.1.1.1 through 224.1.1.254.
  - The destination address consists of one or more Fluidmesh unit ID numbers, in the form 5.a.b.c. These ID numbers belong to the physical Fluidmesh device or devices to which the multicast traffic must be forwarded.
  - Destination-address wildcards can also be used. For example, the destination address
     5.255.255.255 represents all Fluidmesh units in the wireless network.
- 5. Enter the multicast group designator in the **Multicast Group** field.
- 6. Enter the destination address in the **Destination Address** field.
- 7. Click the add button.
  - The new multicast route will be shown in the Multicast routes section.

To enable or disable multicast forwarding on a **Bridge** unit, do the following steps:

- 1. Connect to the Bridge unit as shown in "Accessing the Cisco FM4200 Mobi for device configuration" (page 50).
- 2. Click the **-multicast** link under **ADVANCED SETTINGS** in the left-hand settings menu (Figure 38 (page 103)).
  - · The Multicast dialog will be shown.

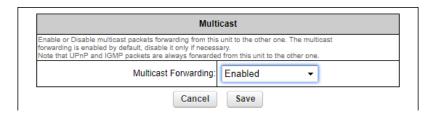

Figure 38. Multicast dialog (Bridge mode)

- The unit ID number of the local unit is shown as the LOCAL BRIDGE ID (Figure 39 (page 103)).
- The unit ID number of the Bridge unit to which the local unit is linked is shown to the right of 'ASSOCIATED WITH REMOTE BRIDGE ID'.

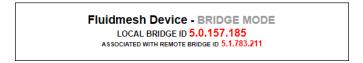

Figure 39. Configurator interface (Unit ID information)

- 3. Choose the Enabled or Disabled option from the **Multicast Forwarding:** drop-down menu.
- 4. Save the multicast settings by clicking the **Save** button.

  Alternatively, clear the settings by clicking the **Reset** button.

# Configuring Multicast within a Layer-3 network

Within a typical Layer-3 network, consider a scenario in which Multicast traffic must be routed in both directions between Fluidity-enabled, vehicle-mounted radio transceivers, and the global gateway unit that governs data traffic through the core network.

In the case above, since different multicast groups must be used for upstream and downstream traffic, consider that group designator 224.5.5.5 is being used to route traffic from the vehicle radios to the global gateway, and that group designator 224.5.5.6 is being used to route traffic from the global gateway to the vehicle radios.

Apply the needed multicast rules by doing the steps that follow:

- 1. Identify all Mesh End units belonging to each subnet cluster in the Layer-3 network.
- 2. Enable upstream (vehicle to infrastructure) Multicast traffic by adding multicast route 224.5.5.5 / 5.a.b.c to the Mesh End unit in each subnet cluster, where 5.a.b.c is the actual Mesh ID number of the global gateway unit.

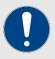

#### **IMPORTANT**

If TITAN is enabled at core network level and dual-redundant global gateway units are installed, do not enter the global gateway's actual Mesh ID number as the Destination Address. Instead, use Destination Address 5.0.0.0

3. Enable downstream (infrastructure to vehicle) Multicast traffic by adding multicast route 224.5.5.6 / 5.255.255.255 to the global gateway unit, and to the Mesh End unit in each subnet cluster.

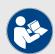

#### NOTE

*5.255.255.255* is the wildcard address for all Mesh ID destinations within the network.

# 7.6.6. SNMP configuration

The SNMP window can be used to configure an SNMP v2c or SNMP v3 service to run on the Cisco FM4200 Mobi.

Walk-throughs (no agent-to-manager notifications) and traps (agent-to-manager notifications enabled) are both supported. If SNMP traps are enabled, you can specify the server address to which monitoring information must be sent.

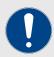

### **IMPORTANT**

The same SNMP configuration must be set for all Fluidmesh units in the wireless network.

For detailed information on Fluidmesh unit SNMP configuration, refer to the *Fluidmesh SNMP FM-MIB OID Table* and MIB configuration files. These can be downloaded from the Fluidmesh Partner Portal (**Documentation** section > **User Manuals** > **Advanced Manuals**.)

To change the SNMP settings, do the following steps:

- Click the -snmp mode link under ADVANCED SETTINGS in the left-hand settings menu.
  - The default SNMP dialog will be shown (Figure 40 (page 105)).

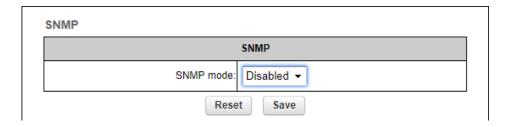

Figure 40. SNMP dialog (SNMP disabled)

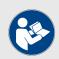

#### NOTE

By default, Fluidmesh units are shipped from the factory with SNMP disabled.

# Using SNMP v2c

To change the unit's SNMP mode to **v2c** and configure the unit accordingly, do the following steps:

- 1. Click the **SNMP mode** drop-down, and click the **v2c** option.
  - The SNMP v2c settings dialog will be shown (Figure 41 (page 105)).

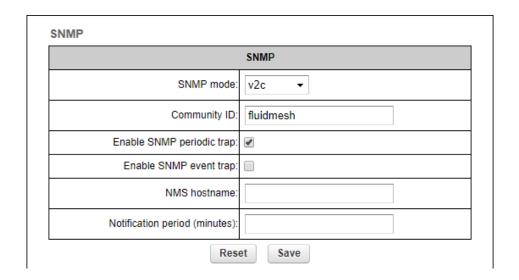

Figure 41. SNMP dialog (v2c selected)

2. Enter a community identity value in the **Community ID:** field.

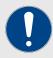

### **IMPORTANT**

The same community identity value must be set for all Fluidmesh units in the wireless network.

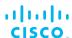

3. SNMP traps can be enabled for significant system-related events. If needed, enable SNMP event traps by checking the **Enable SNMP event trap**: check-box, and enter the name of the network management station (NMS) host in the **NMS hostname**: field.

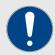

#### **IMPORTANT**

The NMS host to which traps are sent must have an SNMP agent that is configured to collect SNMP v2c traps.

- 4. You can also configure the unit to send SNMP traps at defined periodic intervals. If needed, enable periodic SNMP traps by checking the **Enable SNMP periodic trap:** check-box, and enter the name of the network management station (NMS) host in the **NMS hostname:** field.
- 5. Save the SNMP settings by clicking the **Save** button. Alternatively, clear the settings by clicking the **Reset** button.

# Using SNMP v3

To change the unit's SNMP mode to **v3** and configure the unit accordingly, do the following steps:

- 1. Click the **SNMP mode** drop-down, and click the **v3** option.
  - The SNMP v3 settings dialog will be shown (Figure 42 (page 107)).

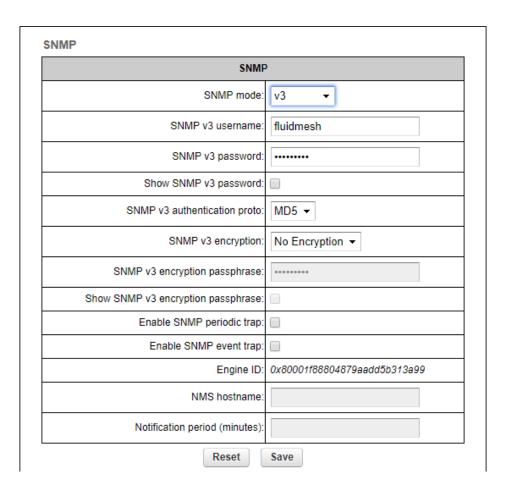

Figure 42. SNMP dialog (v3 selected)

2. Enter an SNMP v3 user name in the SNMP v3 username: field.

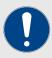

#### **IMPORTANT**

The same SNMP v3 user name must be set for all Fluidmesh units in the wireless network.

- To change the current SNMP v3 password, enter a new password in the SNMP v3 password: field. The default password is *fluidmesh*. To show the password as it is being typed, check the Show SNMP v3 password: check-box.
- Choose the correct authentication protocol from the SNMP v3 authentication proto: drop-down. The available options are MD5 and SHA.

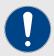

### **IMPORTANT**

The same SNMP authentication protocol must be set for all Fluidmesh units in the wireless network.

 If needed, choose the correct encryption protocol from the SNMP v3 encryption: drop-down. The available options are No **Encryption**, **DES** (Data Encryption Standard) and **AES** (Advanced Encryption Standard).

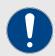

#### **IMPORTANT**

The same encryption protocol must be set for all Fluidmesh units in the wireless network.

- 6. To change the current encryption passphrase, enter a new passphrase in the **SNMP v3 encryption passphrase:** field. The default encryption passphrase is *fluidmesh*. To show the passphrase as it is being typed, check the **Show SNMP v3 encryption passphrase:** check-box.
- SNMP traps can be enabled for significant system-related events.
   If needed, enable SNMP event traps by checking the Enable
   SNMP event trap: check-box, and enter the name of the network management station (NMS) host in the NMS hostname: field.

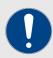

#### **IMPORTANT**

The NMS host to which traps are sent must have an SNMP agent configured to collect v2c traps.

- 8. You can also configure the unit to send SNMP traps at defined periodic intervals. If needed, enable periodic SNMP traps by checking the **Enable SNMP periodic trap:** check-box, and enter the name of the network management station (NMS) host in the **NMS hostname:** field.
- Save the SNMP settings by clicking the Save button.
   Alternatively, clear the settings by clicking the Reset button.

# 7.6.7. Wireless access point configuration

All FM1200 Volo, Cisco 3200-series and Cisco 4200-series radio transceivers equipped with firmware version 6.5 and above have a built-in wireless access point (AP).

This wireless AP is intended for use by the network's service and maintenance personnel. If the AP is enabled, you can easily connect to the transceiver unit from a short distance away, using a laptop computer or any other Wi-Fi-enabled device.

Note that the radio unit can be configured as a wireless access point (AP) or as a wireless station (STA).

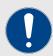

### **IMPORTANT**

To minimize impact on overall system performance, wireless AP bandwidth is limited to 5 Mb/s. This is sufficient for maintenance purposes, but is not sufficient to support normal wireless carrier operations.

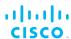

To enable the wireless AP feature on the Cisco FM4200 Mobi, do the steps that follow:

1. Make sure the *FM-AP* software plug-in is installed on the radio unit. For instructions on how to install the FM-AP plug-in, refer to "Plug-in management procedures" (page 150).

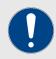

#### **IMPORTANT**

If the FM-AP plug-in is not installed on the radio unit, the **-Fluidmesh WiFi** link will not appear in the left-hand settings menu.

 Open the FLUIDMESH 802.11 INTERFACE dialog (below) by clicking the –Fluidmesh WiFi link under ADVANCED SETTINGS in the left-hand settings menu.

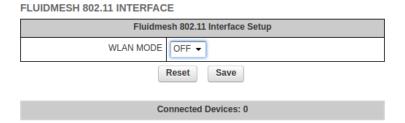

To configure the radio unit as a bridged or routed wireless access point (AP), do the following steps:

- 1. Configure the radio unit as a wireless access point by clicking the **WLAN MODE** drop-down menu and selecting the **AP** option.
  - The FLUIDMESH 802.11 INTERFACE dialog will show additional options (below):

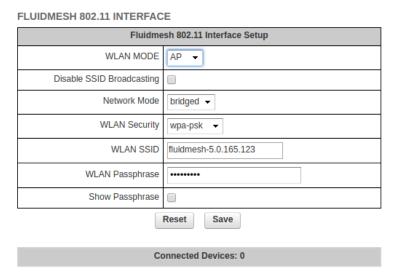

2. If you want to prevent the radio unit from broadcasting its access point SSID, check the **Disable SSID Broadcasting** check-box. If

- the box is not checked, the radio unit will broadcast the SSID shown in the **WLAN SSID** field.
- Choose the network mode in which the radio unit will function as a wireless AP by clicking the **Network Mode** drop-down menu, and selecting the correct option:
  - If the wireless AP is set to bridged configuration, the AP will reside on the same subnet as the network of which the radio unit is a part. In this configuration, clients connecting to the radio unit through the AP can potentially connect to any Fluidmesh radio unit that is part of the same network.
  - If the wireless AP is set to **routed** configuration, the AP and the network of which the radio unit is a part are isolated from each other by location on different subnets.
- 4. If the wireless AP has been set to **routed** configuration and access to other Fluidmesh radio units that are part of the same network is needed, facilitate access by adding routes to the relevant radio units as described in "Static routes" (page 96).
- Choose the encryption protocol that will be used to encrypt communication to and from connected clients by clicking the WLAN Security drop-down, and choosing a suitable security option.
- 6. The radio unit will broadcast the SSID shown in the **WLAN SSID** field. If needed, change the SSID manually.
- 7. When maintenance personnel connect to the unit using the AP, they will be prompted to enter a secret passphrase. Type a chosen passphrase in the **WLAN Passphrase** entry field.
- 8. To show the WLAN passphrase in plain text as it is being entered, check the **Show Passphrase** check-box.

If the **routed** Network Mode option was chosen, do the following additional steps:

- Specify the IP address and netmask of the subnet the radio unit is part of by entering the correct addresses in the WLAN IP address and WLAN netmask fields.
- 2. To allow the radio unit to automatically assign any of a pre-defined range of IP addresses to wireless clients that connect to the radio unit, do the following steps:
  - a. Choose a continuous, unbroken range of IP addresses (for example, 100.0.0.100 to 100.0.0.254).
  - Specify the first DHCP IP address in the chosen range by entering the address in the DHCP first IP address entry field.
  - c. Specify the last DHCP IP address in the chosen range by entering the address in the **DHCP last IP address** entry field.

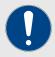

A different DHCP IP address class must be assigned to every FM1200 Volo, Cisco 3200-series and Cisco 4200-series radio in the network. This will help avoid IP conflicts between different access points.

To configure the radio unit as a DHCP or static-protocol wireless station (STA), do the following steps:

- 1. Configure the radio unit as a wireless station by clicking the **WLAN MODE** drop-down menu and selecting the **STA** option.
  - The FLUIDMESH 802.11 INTERFACE dialog will show additional options (below):

# Fluidmesh 802.11 Interface Setup WLAN MODE STA ▼ Network Address Translation WLAN Security wpa-psk ▼ WLAN SSID fluidmesh-5.0.165.123 WLAN Passphrase Show Passphrase

DHCP

Connected Devices: 0

Save

Reset

#### FLUIDMESH 802.11 INTERFACE

2. To enable network address translation, check the **Network Address Translation** check-box.

Network Protocol

- Choose the encryption protocol that will be used to encrypt communication to and from connected clients by clicking the WLAN Security drop-down, and choosing a suitable security option.
- 4. The radio unit will broadcast the SSID shown in the **WLAN SSID** field. If needed, change the SSID manually.
- 5. When maintenance personnel connect to the unit using the AP, they will be prompted to enter a secret passphrase. Type a chosen passphrase in the **WLAN Passphrase** entry field.
- 6. To show the WLAN passphrase in plain text as it is being entered, check the **Show Passphrase** check-box.

- 7. Click the **Network Protocol** drop-down menu.
  - If the wireless station must dynamically assign itself a wireless LAN IP address and netmask, select the DHCP option.
  - If a wireless LAN IP address and netmask must be manually assigned to the wireless station, select the STATIC option. If the STATIC option is chosen, additional options will become available. Refer to the steps below for more information.

If the **STATIC** Network Protocol option was chosen, do the following additional steps:

- Specify the IP address and netmask of the subnet the radio unit is part of by entering the correct addresses in the WLAN IP address and WLAN Netmask fields.
- Specify the default gateway and designated name server by entering the correct configuration data in the WLAN Default Gateway and WLAN Name Server fields.

To access a Fluidmesh radio transceiver through the transceiver's wireless access point, you will need a laptop computer, tablet computer or similar device equipped with the following:

- · Wi-Fi capability.
- · A current version of Mozilla Firefox or Google Chrome.

To connect wirelessly to the Cisco FM4200 Mobi for configuration and maintenance, do the following steps:

1. On your computer or other wireless interface device, use the Wi-Fi connection dialog to connect to the radio unit using the radio unit's WLAN SSID and WLAN passphrase.

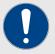

#### **IMPORTANT**

If SSID broadcasting is disabled on the radio unit, you must create a connection to the radio unit by manually specifying the SSID and passphrase.

- 2. Use the web browser on your computer or other wireless interface device to access the offline Configurator interface.
- 3. Configure the radio unit as shown in this manual.

## 7.6.8. RADIUS configuration

The **RADIUS** window contains the controls to provide centralized authentication, authorization, and accounting management using the remote authentication dial-in user service (RADIUS) networking protocol.

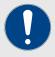

The RADIUS feature is only available if the Cisco FM4200 Mobi is set to **Mesh Point** mode or **Mesh End** mode. If the unit is set to **Bridge** mode, the **-radius** menu option will not be available.

The RADIUS functionality will fail to operate if the network time protocol (NTP) feature is not enabled and configured.

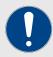

#### **IMPORTANT**

Use of this window requires extensive familiarity with the RADIUS networking protocol. Do not change these settings unless there is a specific need to do so.

To change the RADIUS settings for the Fluidmesh unit, do the following steps:

- 1. Enable and configure network time protocol (NTP) as shown in "NTP Configuration" (page 116).
- 2. Click the **-radius** link under **ADVANCED SETTINGS** in the left-hand settings menu.
  - The **RADIUS** dialog will be shown (Figure 43 (page 114)).

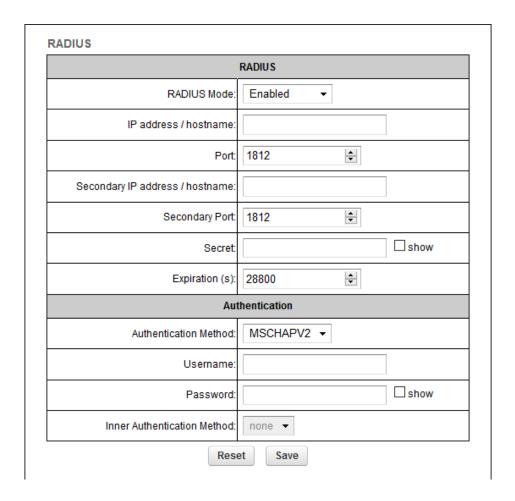

Figure 43. Configurator GUI (RADIUS dialog)

- 3. Choose the RADIUS mode for the device by clicking the **RADIUS Mode** drop-down and selecting one of the following options:
  - **Disabled**: RADIUS functionality will be disabled.
  - **Enabled**: RADIUS functionality will be enabled, and the configuration options will be shown.
  - Passthrough: If the device is a trackside-mounted Fluidity device, this parameter can be used to simultaneously activate RADIUS device authentication, and enable RADIUS passthrough (communication between RADIUSauthenticated vehicle-mounted devices and nonauthenticated trackside-mounted devices).
- 4. Enter the IP address or host name of the RADIUS server in the IP address / hostname field.
- 5. By default, the RADIUS port number is **1812**. Do not change the port number unless there is a specific need to do so.
- 6. Enter the RADIUS access password in the **Secret** field. To read the password as it is typed, check the **show** check-box.

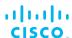

- 7. By default, the RADIUS inactivity **Expiration (s)** period is 28 800 seconds (8 hours). Do not change the expiration period unless there is a specific need to do so.
- 8. Choose the data authentication method by clicking the **Authentication Method** drop-down and clicking the correct option. Available options are:
  - MSCHAPV2 (Microsoft Challenge-Handshake Authentication Protocol V2)
  - MD5 (Hash function producing a 128-bit hash value)
  - GTC (Generic Token Card)
  - TTLS (Tunneled Transport Layer Security)
  - **PEAP** (Protected Extensible Authentication Protocol)
- 9. Enter the personal username for access to the RADIUS server in the **Username** field.
- Enter the personal password for access to the RADIUS server in the **Password** field. To read the password as it is typed, check the **show** check-box.
- 11. Available Inner Authentication Methods depend on which Authentication Method has been chosen. If applicable, choose an inner authentication method by clicking the Inner Authentication Method drop-down and clicking the correct option. Available options are shown in the following table:

Table 5. Available inner authentication methods (per authentication methods)

| Authentication<br>Method | Available Inner Authentication Methods                                                 |
|--------------------------|----------------------------------------------------------------------------------------|
| MSCHAPV2                 | None                                                                                   |
| MD5                      | None                                                                                   |
| GTC                      | None                                                                                   |
| TTLS                     | PAP (Password Authentication Protocol)                                                 |
|                          | <ul> <li>CHAP (Challenge-Handshake<br/>Authentication Protocol)</li> </ul>             |
|                          | <ul> <li>MSCHAP (Microsoft Challenge-Handshake<br/>Authentication Protocol)</li> </ul> |
|                          | • MSCHAPV2                                                                             |
|                          | • MD5                                                                                  |
|                          | • GTC                                                                                  |
| PEAP                     | • MSCHAPV2                                                                             |
|                          | • MD5                                                                                  |
|                          | • GTC                                                                                  |

12. Save the RADIUS settings by clicking the **Save** button.

Alternatively, clear the settings by clicking the **Reset** button.

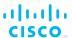

## 7.6.9. NTP Configuration

All Fluidmesh radio transceiver units have a built-in clock.

No manual time-setting controls are provided. Instead, the unit has network time protocol (NTP) functionality that allows it to synchronize its time settings with a chosen internet time server. If the unit cannot synchronize with its primary time server, and the host name of a backup time server is entered, the unit defaults to synchronizing with the backup server.

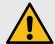

#### **CAUTION**

The same NTP configuration must be set for all Fluidmesh units in the wireless network.

If the same NTP settings are not applied to all units, the network may encounter timestamp conflicts and/or equipment malfunctions.

To change the NTP settings, do the following steps:

- Click the -ntp link under ADVANCED SETTINGS in the left-hand settings menu.
  - The NTP dialog will be shown (Figure 44 (page 116)).

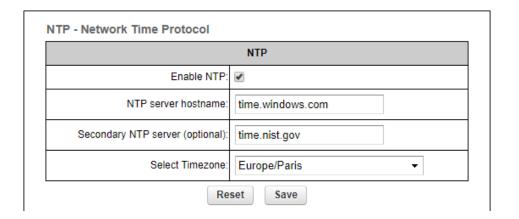

Figure 44. Configurator GUI (NTP dialog)

- 2. Enable NTP synchronization by checking the **Enable NTP** checkbox.
- 3. Enter the host name of a chosen primary NTP server in the **NTP** server hostname: field.

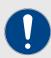

#### **IMPORTANT**

The NTP server host names shown in Figure 44 (page 116) are for reference purposes only. Your company policy may dictate that you use one or more specific time servers.

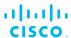

- 4. If needed, enter the host name of a chosen secondary NTP server in the **Secondary NTP server (optional):** field.
- 5. Select the time zone in which the unit is installed by clicking the **Select Timezone:** drop-down menu and clicking the correct time zone option.
- 6. Save the NTP settings by clicking the **Save** button. Alternatively, clear the settings by clicking the **Reset** button.

## 7.6.10. L2TP configuration

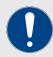

## **IMPORTANT**

The L2TP configuration option is only available if the Cisco FM4200 Mobi is set to **Mesh Point** mode or **Mesh End** mode. If the unit is set to **Bridge** mode, the **-l2tp configuration** menu option will not be available.

The L2TP feature must be enabled using a software plug-in (Fluidmesh part number *FM-L2TP*). Contact your Fluidmesh Networks representative for details.

Layer 2 Tunneling Protocol (L2TP) functionality allows Fluidmesh radio transceivers to support integration with virtual private networks (VPNs).

Fluidmesh hardware devices are shipped from the factory with L2TP functionality disabled. To change the unit's L2TP settings, do the following steps:

1. Click the **-I2tp configuration** link under **ADVANCED SETTINGS** in the left-hand settings menu.

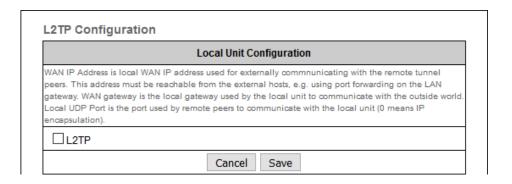

Figure 45. Configurator GUI (L2TP Configuration dialog)

- The L2TP Configuration dialog will be shown (Figure 45 (page 117)).
- 2. To enable L2TP functionality for the unit, check the **L2TP** check-

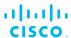

- The L2TP configuration settings window will be shown.
- When the L2TP configuration has been set, save the settings by clicking the Save button. Alternatively, clear the settings by clicking the Reset button.

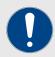

A detailed description of L2TP configuration methods is beyond the scope of this manual. For detailed instructions on how to set the L2TP configuration, refer to the *Fluidmesh Networks L2TPv3 Configuration Manual*.

## 7.6.11. VLAN settings

## **VLAN** configuration

The **VLAN SETTINGS** window contains controls to connect the Cisco FM4200 Mobi to one or more virtual local area networks (VLANs) that are part of the local wireless network.

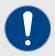

#### **IMPORTANT**

The VLAN feature must be enabled using a software plug-in (Fluidmesh part number *FM-VLAN*). Contact your Fluidmesh Networks representative for details.

The Cisco FM4200 Mobi features smart self-management of integration with connected VLANs, with minimal configuration time and avoidance of potential configuration errors. This is done by A) relying on the data-processing configuration of a connected network switch, and B) obeying predefined rules for management of incoming and outgoing data packets.

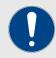

#### **IMPORTANT**

For detailed information on the predefined rules for smart VLAN packet management, refer to the "Rules for packet management" (page 119) table at the bottom of this section.

To connect the unit to a VLAN that is part of the local wireless network, do the following steps:

- 1. Click the **-vlan settings** link under **ADVANCED SETTINGS** in the left-hand settings menu.
  - The VLAN SETTINGS dialog will be shown (Figure 46 (page 119)).

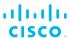

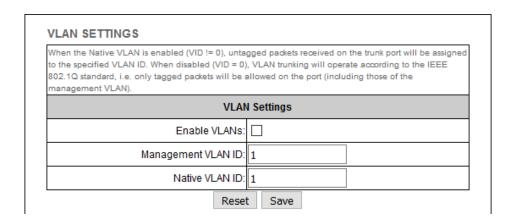

Figure 46. Configurator GUI (VLAN SETTINGS dialog)

- 2. Connect the unit to a VLAN that is part of the local wireless network by checking the **Enable VLANs** check-box.
- 3. Check the **Enable VLANs** check-box.
- 4. Enter the management identification number of the VLAN (used to communicate with the device's operating system) in the **Management VLAN ID:** field.

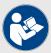

#### NOTE

The same Management VLAN ID must be used on all Fluidmesh devices that are part of the same mesh network.

- Enter the native identification number (the VLAN ID implicitly assigned to untagged packets received on trunk ports) in the Native VLAN ID: field.
- 6. Save the VLAN settings by clicking the **Save** button. Alternatively, clear the settings by clicking the **Reset** button.

## Rules for packet management

| Parameter                                                                           | Default value                           |  |  |
|-------------------------------------------------------------------------------------|-----------------------------------------|--|--|
| Default VLAN configuration                                                          |                                         |  |  |
| The factory-set VLAN parameters for the unit are as follows:                        |                                         |  |  |
| Management VLAN ID (MVID)                                                           | 1                                       |  |  |
| Native VLAN ID (NVID)                                                               | 1                                       |  |  |
| Native VLAN processing                                                              | Enabled                                 |  |  |
| Port mode (all Ethernet ports)                                                      | Smart                                   |  |  |
| Traffic classes                                                                     |                                         |  |  |
| The system classifies incoming data packets according to the following definitions: |                                         |  |  |
| Signaling                                                                           | Ethernet protocol type \$8847 or \$09xx |  |  |

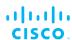

| Parameter                                                                         | Default value                                                  |  |  |  |
|-----------------------------------------------------------------------------------|----------------------------------------------------------------|--|--|--|
| User                                                                              | All other traffic                                              |  |  |  |
| Packet tagged with MVID                                                           | Packet passed                                                  |  |  |  |
| Access port rules for incoming packets (Case and Action)                          |                                                                |  |  |  |
| Untagged packet from Fluidmesh device                                             | Packet passed                                                  |  |  |  |
| Untagged packet, VID not configured                                               | Packet passed                                                  |  |  |  |
| Untagged packet, VID configured                                                   | Packet tagged with specified VID                               |  |  |  |
| Tagged packet with valid VID                                                      | Packet dropped                                                 |  |  |  |
| Tagged packet with null (0) VID                                                   | Packet dropped                                                 |  |  |  |
| Access port rules for outgoing packets (Case and Action)                          |                                                                |  |  |  |
| Tagged packet with configured and allowed VID                                     | Packet passed                                                  |  |  |  |
| Packet from Fluidmesh device                                                      | Packet passed                                                  |  |  |  |
| Tagged packet, port VID not configured                                            | Packet passed                                                  |  |  |  |
| Tagged packet with valid but disallowed VID                                       | Packet dropped                                                 |  |  |  |
| Tagged packet with null (0) VID                                                   | Packet dropped                                                 |  |  |  |
| Access port rules for incoming packets with unit in Smart Mode (Case and Action)  |                                                                |  |  |  |
| Untagged packet                                                                   | If native VLAN = ON: Packet passed (tagged with NVID)          |  |  |  |
|                                                                                   | If native VLAN = OFF: Packet dropped                           |  |  |  |
| Tagged packet (any VID, no checks)                                                | Packet passed with original tag                                |  |  |  |
| Access port rules for outgoing packets with unit in Smart Mode (Case and Action)  |                                                                |  |  |  |
| Packets originating from Fluidmesh devices (for example: FM Racer interface)      | Packet implicitly tagged with MVID, next rules apply           |  |  |  |
| Signalling traffic                                                                | Packet implicitly tagged with MVID, next rules apply           |  |  |  |
| Tagged with valid VID (1 – 4095), not NVID                                        | Packet passed (tagged)                                         |  |  |  |
| Tagged with null VID (0) or NVID                                                  | Packet passed (untagged)                                       |  |  |  |
| Access port rules for incoming packets with unit in Bridge Mode (Case and Action) |                                                                |  |  |  |
| The Native VLAN enable setting is used to should be tagged or not.                | control whether the Management VLAN                            |  |  |  |
| Untagged packet, to remote devices                                                | Pass packet to remote peer                                     |  |  |  |
| Tagged packet (any VID), to remote devices                                        | Pass packet to remote peer with original tag                   |  |  |  |
| Untagged packet, to local unit kernel                                             | If native VLAN = ON: Packet passed to kernel, tagged with NVID |  |  |  |
|                                                                                   | If native VLAN = OFF: Packet not passed to kernel              |  |  |  |

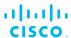

| Parameter                                                                         | Default value                                                        |  |
|-----------------------------------------------------------------------------------|----------------------------------------------------------------------|--|
| Tagged packet (any VID), to local unit kernel                                     | If native VLAN = ON: Packet not passed to kernel                     |  |
|                                                                                   | If native VLAN = OFF: Packet passed to kernel if VID = NVID          |  |
| Access port rules for outgoing packets with unit in Bridge Mode (Case and Action) |                                                                      |  |
| Tagged packet with valid VID from remote peer                                     | Packet passed (tagged)                                               |  |
| Tagged packet with null (0) VID from remote peer                                  | Packet passed (untagged)                                             |  |
| Packet from local unit kernel                                                     | If native VLAN not equal to MVID:<br>Packet passed, tagged with MVID |  |
|                                                                                   | If native VLAN = MVID: Packet passed, untagged                       |  |

# 7.6.12. Fluidity settings

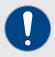

#### **IMPORTANT**

The Fluidity tool is only available if the Cisco FM4200 Mobi is set to **Mesh Point** mode or **Mesh End** mode. If the unit is set to **Bridge** mode, the **-Fluidity** $^{\text{TM}}$  menu option will not be available.

Fluidity™ is Fluidmesh's proprietary trackside and vehicle-to-ground data transfer protocol for video, voice and data communication.

The **FLUIDITY** window contains controls to change the unit's Fluidity settings. To change the settings, do the following steps:

- 1. Click the **-Fluidity™** link under **ADVANCED SETTINGS** in the left-hand settings menu.
  - The FLUIDITY dialog will be shown (Figure 47 (page 122)).

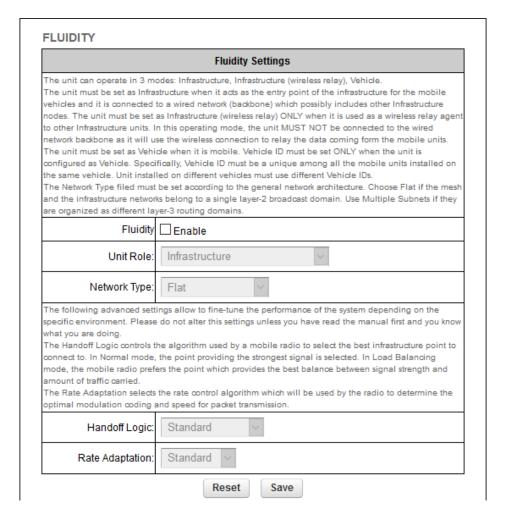

Figure 47. Configurator GUI (FLUIDITY dialog for transceiver devices)

- Fluidmesh radio transceivers are shipped from the factory with Fluidity functionality disabled. Enable Fluidity functionality by checking the **Fluidity** check-box.
- Select the correct role for the unit by clicking the Unit Role: dropdown and clicking the correct option from the list below:
  - Infrastructure: Choose this setting if the unit is connected to a wired LAN and/or a network that includes other Infrastructure nodes, and the unit acts as the network infrastructure entry point for mobile vehicles.
  - Infrastructure (wireless relay): Only choose this setting if the unit is used as a wireless relay agent to other infrastructure units.

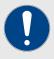

If a unit is set to **Infrastructure (wireless relay)** mode, do not connect the unit to the wired LAN.

- **Vehicle:** Choose this setting if the unit is installed on or in a moving vehicle.
- 4. If the **Unit Role** has been set as **Vehicle**, assign the unit a vehicle identity using either of the methods below:
  - Allow the unit to automatically generate a unique vehicle identity by checking the Enable check-box to the right of the Automatic Vehicle ID: heading.
  - Assign a vehicle identity manually by un-checking the Enable check-box to the right of the Automatic Vehicle ID: heading, and manually entering an identification string in the Vehicle ID: field.

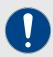

#### **IMPORTANT**

If vehicle identities have been manually assigned, the **Vehicle ID** string must be unique for every individual Fluidmesh unit operating on the same network, even if more than one Fluidmesh unit is installed on the same vehicle.

- 5. The network type must be set in accordance with the general network architecture. Select the correct network type designation for the unit by clicking the **Network Type:** drop-down and clicking the correct option from the list below:
  - **Flat:** Choose this setting if the wireless mesh network and the infrastructure network both belong to a single layer-2 broadcast domain.
  - **Multiple Subnets:** Choose this setting if the wireless mesh network and the infrastructure network are organized as separate layer-3 routing domains.
- 6. Save the Fluidity settings by clicking the **Save** button. Alternatively, clear the settings by clicking the **Reset** button.

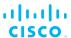

## Handoff logic and rate adaptation settings

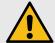

#### **CAUTION**

The following settings are intended for use by qualified network engineers. Do not change these settings unless there is a specific need to do so.

For detailed information on how to set Handoff logic and Rate adaptation, refer to the *Fluidmesh Networks Fluidity Configuration Manual*.

The Handoff Logic setting controls the unit's choice of infrastructure point with which to connect. Select the correct handoff logic setting for the unit by clicking the **Handoff Logic:** drop-down and clicking the correct option from the list below:

- **Standard:** The unit connects to the transceiver providing the strongest signal.
- Load Balancing: The unit connects to the transceiver that provides the most suitable balance between signal strength and the amount of traffic presently being carried.
- Allow V2V: in cases where a vehicle-mounted unit is not able to communicate directly with an infrastructure point, this setting allows data traffic to be routed from the source vehicle through a second vehicle to an infrastructure point.

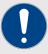

#### **IMPORTANT**

If the Allow V2V setting is chosen, note the following points:

- Ad hoc communication (in other words, communication between vehicle radio units that bypasses infrastructure radio units) is not supported.
- A maximum of two hops are allowed (for example, vehicle-to-vehicle-to-infrastructure).

The Rate Adaptation setting controls the unit's choice of modulation coding and speed of packet transmission. Select the correct rate adaptation setting for the unit by clicking the **Rate Adaptation**: drop-down and clicking the correct option from the list below:

- **Standard:** This option applies a standard reactive rate selection as used by WiFi access points.
- Advanced: This option applies Fluidmesh's proprietary predictive rate selection algorithm.

Save the Fluidity settings by clicking the **Save** button. Alternatively, clear the settings by clicking the **Reset** button.

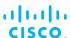

## 7.6.13. Miscellaneous settings

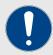

#### **IMPORTANT**

Support for FIPS, CANBUS, PROFINET and QNET are only available if the corresponding plug-ins are installed. If the corresponding plug-in is not installed, the check-box for the relevant option will not be available.

The following plug-ins are needed to activate these features:

• FIPS: FM-FIPS

CANBUS: FM-CANBUS
 PROFINET: FM-PROFINET

• QNET: FM-QNET

Note that FIPS support is not available for the FM1000 Gateway and FM10000 Gateway.

Contact your Fluidmesh Networks representative for details.

The **MISC SETTINGS** window contains controls to change the following settings:

- The device name, as used to identify the Cisco FM4200 Mobi within the FMQuadro network map and to other Fluidmesh utilities.
- The operation of the physical Reset button on the unit.
- Device firmware upgrades by trivial file transfer protocol (TFTP).
- The unit's federal information processing standards (FIPS) 140-2 compliance settings (if applicable).
- The unit's controller area network (CANBUS) support settings (if applicable).
- The unit's process field net (PROFINET) support settings (if applicable).
- The unit's Neutrino Qnet (QNET) support settings (if applicable).

To change any of the miscellaneous settings, do the following steps:

- 1. Click the **-misc settings** link under **ADVANCED SETTINGS** in the left-hand settings menu.
  - The MISC SETTINGS dialog will be shown (Figure 48 (page 126)).

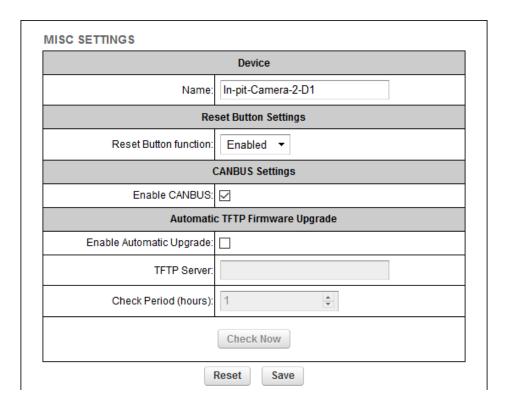

Figure 48. Configurator GUI (MISC SETTINGS dialog)

2. Set the device name by typing it in the **Name**: field.

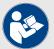

#### **NOTE**

It is not essential to specify the device name, but it is strongly recommended. Failure to specify the device name may make the unit difficult to recognize in situations where more than one unit is being dealt with at the same time (for example, when using utilities such as the FMQuadro network map).

- Set the functionality of the unit's hardware Reset button by clicking the Reset Button function: drop-down and clicking the needed option as described below:
  - **Disabled:** The hardware **Reset** button will be disabled.

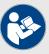

#### NOTE

If the **Disabled** option is chosen, you can still reboot or do a hard reset of the unit using the Configurator GUI. See "Resetting the unit to factory defaults" (page 142) for more information.

- Enabled: The hardware Reset button will be enabled.
- Factory: The hardware Reset button functionality will be set to its factory default configuration (enabled).

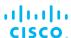

- 4. To enforce FIPS 140-2 compliance for data transmitted by the unit, make sure the FM-FIPS plug-in is installed, then check the **Enable FIPS:** check-box.
- To enable CANBUS support for the unit, make sure the FM-CANBUS plug-in is installed, then check the **Enable CANBUS**: check-box.
- To enable PROFINET support for the unit, make sure the FM-PROFINET plug-in is installed, then check the **Enable PROFINET:** check-box.
- 7. To enable QNET support for the unit, make sure the FM-QNET plug-in is installed, then check the **Enable QNET**: check-box.
- 8. To enable automatic device firmware updates using TFTP, do the steps that follow:
  - a. Check the **Enable Automatic Upgrade** check-box.
  - Enter the IP address of the authorized TFTP server containing the firmware-update source files in the TFTP Server field.
  - Enter the periodic interval at which the device checks for a newer firmware upgrade package in the Check Period (hours) field.
  - d. To do an immediate check for a newer firmware upgrade package, click the **Check Now** button.
    - If a newer firmware package than the existing package is found, the newer package will be installed immediately.
- 9. Save the miscellaneous settings by clicking the **Save** button. Alternatively, clear the settings by clicking the **Reset** button.

# 7.7. Management settings

## 7.7.1. View Mode settings

The View Mode window allows the system administrator to grant and prohibit access to device configuration settings by category.

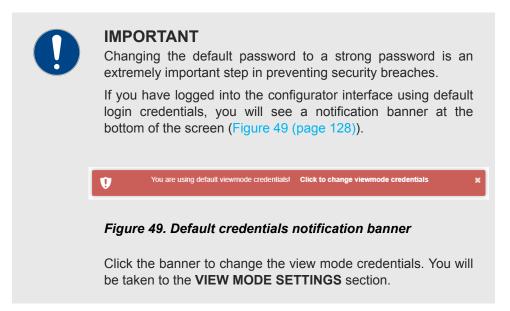

To gain editing privileges for the View Mode settings window requires the correct administrator user name and password. To change the administrator user name and password for the current user, do the following steps:

- Click the -view mode settings link under MANAGEMENT SETTINGS in the left-hand settings menu. VIEW MODE SETTINGS
  - The **Viewmode Credentials** section will be shown (Figure 50 (page 128)).

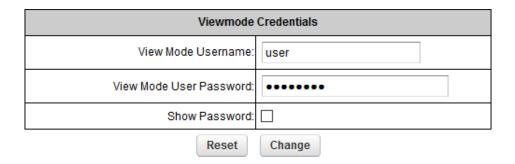

Figure 50. VIEW MODE SETTINGS dialog (Viewmode Credentials section)

- 2. Enter the new user name in the **View Mode Username**: field.
- 3. The default password is *viewmode*. Enter the new password in the **View Mode User Password**: field.

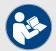

#### NOTE

The new password must be a minimum of eight characters, and include at least one capital letter and one number.

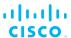

- To show the password as it is being typed, check the Show Password check-box.
- Save the Viewmode Credentials settings by clicking the Change button. Alternatively, clear the settings by clicking the Reset button.

To change the View Mode settings, do the following steps:

- Log in to the unit's Configurator GUI with Administrator credentials. See "Accessing the Cisco FM4200 Mobi for device configuration" (page 50) for more information.
- 2. Click the **-view mode settings** link under **MANAGEMENT SETTINGS** in the left-hand settings menu (Figure 51 (page 129)).

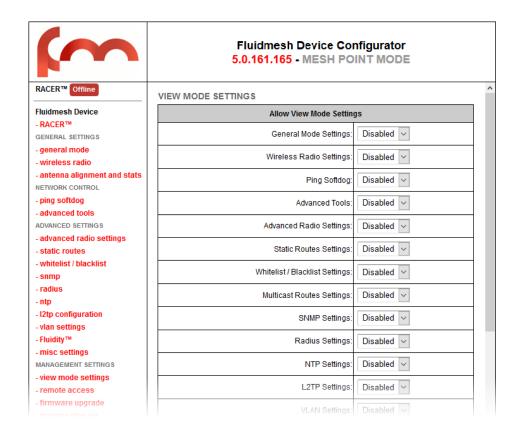

Figure 51. Configurator GUI (VIEW MODE SETTINGS dialog)

- The VIEW MODE SETTINGS dialog will be shown.
- To allow or prohibit access to any device-configuration settings, click the relevant drop-down, and click the **Disabled** or **Enabled** setting:
  - If the **Disabled** option is selected for a device-configuration setting, the setting for that category will be visible but not accessible to ordinary users.

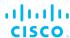

• If the **Enabled** option is selected for a device-configuration setting, the setting can be modified by ordinary users.

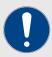

#### **IMPORTANT**

If you are logged in to the Configurator interface with Administrator credentials, you can enable or disable any device-configuration setting.

If you are logged in to the Configurator interface as an ordinary user, you will be able to view the deviceconfiguration settings, but cannot change the settings.

4. Save the view mode settings by clicking the **Save** button in the **Allow View Mode Settings** section. Alternatively, clear the settings by clicking the **Reset** button.

## 7.7.2. Changing the Administrator username and password

The **CHANGE USERNAME AND PASSWORD** section contains controls to change the Administrator's user name and password for the Fluidmesh unit.

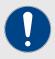

#### **IMPORTANT**

Changing the default password to a strong password is an extremely important step in preventing security breaches.

If you have logged into the configurator interface using default administrator's credentials, you will see a notification banner at the bottom of the screen (Figure 52 (page 130)).

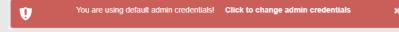

Figure 52. Default admin credentials notification banner

Click the banner to change the admin credentials. You will be taken to the **CHANGE USERNAME AND PASSWORD** section.

To change the Administrator's user name and password for the unit, do the following steps:

- 1. Click the **-remote access** link under **MANAGEMENT SETTINGS** in the left-hand settings menu.
  - The CHANGE USERNAME AND PASSWORD dialog will be shown (Figure 53 (page 131)).

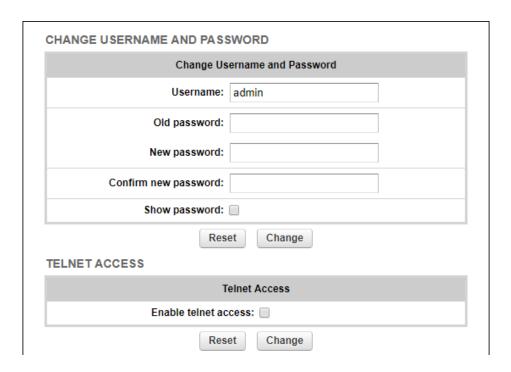

Figure 53. Management Settings dialog (Change Username and Password)

- 2. Enter the new administrator user name in the **Username**: field.
- 3. Enter the current password in the **Old password:** field.
- 4. Enter the new password in the **New password:** field.
- Confirm that the new password is correctly spelled by checking the Show Password: check-box to show the text of the password, then re-entering the password in the Confirm New password: field.
- Save the changed password settings by clicking the **Change** button. Alternatively, revert to the old password settings by clicking the **Reset** button.

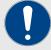

Keep the Administrator name and password in a safe place. If the Administrator name and password are lost, the only way to log in to the unit is to do a hard reset.

If you need to do a hard reset, refer to "Resetting the unit to factory defaults" (page 142) for more information.

## Enabling remote access to the unit by Telnet

The **TELNET ACCESS** section contains controls to enable remote access to the unit using Telnet.

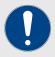

The Telnet protocol suffers from serious security weaknesses that limit its usefulness in environments where the network cannot be fully trusted.

Telnet is used at your own risk.

To enable Telnet access to the unit, do the following steps:

- 1. Click the **-remote access** link under **MANAGEMENT SETTINGS** in the left-hand settings menu.
  - The **TELNET ACCESS** dialog will be shown (see Figure 53 (page 131) in the previous section).
- 2. Enable Telnet access by checking the **Enable telnet access**: check-box.
- 3. Save the changed Telnet settings by clicking the **Change** button. Alternatively, revert to the old password settings by clicking the **Reset** button.

# 7.7.3. Overwriting and upgrading the unit firmware

The **FIRMWARE UPGRADE** window contains controls to overwrite the device firmware of the Cisco FM4200 Mobi, or upgrade the firmware to the latest available version.

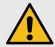

#### **CAUTION**

Overwriting the firmware of any electronic device must be done with great care, and always contains an element of risk.

It is not advisable to overwrite the firmware on a functioning Fluidmesh unit unless a specific firmware-related issue needs to be resolved.

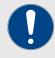

#### **IMPORTANT**

To access firmware image files, you need an approved Fluidmesh extranet account. To create an extranet account, register for free at the Fluidmesh Partner Portal.

To download the needed firmware image file to your computer, do the following steps:

- Navigate to the Documentation section of the Fluidmesh Partner Portal.
- 2. Find and open the device sub-folder for your specific Fluidmesh device in the **FIRMWARE AND TOOLS** folder.

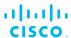

3. Download the firmware image (\*.BIN) file to your computer.

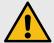

#### **CAUTION**

Make sure that you download the specific \*.BIN file for your device type. Uploading incorrect firmware for the device type will cause the firmware overwrite to fail, and may damage the unit.

The following procedure describes how to overwrite the existing firmware on a Fluidmesh device. This procedure assumes that the wireless network is currently active.

To overwrite the existing firmware on the Fluidmesh device, do the following steps:

- Power OFF all Fluidmesh devices connected to the wireless network.
- 2. Disconnect all Ethernet cables from the Fluidmesh device.
- 3. With the Fluidmesh device disconnected from the wireless network, power ON the device.

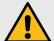

#### **CAUTION**

Do not restart or power OFF the device while firmware overwriting is in progress.

Restarting or powering OFF the unit before overwriting is complete will permanently damage the unit.

- 4. Connect the computer containing the firmware image file directly to the Fluidmesh unit, using an Ethernet cable. For detailed information on direct connection, refer to "Accessing the Cisco FM4200 Mobi for device configuration" (page 50).
- 5. As a precaution, save the unit's existing device configuration file to the computer. For detailed information on how to save the existing configuration file, refer to "Saving and restoring the unit settings" (page 140).
- 6. Click the **-firmware upgrade** link under **MANAGEMENT SETTINGS** in the left-hand settings menu.
  - The FIRMWARE UPGRADE dialog will be shown (Figure 54 (page 134)).

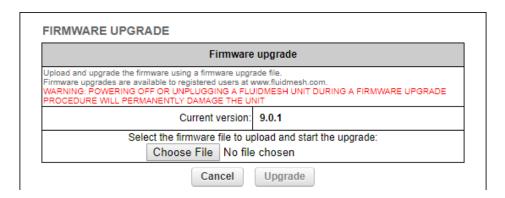

Figure 54. Configurator GUI (typical FIRMWARE UPGRADE dialog)

- 7. Upload the firmware image file to the unit by clicking the **Choose File** button and following the software prompts.
  - The **Upgrade** button will become available.
- 8. Click the **Upgrade** button. Follow the software prompts until the firmware overwrite is complete.
  - When the overwrite is complete, the unit will automatically reboot.

If the previous firmware was overwritten with a newer version of firmware, check that the firmware upgraded correctly by doing the following steps:

- When the overwrite is complete, make sure that the upgraded firmware has a greater version number than the firmware that was previously installed.
  - If the firmware version has not changed, the firmware upgrade has failed. Repeat the overwrite from step Step 1 above.

# 7.7.4. Plug-In management

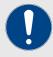

#### **IMPORTANT**

For a complete list of software plug-ins that are currently available for the Cisco FM4200 Mobi, refer to "Available plugins" (page 146).

The MANAGE PLUG-INS page shows which software plug-ins are currently active on the unit, and contains controls that allow you to do the following functions:

- Upload activation codes that allow the unit's accessory software plug-ins to function.
- Activate uploaded software plug-ins for use with the unit.

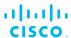

- Deactivate uploaded software plug-ins so they can be used on other Fluidmesh units.
- Activate a non-repeatable Demo mode that allows full 4.9 GHz, AES and unlimited plug-in functionality for an 8-hour trial period.

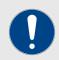

The 4.9 GHz band is not available in Brazil or Canada.

• Show and erase the log files for plug-in installation.

To open the **MANAGE PLUG-INS** dialog, do the following steps:

- Click the -manage plug-ins link under MANAGEMENT SETTINGS in the left-hand settings menu.
  - The MANAGE PLUG-INS dialog will be shown (Figure 55 (page 136)).

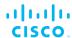

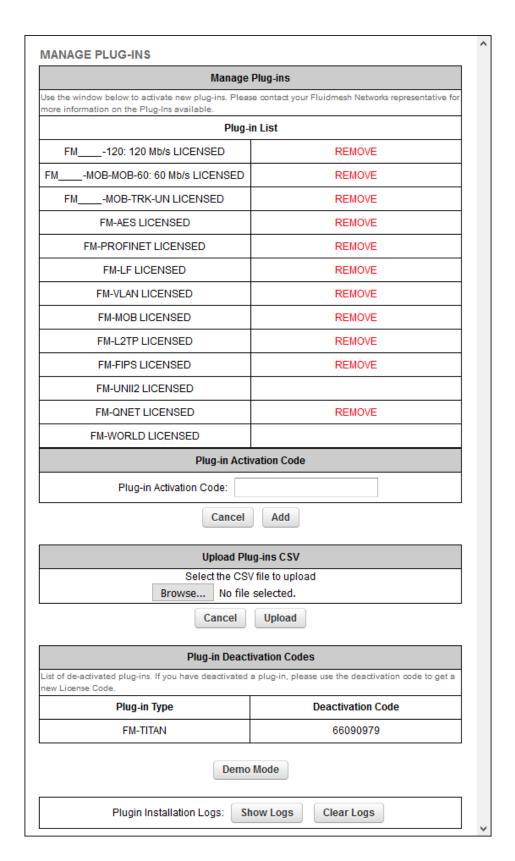

Figure 55. Configurator GUI (typical MANAGE PLUG-INS dialog)

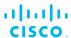

To activate Plug-in Demo mode, do the following steps:

- Click the **Demo Mode** button at the bottom of the **MANAGE** PLUG-INS dialog.
  - The Demo Mode activation dialog will be shown (Figure 56 (page 137)). A countdown timer shows how much Demo time remains.

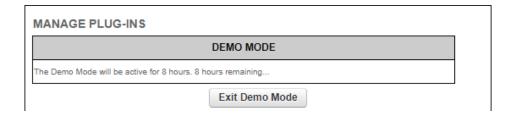

Figure 56. MANAGE PLUG-INS dialog (Demo Mode activated)

- 2. To leave Demo mode before expiry of the 8-hour trial period, click the **Exit Demo Mode** button.
  - Demo mode will be deactivated, and the unit will reboot.
- 3. If the 8-hour Demo mode limit is reached, the unit will reboot and Demo mode will not be accessible again.

To upload one or more plug-in activation codes, refer to "Plug-in management procedures" (page 150).

To assign a software plug-in on the Partner Portal to the unit, do the following steps:

- Enter the activation code for the plug-in in the Plug-in Activation Code: field.
- 2. Click the **Add** button.
  - The plug-in will be activated, and the plug-in functionality can be used.
  - A **REMOVE** link will be shown in red to the right of the relevant plug-in description in the **Plug-in List**.

To deactivate an uploaded software plug-in for use with another Fluidmesh unit, refer to "Plug-in management procedures" (page 150).

To show and erase the plug-in installation log files, do the following steps:

- 1. Click the **Show Logs** button in the **Plug-in Installation Logs:** section.
  - The log files for plug-in installation will be shown in the Plug-in Installation Logs: section.

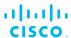

2. If needed, erase the log files for plug-in installation by clicking the **Clear Logs** button in the **Plug-in Installation Logs:** section.

## 7.7.5. The device status view

#### The device status window

The device status window contains information on basic Fluidmesh device settings (including the unit's MAC address), and controls that allow you to download diagnostic data files and view device-event logs.

To use the status window, do the following steps:

- Click the -status link under MANAGEMENT SETTINGS in the left-hand settings menu.
  - The status dialog will be shown (below).

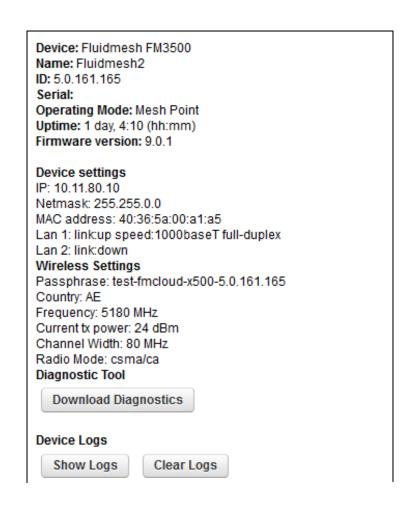

Figure 57. Configurator GUI (typical Status dialog)

Device: Fluidmesh 10000 Name: Fluidmesh ID: 5.100.41.252 Operating Mode: Mesh End Uptime: 4 days, 14:01 (hh:mm) Firmware version: 2.0.1 Device settings IP: 10.11.17.253 Netmask: 255.255.0.0 MAC address: 40:36:5a:64:29:fc LAN Bridge: O UP Full-duplex 1000 1 DOWN 2 DOWN 3 DOWN MTU 1500 SFP+ Bridge: 4 DOWN 5 DOWN 6 DOWN 7 DOWN MTU 1530 Diagnostic Tool **Download Diagnostics** Device Logs Show Logs Clear Logs

Figure 58. Typical Status dialog (second-generation FM1000 gateway gateway)

 Status information on the unit's basic characteristics, device settings and wireless settings is shown in the upper part of the window.

To download and forward the current diagnostic file for the unit, do the following steps:

- 1. Click the **Download Diagnostics** button.
- 2. Follow the software prompts to download the \*.FM diagnostic file to your computer.

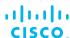

- 3. Log a support call with the Fluidmesh Help desk. Ask for a reference number.
- Attach the \*.FM diagnostic file to an E-mail, and enter the support call reference number in the subject line of the E-mail. Send the mail to support@fluidmesh.com.

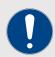

Do not forward diagnostic files unless the Fluidmesh Help desk requests them. If diagnostic files arrive when they have not been requested, they cannot be traced to specific problems.

To show the current device log for the unit, click the **Show Logs** button.

- The current device log will be shown in the Device Logs window above the **Show Logs** button.
- The status messages shown in the log relate to possible Ethernet port flapping, and will also alert you if duplicate IP addresses are present in the LAN. Refer to the text below for a description of the log messages.

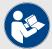

#### NOTE

Ethernet port flapping is an issue in which the Ethernet port goes offline and comes back online at an excessively high rate within a given time period.

Some possible causes of this problem may be autonegotiation issues, chipset incompatibility, or faulty CAT5/6 cabling.

Some status messages that may be shown in the log have the following meanings:

- ethX phy:X is up/down: Ethernet port X is currently online/offline.
- chatter: VBR: duplicate IP A? MACX --> MAXY at <timestamp>: Possible duplicate IP address 'A' has migrated from MAC address 'X' to MAC address 'Y', at the time shown.

## 7.7.6. Saving and restoring the unit settings

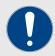

#### **IMPORTANT**

Device software configuration (\*.CONF) files are not interchangeable with FM Racer configuration setup (\*.FMCONF) files.

The **LOAD OR RESTORE SETTINGS** window contains controls that allow you to:

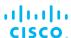

- Save the unit's existing software configuration as a configuration (\*.CONF) file.
- Upload and apply a saved configuration file to the current unit.

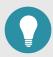

#### TIP

Saved configuration files can be copied and distributed for use on more than one Fluidmesh unit of the same type, simplifying the configuration of other deployed units.

Saved configuration files can also be used for configuration backup. This can greatly speed up redeployment if a damaged unit must be replaced with a unit of the same type.

To download the unit's existing configuration settings to your computer, do the following steps:

- 1. Click the **-configuration settings** link under **MANAGEMENT SETTINGS** in the left-hand settings menu.
  - The LOAD OR RESTORE SETTINGS dialog will be shown (Figure 59 (page 141)).

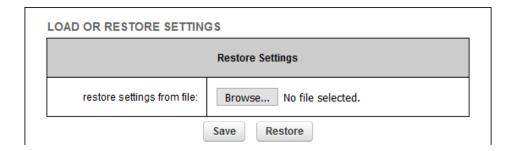

Figure 59. Configurator GUI (LOAD OR RESTORE SETTINGS dialog)

2. Download the unit's configuration (\*.CONF) file to your computer by clicking the **Save** button and following the software prompts.

To upload a saved configuration file to the Fluidmesh unit, do the following steps:

- 1. Find the configuration (\*.CONF) file that must be uploaded to the unit by clicking the **Browse...** button and following the software prompts.
  - The name of the configuration file to be uploaded will be shown to the right of the **Browse...** button.
- 2. Apply the configuration settings to the unit by clicking the **Restore** button.

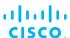

• The configuration will be applied, and the unit will reboot.

## 7.7.7. Resetting the unit to factory defaults

The **reset factory default** window contains controls that allow you to restore the Cisco FM4200 Mobi to its default factory settings (in other words, to do a 'hard reset').

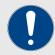

#### **IMPORTANT**

Doing a hard reset will revert all unit configuration settings, including the unit's IP address and administrator password, to factory defaults.

If you want to reboot the unit instead, refer to "Rebooting the unit" (page 143) below.

To reset the unit to its factory defaults, do the following steps:

- Click the -reset factory defaults link under MANAGEMENT SETTINGS in the left-hand settings menu.
  - The unit reset dialog will be shown (Figure 60 (page 142)).

Are you sure you want to reset to factory default settings?

YES - NO

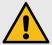

## **CAUTION**

Do not do a hard reset unless the unit needs to be reconfigured using its factory configuration as a starting point.

A hard reset will reset the unit's IP address and administrator password, and will disconnect the unit from the network.

## Figure 60. Configurator GUI (unit reset dialog)

- 2. Reset the unit to its factory defaults by clicking the **YES** link. Alternatively, abort the factory reset by clicking the **NO** link.
  - If the YES link was clicked, the unit will do a factory reset, and will reboot.
- 3. If you have previously saved a device configuration file for the unit, you can restore the saved configuration settings to the unit as shown in "Saving and restoring the unit settings" (page 140).

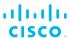

## Rebooting the unit

The **reboot** window contains controls that allow you to reboot the Cisco FM4200 Mobi (in other words, to re-start the unit's operating system).

To reboot the unit, do the following steps:

- Click the -reboot link under MANAGEMENT SETTINGS in the left-hand settings menu.
  - The unit reboot dialog will be shown (Figure 61 (page 143)).

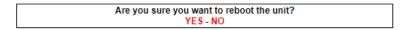

Figure 61. Configurator GUI (unit reboot dialog)

- 2. Reboot the unit by clicking the **YES** link. Alternatively, abort the reboot by clicking the **NO** link.
  - If the YES link was clicked, the unit will reboot.

# 7.7.8. Logging out

If clicked, the logout option logs the current user off the unit, and out of the Configurator interface.

- To log out, click the -logout link under MANAGEMENT SETTINGS in the left-hand settings menu.
  - You will be logged off the unit and out of the Configurator interface with no further prompting.
  - The web browser will show the Authentication Required dialog (Figure 62 (page 143)). If needed, use the dialog to log in again.

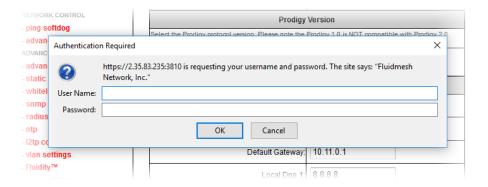

Figure 62. Web browser (Authentication Required dialog)

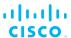

## 7.7.9. Viewing the end-user license agreement

The **License Agreement** window contains the Fluidmesh end-user license agreement for the Cisco FM4200 Mobi, its firmware and control software.

To view the terms and conditions of the license agreement, click the **License Agreement** link under **MANAGEMENT SETTINGS** in the left-hand settings menu.

The license agreement dialog will be shown (Figure 63 (page 144)).

## FLUIDMESH END-USER LICENSE AGREEMENT This License Agreement strictly prohibits You from using the Fluidmesh Firmware on any device other than a Fluidmesh Device. You are also prohibited from removing or modifying any Fluidmesh copyright notice, trademark or user interface of the Fluidmesh Firmware or any Fluidmesh Device. The Fluidmesh Firmware is copyright-protected material under United States and international copyright and other applicable laws. Unauthorized copying, use or modification of ANY PART of this firmware, or violation of the terms of this Agreement, will be prosecuted under the law. NOTICE This is an agreement between You and Fluidmesh Networks LLC ("Fluidmesh"). YOU MUST READ AND AGREE TO THE TERMS OF THIS FIRMWARE LICENSE AGREEMENT ("AGREEMENT") BEFORE ANY FLUIDMESH FIRMWARE CAN BE DOWNLOADED OR INSTALLED OR USED, BY CLICKING ON THE "ACCEPT" BUTTON OF THIS AGREEMENT, OR DOWNLOADING FLUIDMESH FIRMWARE, OR INSTALLING FLUIDMESH FIRMWARE, OR USING FLUIDMESH FIRMWARE, OR USING A FLUIDMESH DEVICE RUNNING A FLUIDMESH FIRMWARE YOU ARE AGREEING TO BE BOUND BY THE TERMS AND CONDITIONS OF THIS AGREEMENT. IF YOU DO NOT AGREE WITH THE TERMS AND CONDITIONS OF THIS AGREEMENT, THEN YOU SHOULD EXIT THIS PAGE AND NOT DOWNLOAD OR INSTALL OR USE ANY FLUIDMESH FIRMWARE. BY DOING SO YOU FOREGO ANY IMPLIED OR STATED RIGHTS TO DOWNLOAD OR INSTALL OR USE FLUIDMESH FIRMWARE. DEFINITIONS For the purpose of this Agreement, the following terms shall have the following

Figure 63. Configurator GUI (End-user license agreement)

- "Open Source Software" means any software or software component, module or package that contains, or is derived in any manner (in whole or in part) from, any software that is distributed as free software, open source software or similar licensing or

Download the License Agreement

To read the end-user license agreement as an \*.HTML web page in your browser, left-click the **Download the License Agreement** link.

• The end-user license agreement will be shown under a new tab in your web browser.

To download the end-user license agreement as a standard text (\*.TXT) file, do the following steps:

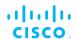

- 1. Right-click the **Download the License Agreement** link.
- 2. Click the **Save Link as...** option and follow the software prompts to download the agreement as a text file.

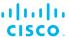

# 8. Software Plug-Ins

# 8.1. Available plug-ins

Like other Fluidmesh radio transceivers, the Cisco FM4200 Mobi is able to take advantage of plug-in software upgrades that add features and enhance the performance of the unit.

The following table lists all available software plug-ins for all Fluidmesh hardware devices, their specific functions, and their plug-in part numbers.

The tables that follow this table describe which plug-ins are compatible with specified Fluidmesh devices.

Table 6. Available Fluidmesh software plug-ins

| Plug-in              | Is the plug-<br>in package<br>removable<br>and re-<br>installable? | Function                                                                                                    | Part number                                                                         |
|----------------------|--------------------------------------------------------------------|----------------------------------------------------------------------------------------------------|-------------------------------------------------------------------------------------|
| Bandwidth            | Yes                                                                | A range of plug-ins are available to enable increased traffic forwarding bandwidth, up to and including the amount of bandwidth specified in the part number (including unlimited bandwidth).                                                                                                    | FM[model<br>number]-<br>[bandwidth limit]                                           |
| Bandwidth<br>upgrade | Yes                                                                | If an existing bandwidth plugin is installed, this plug-in allows bandwidth to be upgraded to a higher, specified value.  Note that if a bandwidth upgrade plug-in is removed, the unit's bandwidth capability is not restored to the level of the previous upgrade (if any). Rather, the bandwidth capability is restored to the factory default level. | FM[model<br>number]-UPG-<br>[existing<br>bandwidth<br>limit/new<br>bandwidth limit] |

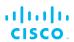

| Plug-in                               | Is the plug-<br>in package<br>removable<br>and re-<br>installable? | Function                                                                                                    | Part number                                                                                                    |
|---------------------------------------|--------------------------------------------------------------------|----------------------------------------------------------------------------------------------------|----------------------------------------------------------------------------------------------------|
| Fluidity-<br>Bandwidth<br>(Mobile)    | Yes                                                                | Enables Fluidity capability for mobile Fluidmesh devices.  Allows traffic forwarding up to and including the amount of bandwidth specified in the part number.       | FM[model<br>number]-MOB-<br>MOB-[bandwidth<br>limit] (FMx200<br>models)<br>FM[model<br>number]-FLU-<br>MOB-[bandwidth<br>limit] (FMx500<br>models) |
| Fluidity-<br>Bandwidth<br>(Trackside) | Yes                                                                | Enables Fluidity capability for static-mount Fluidmesh devices.  Allows traffic forwarding up to and including the amount of bandwidth specified in the part number. | FM[model<br>number]-MOB-<br>TRK-[bandwidth<br>limit] (FMx200<br>models)<br>FM[model<br>number]-FLU-<br>TRK-[bandwidth<br>limit] (FMx500<br>models) |
| 4.9 GHz band                          | Yes                                                                | Enables operation in the 4.9 GHz emergency band.  Note that the 4.9 GHz band is not available in Brazil and Canada.                                                  | FM-49                                                                                                    |
| Licensed<br>Frequencies               | Yes                                                                | Enables the use of any operating frequency, regardless of country selection.                                                                                         | FM-LF                                                                                                    |
| World<br>Frequencies                  | No                                                                 | Unlocks the country drop-<br>down selector on units sold in<br>territories where the selector<br>is locked.                                                          | FM-WORLD                                                                                                    |
| AES                                   | Yes                                                                | Enables data exchange according to the regular Advanced Encryption Standard.                                                                                         | FM-AES                                                                                                    |
| Fluidmesh<br>Access Points            | Yes                                                                | Enables WiFi access-point capability.                                                                                                    | FM-AP                                                                                                    |
| VLAN                                  | Yes                                                                | Enables virtual LAN capability.                                                                                                    | FM-VLAN                                                                                                    |
| Virtual Gigabit                       | Yes                                                                | Enables Fluidmesh Virtual Gigabit capability.                                                                                                    | FM-VGBE                                                                                                    |
| L2TP                                  | Yes                                                                | Enables layer 2 transfer protocol capability.                                                                                                    | FM-L2TP                                                                                                    |

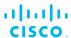

| Plug-in  | Is the plug-<br>in package<br>removable<br>and re-<br>installable? | Function                                                                                                  | Part number |
|----------|--------------------------------------------------------------------|----------------------------------------------------------------------------------------------------|-------------|
| PROFINET | Yes                                                                | Enables process field net capability.                                                                     | FM-PROFINET |
| QNET     | Yes                                                                | Enables Neutrino Qnet capability.                                                                         | FM-QNET     |
| FIPS     | Yes                                                                | Enables Federal Information Processing Standards capability.                                              | FM-FIPS     |
| TITAN    | Yes                                                                | Enables fast fail-over capability on networks where redundant (backup) units are installed.               | FM-TITAN    |
| UNII2    | No                                                                 | Enables use of frequencies in<br>the Unlicensed National<br>Information Infrastructure (U-<br>NII) bands. | FM-UNII2    |
|          |                                                                    | Supported bands are U-NII-2A (5.250 to 5.350 GHz) and U-NII-2C / U-NII-2E (5.470 to 5.725 GHz).           |             |

The following tables describe which plug-ins are compatible with specified Fluidmesh devices.

Table 7. Device plug-in compatibility (FM1000 Gateway to FM FM1300 Otto)

| Plugin                                | FM1000<br>Gateway<br>Gateway<br>FM10000<br>Gateway<br>Gateway | FM Ponte kit  | FM FM1200<br>Volo | FM FM1300<br>Otto |
|---------------------------------------|---------------------------------------------------------------|---------------|-------------------|-------------------|
| Bandwidth                             | Available                                                     | Not available | Available         | Available         |
| Bandwidth upgrade                     | Available                                                     | Not available | Available         | Available         |
| Fluidity-<br>Bandwidth<br>(Mobile)    | Not available                                                 | Not available | Not available     | Not available     |
| Fluidity-<br>Bandwidth<br>(Trackside) | Not available                                                 | Not available | Not available     | Not available     |
| Fluidity                              | Firmware embedded                                             | Not available | Not available     | Not available     |
| 4.9 GHz band                          | Not available                                                 | Not available | Available         | Not available     |

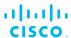

| Plugin                     | FM1000<br>Gateway<br>Gateway<br>FM10000<br>Gateway<br>Gateway | FM Ponte kit  | FM FM1200<br>Volo | FM FM1300<br>Otto |
|----------------------------|---------------------------------------------------------------|---------------|-------------------|-------------------|
| Licensed frequencies       | Not available                                                 | Not available | Available         | Not available     |
| World frequencies          | Not available                                                 | Not available | Available         | Not available     |
| AES                        | Not available                                                 | Not available | Available         | Available         |
| Fluidmesh<br>Access Points | Not available                                                 | Not available | Available         | Not available     |
| VLAN                       | Firmware embedded                                             | Available     | Available         | Not available     |
| Virtual Gigabit            | Not available                                                 | Not available | Available         | Not available     |
| L2TP                       | Firmware embedded                                             | Not available | Available         | Not available     |
| PROFINET                   | Firmware embedded                                             | Not available | Available         | Not available     |
| QNET                       | Firmware embedded                                             | Not available | Available         | Not available     |
| FIPS                       | Not available                                                 | Not available | Available         | Not available     |
| TITAN                      | Available                                                     | Not available | Available         | Not available     |
| UNII2                      | Not available                                                 | Not available | Available         | Not available     |

Table 8. Device plug-in compatibility (FM Cisco 3200-series to FM 4800)

| Plugin                                | FM<br>FM3200<br>Base<br>FM<br>FM3200<br>Endo | FM Cisco<br>FM3500<br>Endo | FM<br>FM4200<br>Fiber<br>FM<br>FM4200<br>Mobi | FM<br>FM4500<br>Fiber<br>FM<br>FM4500<br>Mobi | FM 4800          |
|---------------------------------------|----------------------------------------------|----------------------------|-----------------------------------------------|-----------------------------------------------|------------------|
| Bandwidth                             | Available                                    | Available                  | Available                                     | Available                                     | Available        |
| Bandwidth upgrade                     | Available                                    | Available                  | Available                                     | Available                                     | Available        |
| Fluidity-<br>Bandwidth<br>(Mobile)    | Available                                    | Available                  | Available                                     | Available                                     | Available        |
| Fluidity-<br>Bandwidth<br>(Trackside) | Available                                    | Available                  | Available                                     | Available                                     | Available        |
| Fluidity                              | Available                                    | Available                  | Available                                     | Available                                     | Available        |
| 4.9 GHz<br>band                       | Available                                    | Available                  | Available                                     | Available                                     | Not<br>available |

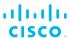

| Plugin                        | FM<br>FM3200<br>Base<br>FM<br>FM3200<br>Endo | FM Cisco<br>FM3500<br>Endo | FM<br>FM4200<br>Fiber<br>FM<br>FM4200<br>Mobi | FM<br>FM4500<br>Fiber<br>FM<br>FM4500<br>Mobi | FM 4800          |
|-------------------------------|----------------------------------------------|----------------------------|-----------------------------------------------|-----------------------------------------------|------------------|
| Licensed frequencies          | Available                                    | Available                  | Available                                     | Available                                     | Available        |
| World frequencies             | Available                                    | Available                  | Available                                     | Available                                     | Available        |
| AES                           | Available                                    | Available                  | Available                                     | Available                                     | Available        |
| Fluidmesh<br>Access<br>Points | Available                                    | Not<br>available           | Available                                     | Not<br>available                              | Not<br>available |
| VLAN                          | Available                                    | Available                  | Available                                     | Available                                     | Available        |
| Virtual<br>Gigabit            | Not<br>available                             | Not<br>available           | Not<br>available                              | Not<br>available                              | Not<br>available |
| L2TP                          | Available                                    | Available                  | Available                                     | Available                                     | Available        |
| PROFINET                      | Available                                    | Available                  | Available                                     | Available                                     | Available        |
| QNET                          | Available                                    | Available                  | Available                                     | Available                                     | Available        |
| FIPS                          | Available                                    | Available                  | Available                                     | Available                                     | Available        |
| TITAN                         | Available                                    | Available                  | Available                                     | Available                                     | Available        |
| UNII2                         | Available                                    | Available                  | Available                                     | Available                                     | Available        |

To purchase any of the software plug-ins, please contact your Fluidmesh Networks representative.

# 8.2. Plug-in management procedures

### 8.2.1. Plug-in activation

The Plug-in management procedure has been standardized, and is the same for all Fluidmesh hardware devices.

To obtain a plug-in activation code for a Fluidmesh device, do the following steps:

- 1. Contact your Fluidmesh Networks representative to purchase a generic 16-digit *License code* for plug-in activation.
- 2. Quote the unique mesh unit identification number (**5.a.b.c**) of the Fluidmesh hardware device.
- 3. Using the Fluidmesh Partner Portal, associate the *License code* with the quoted Fluidmesh device to get an *Activation code*.
- 4. Enter the Activation code on the **MANAGE PLUG-INS** window for the unit.

You can also deactivate a plug-in Activation code that is currently in use so it can be used with a different Fluidmesh unit. To deactivate an active plug-in, refer to The PLUGINS sub-tab.

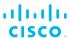

To convert a License code into an Activation code for a Fluidmesh device, do the following steps:

- 1. Log on to the Fluidmesh Partner Portal.
- 2. Click the Plug-ins link.
  - When you purchase a generic 16-digit *License code*, the License code and corresponding plug-in will be listed on the Plug-ins page (Figure 64 (page 151)).

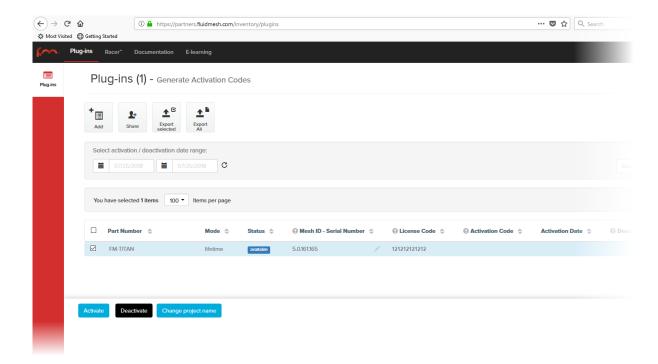

# Figure 64. Partner Portal Plug-ins page (License code plug-in)

- When the generic License code was purchased, you will have received an E-mail from plugins@fluidmesh.com containing the License code. If the License code and corresponding plug-in are not listed on the Plug-ins page, click the Add button in the upper left-hand corner of the Plug-ins web page, and enter the License code using the dialog.
- Enter the unit identification number (5.a.b.c) or the unit serial number of the Fluidmesh unit in the Mesh ID - Serial Number field
- 4. If needed, enter the name of the relevant technical project in the **Project Name** field.

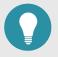

### TIP

If you cannot see the **Project Name** field, reduce the magnification on the Plug-ins web page until all the headings are visible.

- 5. Click the **Activate** button on the Plug-ins web page.
  - The Plug-in Activation dialog will be shown. Check that the given E-mail address is correct, and click the Activate button.
  - You will receive an E-mail from *plugins@fluidmesh.com* containing the Activation code.
  - The **Activation Code** and **Activation Date** will be shown in the relevant fields on the Plug-ins web page.
  - The plug-in Status will change from available to active.
- 6. Use the Activation code to activate the plug-in. Refer to "Plug-In management" (page 134) for details.
  - The plug-in will be activated, and the relevant functionality can be used.

### 8.2.2. Deactivating an active plug-in

A plug-in *Activation code* that is currently in use can be *deactivated*. This allows the corresponding *License code* to be used in a different Fluidmesh unit, or transferred to another Fluidmesh user.

To deactivate an activated License code for use with another Fluidmesh unit, do the following steps:

- On the Configurator interface, click the PLUGINS sub-tab under the SERVICES tab (FM FM1300 Otto only) or click the -manage plug-ins link under MANAGEMENT SETTINGS in the left-hand settings menu (all other devices).
  - The **Manage Plugins** dialog will be shown (see below).

| Manage                                                                                           | Plug-ins                                           |
|--------------------------------------------------------------------------------------------------|----------------------------------------------------|
| se the window below to activate new plug-ins. Please nore information on the Plug-Ins available. | contact your Fluidmesh Networks representative for |
| Plug-i                                                                                           | in List                                            |
| FM3200-UN LICENSED                                                                               | REMOVE                                             |
| FM-TITAN LICENSED                                                                                | REMOVE                                             |
| FM-UNII2                                                                                         |                                                    |
| FM-WORLD LICENSED                                                                                |                                                    |
| Plug-in Acti                                                                                     | vation Code                                        |
| Plug-in Activation Code:                                                                         |                                                    |

# Figure 65. Configurator interface (MANAGE PLUG-INS dialog)

- 2. Click the red **REMOVE** link to the right of the correct plug-in listing.
  - The web browser will inform you that deactivating the plugin will reboot the unit, and ask for confirmation that you want to deactivate.
- 3. Confirm the deactivation.
  - · The unit will reboot.
  - The Deactivation code for the plug-in will be shown to the right of the plug-in listing, in the Plug-in Deactivation Codes section (see below).

| Plug-in Deactivation Codes                                                                                                    |          |  |  |  |
|----------------------------------------------------------------------------------------------------|----------|--|--|--|
| List of de-activated plug-ins. If you have deactivated a plug-in, please use the deactivation code to get a new License Code. |          |  |  |  |
| Plug-in Type Deactivation Code                                                                                                |          |  |  |  |
| FM-TITAN                                                                                                    | 66037e03 |  |  |  |

# Figure 66. MANAGE PLUG-INS DIALOG (Plug-in Deactivation Codes section)

- 4. Make a note of the Deactivation code.
- 5. Log on to the Fluidmesh Partner Portal.
- 6. Click the Plug-ins link.
  - The Plug-ins web page will be shown (Figure 67 (page 154)).

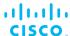

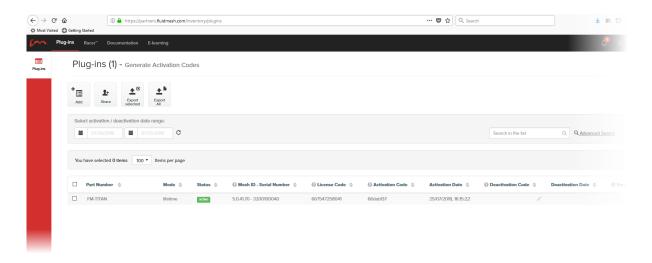

Figure 67. Partner Portal Plug-ins page (License code deactivation)

- 7. Check the selection check-box to the left of the relevant plug-in listing.
  - The plug-in control buttons will be shown at the bottom of the web page.
- 8. Enter the Deactivation code for the plug-in in the Deactivation Code field (Figure 68 (page 154)).

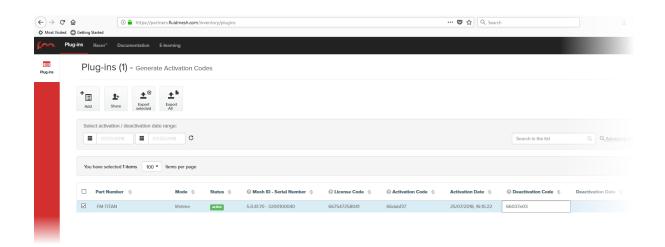

Figure 68. Partner Portal Plug-ins page (deactivation code entry)

- 9. Click the **Deactivate** button at the bottom of the web page.
  - The PLUG-IN DEACTIVATION dialog will be shown.
- To do a normal deactivation, click the **Deactivate** button. If for any reason it is not possible to retrieve the deactivation code, click the **Force Deactivation** button.

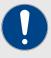

#### **IMPORTANT**

Only click the **Force Deactivation** button if you have no way to retrieve the deactivation code (for example, if the unit's boot sequence cannot be completed, or if the unit is damaged and cannot be powered ON).

- The plug-in will be deactivated.
- The Deactivation code will be shown in the **Deactivation** Code column of the plug-in listing.
- The Deactivation code will remain on the Partner Portal, and can be used to generate a new Activation code if needed.

#### 8.2.3. Reactivating a deactivated plug-in

To use a Deactivation code to generate an new Activation code, do the following steps:

- 1. Log on to the Fluidmesh Partner Portal.
- 2. Click the Plug-ins link.
  - The Plug-ins web page will be shown (Figure 69 (page 155)).

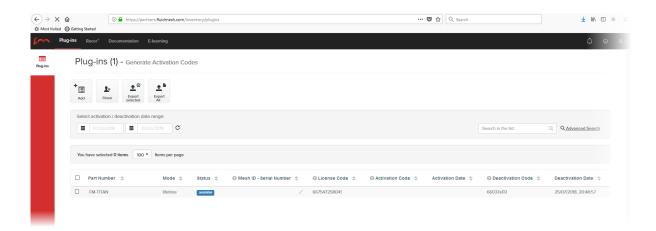

Figure 69. Partner Portal (Plug-ins web page)

- 3. Check the selection check-box to the left of the relevant plug-in listing.
  - The plug-in control buttons will be shown at the bottom of the web page.
- Enter the unit identification number (5.a.b.c) or the unit serial number of the Fluidmesh unit in the Mesh ID - Serial Number field.

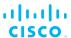

5. Complete the plug-in activation process as shown in "Plug-in activation" (page 150).

#### 8.2.4. Exporting and uploading multiple Activation codes

If more than one plug-in Activation code must be uploaded to a Fluidmesh radio transceiver unit at the same time, the need to upload codes one by one can be avoided by exporting multiple codes, or all codes, from the Partner Portal as a \*.CSV file.

To export a collection of Activation codes from the Partner Portal as a \*.CSV file, do the following steps:

- 1. Log on to the Fluidmesh Partner Portal.
- 2. Click the **Plug-ins** link.
  - The Plug-ins web page will be shown.
- 3. Convert all needed License codes and/or Deactivation codes to Activation codes as shown in "Plug-in activation" (page 150)
- 4. To export only selected Activation codes, check the selection check-boxes to the left of each plug-in that must be included in the \*.CSV file, then click the **Export selected** button. Alternatively, export all Activation codes by clicking the **Export All** button (Figure 70 (page 156)).

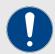

#### **IMPORTANT**

If all Activation codes are exported, only the Activation codes that are linked to the unit identification number (**5.a.b.c**), or the unit serial number of the target unit, will be assigned to the unit.

All codes that are not relevant to the unit will remain unused.

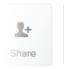

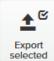

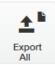

#### Figure 70. Plug-ins web page (code export controls)

- 5. Follow the software prompts to download the exported \*.CSV file to your computer. Save the file in a safe place.
- 6. On the configurator interface, click the **-manage plug-ins** link under **MANAGEMENT SETTINGS** in the left-hand settings menu.
  - The MANAGE PLUG-INS dialog will be shown.

 Upload the \*.CSV file to the unit by clicking the Choose File button in the Upload Plug-ins CSV section (Figure 71 (page 157)) and following the software prompts.

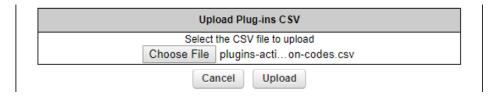

Figure 71. MANAGE PLUG-INS DIALOG (Upload Plug-ins CSV section)

- The chosen \*.CSV file will be listed to the right of the Choose File button.
- 8. Click the **Upload** button.
  - The plug-ins will be uploaded to the unit and activated, and the relevant functionality can be used.

#### 8.2.5. Sharing License codes and accepting shared License codes

If needed, you can share license codes with other Fluidmesh device users, and also have other Fluidmesh device users share their license codes with you.

To share one or more license codes with another Fluidmesh device user, do the steps that follow:

- 1. Log on to the Fluidmesh Partner Portal.
- 2. Click the Plug-ins link.
  - The Plug-ins web page will be shown.
- 3. Check the selection check-boxes to the left of the plug-ins that must be shared.
- 4. Click the **Share** button in the upper left-hand corner of the **Plugins** web page (Figure 72 (page 157)).

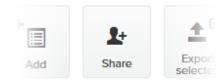

Figure 72. Plug-ins web page (Share button)

The Share License Codes dialog will be shown.

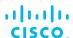

- 5. Enter one or more E-mail addresses to which the License codes must be sent. Click the **Share** button.
  - An E-mail containing the selected License codes will be sent to the specified E-mail addresses.
  - The License codes contained in the E-mail can be converted to plug-in Activation codes in the normal way.

If needed, you can also ask another device user to share one or more license codes with you. If a License code is shared with you, it will be listed on your Partner Portal Plug-ins web page.

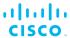

## 9. Troubleshooting

The troubleshooting section will allow you to solve the most common problems encountered when configuring and installing Fluidmesh products.

## 9.1. I cannot get the Log-in screen

If you have directly connected a Windows computer to your Fluidmesh device for device configuration, but you cannot access the log-in form on your web browser, check the following points:

Are you trying to access the unit using a valid IP address?

You must manually set the computer's IP address and Netmask to be recognizable by the Fluidmesh device. The correct settings are as follows:

- **IP address:** 192.168.0.10 (or any other IP address belonging to subnet 192.168.0.0/255.255.255.0)
- Netmask: 255.255.255.0

Have you disabled the 'Access the Internet using a proxy server' function?

If your browser shows a time-out or similar message, the computer may be trying to access the Fluidmesh device through a proxy server. To stop the computer from trying to access the unit through a proxy connection, refer to "Accessing the Cisco FM4200 Mobi for device configuration" (page 50).

# 9.2. I cannot log in to the FM Racer interface

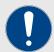

#### **IMPORTANT**

For a detailed description of the differences between the FM Racer configuration interface and the local Configurator interface, refer to "Device configuration using the configurator interface" (page 48).

If you are not able to log in to the FM Racer web-based configuration interface, check that you have entered the correct user name and password.

The factory-set user name for the FM Racer configuration interface is **admin**. The factory-set password is **admin** 

To change the factory-set user name and password, refer to the *Fluidmesh Networks FM Racer User Manual*.

# 9.3. I forgot the Administrator password

If you have forgotten the Administrator user name and/or password for the Configurator interface, and you must access the unit to configure it using the Configurator interface, do the following steps:

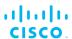

- 1. Physically access the unit.
- Use the hardware Reset button to reset the unit to its factory default settings. Refer to "Resetting the unit to factory defaults" (page 142) for more information.

# 9.4. The wireless link is poor or non-existent in Bridge mode

If the unit is set to **Bridge** mode, and is showing any or all of the following symptoms:

- There is no wireless link
- The link LED on the device enclosure shows constant red
- The wireless link is constantly below 60% signal strength

Check the following points to improve the wireless link strength:

- 1. **Antenna alignment:** The antennas belonging to both units forming part of the affected link must face each other as directly as possible.
- 2. **Line-of-sight:** The antennas belonging to both units forming part of the affected link must have clear line-of-sight (in other words, there must be no physical obstructions between the two antennas).
- 3. **Power:** Verify that both units forming part of the affected link are receiving enough power from their Ethernet connections or PoE injectors.
- 4. **Frequency value and channel width:** Both units forming part of the affected link must be set to the same frequency value, and to the same channel width.

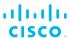

# 10. Electrical power requirements

The following table describes:

- The electrical power requirements for each Fluidmesh hardware device type.
- Which Fluidmesh hardware devices are capable of receiving power through an IEEE 802.3 Ethernet port (whether from a powersupplying device like a compatible network switch, or from a powerover-Ethernet (PoE) injector), or through a DC IN power supply port, or both.
- The specific voltage-variation tolerances of each Fluidmesh radio transceiver unit type.

Table 9. Individual power requirements (FM1000 Gateway and FM10000 Gateway)

|                                                                                                    | Required input power                                                                  | FM1000<br>Gateway | FM10000<br>Gateway |
|----------------------------------------------------------------------------------------------------|---------------------------------------------------------------------------------------|-------------------|--------------------|
| DC IN                                                                                                    | 12 Vdc (from mains<br>AC power adapter<br>producing a<br>minimum of 60W<br>(12V/5A)). | X                 |                    |
| First-generation FM10000 Gateway: unit may be equipped with single 250W non-redundant AC power supply unit (input power: 100 Vac to 240 Vac at 50 Hz to 60 Hz). |                                                                                       | X                 |                    |

Table 10. Individual power requirements (FM Ponte kit to FM4200 Mobi)

|     |                       | FM Ponte<br>kit<br>(model<br>FM1200V-<br>HW) | FM1200<br>Volo<br>(model<br>FM1200V-<br>HW) | FM1300<br>Otto | FM3200<br>Base<br>(model<br>FM3200) | FM3200<br>Endo<br>(model<br>FM3200) | FM4200<br>Mobi<br>(model<br>FM4200) |
|-----|-----------------------|----------------------------------------------|---------------------------------------------|----------------|-------------------------------------|-------------------------------------|-------------------------------------|
| PoE | 24V<br>passive<br>PoE | X                                            | X                                           |                |                                     |                                     |                                     |
|     | 48V<br>passive<br>PoE |                                              |                                             |                | X                                   | X                                   | X                                   |

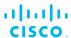

|          | IEEE<br>802.3af<br>PoE<br>(voltage<br>range at<br>PD: 37V to<br>57V)   |  | X | X | X | X |
|----------|------------------------------------------------------------------------|--|---|---|---|---|
|          | IEEE<br>802.3at<br>PoE<br>(voltage<br>range at<br>PD: 42.5V<br>to 57V) |  | X | X | X | X |
| DC<br>IN | Permanent<br>DC power,<br>min. 24V<br>max. 60V                         |  |   |   |   | X |
|          | EN 50155<br>compliance<br>at 48V                                       |  |   |   |   | X |

Table 11. Individual power requirements (FM4200 Fiber to FM4800 Fiber)

|     |                                                                     | FM4200<br>Fiber<br>(model<br>FM4200F) | FM3500<br>Endo<br>(model<br>FM3500) | FM4500<br>Mobi<br>(model<br>FM4500) | FM4500<br>Fiber<br>(model<br>FM4500F) | FM4800<br>Fiber |
|-----|---------------------------------------------------------------------|---------------------------------------|-------------------------------------|-------------------------------------|---------------------------------------|-----------------|
| PoE | 24V passive<br>PoE                                                  |                                       |                                     |                                     |                                       |                 |
|     | 48V passive<br>PoE                                                  | X                                     | X                                   | X                                   | X                                     | X               |
|     | IEEE 802.3af<br>PoE<br>(voltage<br>range at<br>PD: 37V to<br>57V)   | X                                     |                                     |                                     |                                       |                 |
|     | IEEE 802.3at<br>PoE<br>(voltage<br>range at<br>PD: 42.5V to<br>57V) | X                                     | X                                   | X                                   | X                                     | X               |

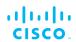

|          |                                                   | FM4200<br>Fiber<br>(model<br>FM4200F) | FM3500<br>Endo<br>(model<br>FM3500) | FM4500<br>Mobi<br>(model<br>FM4500) | FM4500<br>Fiber<br>(model<br>FM4500F) | FM4800<br>Fiber |
|----------|---------------------------------------------------|---------------------------------------|-------------------------------------|-------------------------------------|---------------------------------------|-----------------|
| DC<br>IN | Permanent<br>DC<br>power, min.<br>24V<br>max. 60V | X                                     |                                     | X                                   | X                                     | X               |
|          | EN 50155<br>compliance<br>at 48V                  | X                                     |                                     | X                                   | X                                     | X               |

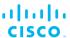

## 11. Heat radiation data

When in use, all Fluidmesh gateway units and radio transceivers generate heat as a by-product of electrical activity.

Heat radiated by a Fluidmesh device may be of concern in confined locations such as server rooms (where the cumulative heat generated by a collection of electrical and electronic devices may cause damage to sensitive electronic components) and outdoor equipment enclosures (in which electronic components may overheat if the enclosure is not properly ventilated).

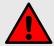

#### **WARNING**

The outer surfaces of some Fluidmesh units may become hot during normal operation. Such units have a 'Hot Surfaces' warning triangle on their outer enclosures.

During normal operation, do not touch or handle such unit enclosures without personal protective equipment.

The following table shows nominal heat-radiation figures for all Fluidmesh devices under idle conditions, and under full-load conditions.

All heat-radiation figures are given in British Thermal Units (BTU) per hour.

| Device                                                  | Fiber-<br>optic<br>module<br>installed | Idle @<br>115 Vac /<br>60 Hz | Idle @<br>230 Vac /<br>60 Hz | Full load<br>@ 115<br>Vac / 60<br>Hz | Full load<br>@ 230<br>Vac / 60<br>Hz |
|---------------------------------------------------------|----------------------------------------|------------------------------|------------------------------|--------------------------------------|--------------------------------------|
| FM1000 Gateway                                          |                                        | 25.590                       | 33.780                       | 25.250                               | 33.100                               |
| FM10000<br>Gateway (first and<br>second<br>generations) |                                        | 271.595                      | 267.159                      | 436.395                              | 437.078                              |
| FM Ponte kit<br>(model FM1200V-<br>HW)                  |                                        | 6.479                        | 6.138                        | 19.778                               | 19.437                               |
| FM1200 Volo<br>(model FM1200V-<br>HW)                   |                                        | 6.479                        | 6.138                        | 19.778                               | 19.437                               |
| All 3200-series<br>transceivers<br>(model FM3200)       |                                        | 10.230                       | 10.230                       | 24.552                               | 24.552                               |
| FM3500 Endo<br>(model FM3500)                           |                                        | 9.889                        | 9.889                        | 26.939                               | 26.939                               |
| FM4200 Mobi<br>(model FM4200)                           |                                        | 10.230                       | 10.230                       | 24.552                               | 24.552                               |
| FM4200 Fiber<br>(model FM4200F)                         | No                                     | 12.617                       | 12.617                       | 26.939                               | 26.939                               |

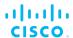

| Device                        | Fiber-<br>optic<br>module<br>installed | Idle @<br>115 Vac /<br>60 Hz | Idle @<br>230 Vac /<br>60 Hz | Full load<br>@ 115<br>Vac / 60<br>Hz | Full load<br>@ 230<br>Vac / 60<br>Hz |
|-------------------------------|----------------------------------------|------------------------------|------------------------------|--------------------------------------|--------------------------------------|
|                               | Yes                                    | 15.004                       | 15.004                       | 29.326                               | 28.985                               |
| FM4500 Mobi<br>(model FM4500) |                                        | 9.889                        | 9.889                        | 26.939                               | 26.939                               |
| FM4500 Fiber                  | No                                     | 9.889                        | 9.889                        | 26.598                               | 26.257                               |
| (model FM4500F)               | Yes                                    | 12.958                       | 12.958                       | 29.326                               | 29.326                               |
| FM4800 Fiber                  | No                                     | 23.529                       | 23.529                       | 47.399                               | 47.058                               |
|                               | Yes                                    | 27.280                       | 26.939                       | 51.832                               | 50.468                               |

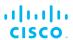

# 12. Federal Communications Commission (FCC) radio interference statement

This equipment has been tested and found to comply with the limits for a Class A digital device, pursuant to part 15 of the FCC Rules. These limits are designed to provide reasonable protection against harmful interference when the equipment is operated in a commercial environment. This equipment generates, uses, and can radiate radio frequency energy and, if not installed and used in accordance with the instruction manual, may cause harmful interference to radio communications. Operation of this equipment in a residential area is likely to cause harmful interference, in which case the user will be required to correct the interference at his own expense.

**FCC Caution:** to assure continued compliance, use only shielded interface cables when connecting to computer or peripheral devices. You are cautioned that changes or modifications not expressly approved by the party responsible for compliance could void the user's authority to operate the equipment. This transmitter must not be co-located or operating in conjunction with any other antenna or transmitter.

#### **FCC Radiation Exposure Statement**

This equipment complies with FCC RF radiation exposure limits set forth for an uncontrolled environment. This equipment should be installed and operated with a minimum distance of 20 centimeters between the radiator and your body.

This device has been assembled using components that comply with Part 15 of the FCC Rules. Operation is subject to the following two conditions:

- 1. This device may not cause harmful interference.
- 2. This device must accept any interference received, including interference that may cause undesired operation.

#### **Industry Canada**

The use of this device in a system operating either partially or completely outdoors may require the user to obtain a license for the system according to the Canadian regulations.

#### **Industry Canada Statement**

This device complies with RSS-247 of Industry Canada.

Operation is subject to the following two conditions: (1) this device may not cause interference, and (2) this device must accept any interference, including interference that may cause undesired operation of the device.

#### Avis d'industrie Canada

Le present appareil est conforme aux CNR d'Industrie Canada applicables aux appareils radio exempts de licence.

L'exploitation est autorisee aux deux conditions suivantes:

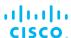

(1) l'appareil ne doit pas produire de brouillage, et, and (2) l'utilisateur de l'appareil doit accepter tout brouillage radioelectrique subi, meme si le brouillage est susceptible d'en compromettre le fonctionnement.

#### **IC RF Radiation Exposure Statement:**

This equipment complies with IC radiation exposure limits set forth for an uncontrolled environment. This equipment should be installed and operated with minimum distance 20cm between the radiator & your body. This transmitter must not be co-located or operating in conjunction with any other antenna or transmitter.

#### Déclaration d'exposition aux radiations:

Cet équipement est conforme aux limites d'exposition aux rayonnements IC établies pour un environnement non contrôlé. Cet équipement doit être installé et utilisé avec un minimum de 20 cm de distance entre la source de rayonnement et votre corps.

#### **EC Declaration of Conformity**

Fluidmesh Networks, Inc. declares under its sole responsibility that the Cisco FM4200 Mobi is compliant with the following directives, and has been designed and manufactured to the following specifications:

| EMC    | EN 61000-6-1; EN 61000-6-2; EN 61000-6-3; EN 61000-6-4; |  |  |
|--------|---------------------------------------------------------|--|--|
|        | EN 489-17                                               |  |  |
| R&TTE  | EN 300 328-1 V. 1.3.1; EN 300 328-2 V. 1.2.1; EN        |  |  |
|        | 301 893-1 V. 1.2.1; EN 300 440-2 V. 1.3.1               |  |  |
| Safety | EN 60950-1:2001                                         |  |  |

**Caution:** This equipment is intended to be used in all EU and EFTA countries. Contact local Authority for procedure to follow.

#### Note:

Class A ITE is a category of all other ITE which satisfies the class A ITE but not the class B ITE limits.

Such equipment should not be restricted in its sale but the following warning shall be included in the instruction for use:

**WARNING:** this is a class A product. In a domestic environment, this product may cause radio interference in which case the user may be required to take adequate measures.

For more details on legal combinations of power levels and antennas, contact Fluidmesh Networks, Inc.

#### **Belgique**

Dans le cas d'une utilisation privee, `a l'exterieur d'un batiment, audessus d'un espace public, aucun enregistrement n'est necessaire pour une dis-tance de moins de 300m. Pour une distance sup'erieure `a 300m un enregistrement aupr`es de l'IBPT est requise. Pour une utilisation

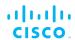

publque a l'exterieur de batiments, une licence de l'IBPT est requise. Pour les enregistrements et licences, veuillez contacter l'IBPT.

#### **France**

Vous pouvez contacter l'Autorite de Regulation des Telecommunications (http://www.art-telecom.fr) pour de plus amples renseignements.

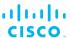

# 13. Notices and copyright

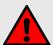

#### **WARNING**

Installation of Fluidmesh hardware devices and their supporting infrastructure must be done by suitably qualified personnel only. In some countries, installation by a certified electrician may be required.

Fluidmesh hardware installations must comply with all applicable local legislation.

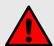

#### **WARNING**

Never disassemble a Fluidmesh hardware device to any extent that is not described in the relevant device user's manual. Fluidmesh devices contain no user-serviceable parts. Disassembling a Fluidmesh hardware device will invalidate the device warranty, and may compromise the operational integrity of the device.

On some Fluidmesh radio transceiver devices, the lower access cover must be removed to gain access to the hardware *Reset* button. Do not operate a radio transceiver device for extended periods if its lower access cover has been removed.

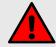

#### **WARNING**

To avoid danger from non-ionizing radiation and/or electric shock and/or high-intensity laser or LED light sources, be sure to install the unit only in a location with restricted access.

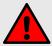

#### **WARNING**

To avoid danger from electric shock, do not expose the unit to water or high humidity if the unit is powered ON, or if any access covers have been removed from the unit enclosure.

Do not place liquid-filled objects on or above the unit.

#### NOTICE TO THE USER

Copyright © 2020 Cisco and/or its affiliates. All rights reserved. This manual and the software described herein shall not, in whole or in part, be reproduced, translated or reduced to any machine-readable form without the prior written consent of Cisco Systems.

Cisco and/or its affiliates provides no warranty with regard to this manual, software or other information contained herein, and hereby expressly disclaims any implied warranties of merchantability or fitness for any particular purpose with regard to this manual, the software or such other

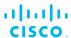

information. In no event shall Cisco Systems be held liable for any incidental, consequential or special damages, whether based on tort, contract or otherwise, arising out of or in connection with this manual, the software or other information contained herein, or use thereof.

Cisco Systems reserves the right to make any modification to this manual or the information contained herein at any time, without notice. The software described herein may also be governed by the terms of a separate end-user license agreement.

Fluidmesh is a registered trademark of Cisco Systems. MeshWizard, EasyMesh, FMQuadro, FluidThrottle, VOLO, Fluidity, Virtual Gig, ENDO and MOBI are trademarks of Fluidmesh Networks LLC.

Microsoft, Windows, Internet Explorer and Microsoft Edge are registered trademarks of the Microsoft Corporation in the United States and/or other countries.

Ethernet is a registered trademark of the Xerox Corporation.

Adobe and Flash Player are registered trademarks of Adobe Systems Incorporated in the United States and/or other countries.

All other brands and product names that appear in this manual may be trademarks or registered trademarks. Such brands and product names are the property of their respective owners.

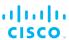

# 14. Fluidmesh end-user license agreement

#### 14.1. Preamble

This License Agreement strictly prohibits you from using the Fluidmesh Firmware on any device other than a Fluidmesh Device. You are also prohibited from removing or modifying any Cisco or Fluidmesh copyright notice, trademark or user interface of the Fluidmesh Firmware or any Fluidmesh Device.

The Fluidmesh Firmware is copyright-protected material under United States and international copyright and other applicable laws. Unauthorized copying, use or modification of any part of this firmware, or violation of the terms of this Agreement, will be prosecuted to the maximum extent allowable under law.

#### 14.2. Notice

This is an agreement between you and Fluidmesh, a division of Cisco (hereafter known as 'Fluidmesh').

You must read and agree to the terms of this firmware license agreement (hereafter known as the 'agreement') before any Fluidmesh firmware can be downloaded, installed or used. By clicking the 'Accept' button on any Fluidmesh firmware download webpage, or by downloading, installing or using Fluidmesh firmware and/or by using any Fluidmesh device running Fluidmesh firmware, you are agreeing to be bound by the terms and conditions of this agreement. If you do not agree with the terms and conditions of this agreement, then you should not download, install or use any Fluidmesh firmware, and you agree to forego any implied or stated rights to download, install or use Fluidmesh firmware.

#### 14.3. Definitions

For the purpose of this Agreement, the following terms shall have the following meanings:

'Open Source Software' means any software or software component, module or package that contains, or is derived in any manner (in whole or in part) from, any software that is distributed as free software, open source software or similar licensing or distribution models, including, without limitation, software licensed or distributed under any of the following licenses or distribution models, or licenses or distribution models similar to any of the following: (a) GNU's General Public License (GPL) or Lesser/Library GPL (LGPL); (b) the Artistic License (e.g., PERL); (c) the Mozilla Public License; (d) the BSD License; and (e) the Apache License;

'Fluidmesh Device' means a Fluidmesh networking device that you purchase or otherwise rightfully acquire;

'Fluidmesh Firmware' means the firmware in object code form made available by Fluidmesh for Fluidmesh Devices; and

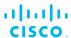

'You' and 'Your' mean the company, entity or individual who owns or otherwise rightfully acquires the Fluidmesh Device into which the Fluidmesh Firmware will be incorporated.

## 14.4. License grant

Fluidmesh grants you a non-exclusive, non-transferable license to use a copy of the Fluidmesh Firmware and accompanying documentation and any updates or upgrades thereto provided by Fluidmesh according to the terms set forth below. You are authorized by this license to use the Fluidmesh Firmware in object code form only, and solely in conjunction with applicable and permitted Fluidmesh-branded products and/or services and in accordance with the applicable documentation. You are granted a limited and non-exclusive license (without the right to sublicense) to use the software solely for the Fluidmesh Devices that you own and control, and solely for use in conjunction with the Fluidmesh Firmware.

#### 14.5. Uses and restrictions on use

#### You may:

(a) download and use Fluidmesh Firmware for use in Fluidmesh Devices, and make copies of the Fluidmesh Firmware as reasonably necessary for such use, provided that you reproduce, unaltered, all proprietary notices that exist on or in the copies.

You may not, and shall not permit others to:

- (a) use the Fluidmesh Firmware on any devices or products that are not owned by you or your business organization;
- (b) use the Fluidmesh Firmware on any non-Fluidmesh Devices;
- (c) copy the Fluidmesh Firmware (except as expressly permitted above), or copy the accompanying documentation;
- (d) modify, translate, reverse engineer, decompile, disassemble or otherwise attempt (i) to defeat, avoid, bypass, remove, deactivate, or otherwise circumvent any software protection mechanisms in the Fluidmesh Firmware, including without limitation any such mechanism used to restrict or control the functionality of the Fluidmesh Firmware, or (ii) to derive the source code or the underlying ideas, algorithms, structure or organization from the Fluidmesh Firmware (except that the foregoing limitation does not apply to the extent that such activities may not be prohibited under applicable law); or
- (e) distribute, rent, transfer or grant any rights in the Fluidmesh Firmware or modifications thereof or accompanying documentation in any form to any person without the prior written consent of Fluidmesh.
- (f) remove any Cisco or Fluidmesh copyright notice, or Cisco or Fluidmesh branding from the Fluidmesh Firmware or modify any user interface of the Fluidmesh Firmware or Fluidmesh Device.

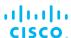

Fluidmesh Devices must be properly installed and they are sold for installation by a professional installer only. Fluidmesh Devices must be installed by a professional installer of wireless networking products certified by Fluidmesh, and they are not designed for installation by the general public. It is your responsibility to follow local country regulations, including operation within legal frequency channels, output power, and Dynamic Frequency Selection (DFS) requirements. You are responsible for keeping the devices working according to these rules.

(g) The Fluidmesh Firmware contains technological protection or other security features designed to prevent unauthorized use of the Fluidmesh Firmware, including features to protect against use of the Fluidmesh Fimrware beyond the scope of the license granted herein, or in a manner prohibited herein. You agree that you shall not, and shall not attempt to, remove, disable, circumvent or otherwise create or implement any workaround to, any such copy protection or security features.

This license is not a sale. Title and copyrights to the Fluidmesh Firmware, and any copy made by you, remain with Fluidmesh and its suppliers. Unauthorized copying of the Fluidmesh Firmware or the accompanying documentation, or failure to comply with the above restrictions, will result in automatic termination of this license and will make other legal remedies available to Fluidmesh.

## 14.6. Open-source software

You hereby acknowledge that the Fluidmesh Firmware may contain Open Source Software. You agree to review any documentation that accompanies the Fluidmesh Firmware or is identified in the documentation for the Fluidmesh Firmware, in order to determine which portions of the Fluidmesh Firmware are Open Source Software and are licensed under an Open Source Software license. To the extent that any such license requires that Fluidmesh provide you with rights to copy, modify, distribute or otherwise use any Open Source Software that are inconsistent with the limited rights granted to you in this Agreement, then such rights in the applicable Open Source Software license shall take precedence over the rights and restrictions granted in this Agreement, but solely with respect to such Open Source Software. You acknowledge that the Open Source Software license is solely between you and the applicable licensor of the Open Source Software. You shall comply with the terms of all applicable Open Source Software licenses, if any. Copyrights to the Open Source Software are held by the copyright holders indicated in the copyright notices in the corresponding source files, or as disclosed at www.fluidmesh.com.

#### 14.7. Termination

This license will continue until terminated. Unauthorized copying of the Fluidmesh Firmware or failure to comply with the above restrictions will result in automatic termination of this Agreement and will make other legal

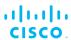

remedies available to Fluidmesh. This license will also automatically terminate if you go into liquidation, suffer or make any winding-up petition, make an arrangement with your creditors, or suffer or file any similar action in any jurisdiction in consequence of debt.

Furthermore, Fluidmesh may immediately terminate this Agreement if (i) you fail to cure a breach of this Agreement (other than a breach pursuant to Fluidmesh intellectual property rights) within thirty (30) calendar days after its receipt of written notice regarding such breach, or (ii) you breach any Fluidmesh intellectual property right. Upon termination of this license for any reason, you agree to destroy all copies of the Fluidmesh Firmware. Any use of the Fluidmesh Firmware after termination is unlawful.

#### 14.8. Feedback

You may provide suggestions, comments or other feedback ('Feedback') with respect to Fluidmesh Firmware, and Fluidmesh Devices. Feedback, even if designated as confidential by you, shall not impose any confidentiality obligations on Fluidmesh. You agree that Fluidmesh is free to use, disclose, reproduce, license or otherwise distribute and exploit any Feedback provided by you as Fluidmesh sees fit, entirely without obligation or restriction of any kind on account of intellectual property rights, or otherwise.

#### 14.9. Consent to use of data

You acknowledge and agree that Fluidmesh may, directly or indirectly through the services of third parties, collect and store information regarding the use and performance of the Fluidmesh Firmware and Fluidmesh Devices, and about equipment through which it otherwise is accessed and used.

You further agree that Fluidmesh may use such information for any purpose related to any use of the Fluidmesh Firmware and Fluidmesh Devices by you, including, without limitation, improving the performance of the Fluidmesh Firmware or developing updates and verifying your compliance with the terms of this Agreement and enforcing Fluidmesh's rights, including all intellectual property rights in and to the Fluidmesh Firmware.

Fluidmesh shall have the right to collect and analyze data and other information relating to the provision, use and performance of various aspects of the Fluidmesh Firmware and Fluidmesh Devices and related systems and technologies ('Data'), and you give Fluidmesh the right to use and disclose such Data (during and after the term of this Agreement) in accordance with Fluidmesh's Privacy Policy. If you choose to allow diagnostic and usage collection, you agree that Fluidmesh and its subsidiaries and agents may collect, maintain, process and use diagnostic, technical, usage and related information, including but not limited to unique system or hardware identifiers, information about your

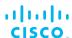

device, system and software, that is gathered periodically to provide and improve Fluidmesh's products and services, facilitate the provision of software updates, product support and other services to you (if any) related to Fluidmesh products, and to verify compliance with the terms of this license. Fluidmesh may use this information, as long as it is collected in a form that does not personally identify you, for the purposes described above.

To enable Fluidmesh's partners and third-party developers to improve their software, hardware and services designed for use with Fluidmesh products, Fluidmesh may also provide any such partner or third-party developer with a subset of diagnostic information that is relevant to that partner's or developer's software, hardware and/or services, as long as the diagnostic information is in a form that does not personally identify you.

## 14.10. Warranty disclaimer

Fluidmesh Firmware, including without limitation any open source software, any Fluidmesh Device, and any accompanying documentation are provided 'As is', and Fluidmesh and its suppliers make, and you receive, no warranties or conditions, whether express, implied, statutory or otherwise, or in any communication with you, and Fluidmesh and its suppliers specifically disclaim any implied warranty of merchantability, satisfactory quality, fitness for a particular purpose, or non-infringement and their equivalents.

Fluidmesh does not warrant that the operation of the Fluidmesh Firmware will be uninterrupted or error-free or that the Fluidmesh Firmware will meet your specific requirements. You acknowledge that Fluidmesh has no support or maintenance obligations for the Fluidmesh Firmware.

## 14.11. Limitation of liability

Except to the extent that liability may not by law be limited or excluded, in no event will Fluidmesh or its suppliers be liable for loss of, or corruption to data, lost profits or loss of contracts, cost of procurement of substitute products or other special, incidental, punitive, consequential or indirect damages arising from the supply or use of the Fluidmesh Firmware, howsoever caused and on any theory of liability (including without limitation negligence).

This limitation will apply even if Fluidmesh or an authorized distributor or authorized reseller has been advised of the possibility of such damages, and notwithstanding the failure of essential purpose of any limited remedy. In no event shall Fluidmesh's or its suppliers' or its resellers' liability exceed five hundred United States dollars (US\$ 500). You acknowledge that this provision reflects a reasonable allocation of risk.

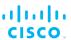

## 14.12. Exclusion of liability for emergency services

Fluidmesh does not support, nor are the services intended to support or carry, emergency calls to any emergency services, including but not limited to 911 dialing.

Fluidmesh will not be held responsible for any liability or any losses, and you, on behalf of yourself and all persons using the services through the licensed products, hereby waive any and all such claims or causes of action for losses arising from, or relating to, any party's attempts to contact emergency service providers using the licensed products, including but not limited to calls to public safety answering points.

Fluidmesh will not be held liable for any losses, whether in contract, warranty, tort (including negligence), or any other form of liability, for any claim, damage, or loss, (and you hereby waive any and all such claims or causes of action), arising from or relating to your (i) inability to use the services to contact emergency services, or (ii) failure to make additional arrangements to access emergency services.

The parties expressly acknowledge and agree that Fluidmesh has set its prices and entered into this agreement in reliance upon the limitations of liability and disclaimers of warranties specified herein, which allocate the risk between Fluidmesh and the end user and form a basis of the bargain between the parties.

## 14.13. Export control

You acknowledge that the Fluidmesh Devices, Fluidmesh Firmware, documents, technical data, and any other materials delivered under this Agreement are subject to U.S. export control laws, and may also be subject to export or import regulations in other countries. You agree to comply strictly with these laws and regulations and acknowledge that you have the responsibility to obtain any licenses to export, re-export, or import as may be required after delivery to you. You shall not, directly or indirectly, export, re-export or release the Fluidmesh Devices and Fluidmesh Firmware, to, or make the Fluidmesh Devices and Fluidmesh Firmware accessible from any jurisdiction or country to which export, reexport or release is prohibited by law, rule or regulation. In particular, but without limitation, the Fluidmesh Devices and Fluidmesh Firmware may not be exported or re-exported (a) into any U.S. embargoed countries or (b) to anyone on the U.S. Treasury Department's list of Specially Designated Nationals or the U.S. Department of Commerce Denied Person's List or Entity List.

By using the Fluidmesh Devices and Fluidmesh Firmware, you represent and warrant that you are not located in any such country or on any such list. You acknowledge and agree that you shall strictly comply with all applicable laws, regulations and rules, and complete all required undertakings (including obtaining any necessary export license or other governmental approval), prior to operating the Fluidmesh Devices and

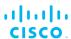

Fluidmesh Firmware, or exporting, re-exporting, releasing or otherwise making the Fluidmesh Devices and Fluidmesh Firmware available outside the U.S. You acknowledge and agree that Fluidmesh has no further responsibility after the initial delivery to you, and you hereby agree to indemnify and hold Fluidmesh harmless from and against all claim, loss, liability or damage suffered or incurred by Fluidmesh resulting from, or related to your failure to comply with all export or import regulations.

#### 14.14. General

This Agreement shall not be governed by the 1980 U.N. Convention on Contracts for the International Sale of Goods. Rather, this Agreement shall be governed by the laws of the State of Illinois, including its Uniform Commercial Code, without reference to conflicts of laws principles. You agree to the exclusive jurisdiction and venue of the State and Federal courts in Illinois, United States.

This Agreement is the entire agreement between you and Fluidmesh, and supersedes any other communications or advertising with respect to the Fluidmesh Firmware and accompanying documentation. If any provision of this Agreement is held invalid or unenforceable, such provision shall be revised to the extent necessary to cure the invalidity or unenforceability, and the remainder of the Agreement shall continue in full force and effect.

This Agreement and all documents, notices, evidence, reports, opinions and other documents given or to be given under this Agreement (collectively with this Agreement, 'Documents') are and will be written in the English language only. In the event of any inconsistency between any Document in the English language and any translation of it into another language, the English-language Document shall prevail. If you are acquiring the Fluidmesh Firmware on behalf of any part of the U.S. Government, the following provisions apply: The Fluidmesh Firmware and accompanying documentation are deemed to be 'commercial computer software' and 'commercial computer software documentation' respectively, pursuant to DFAR Section 227.7202 and FAR 12.212(b), as applicable. Any use, modification, reproduction, release, performance, display or disclosure of the Fluidmesh Firmware and/or the accompanying documentation by the U.S. Government or any of its agencies shall be governed solely by the terms of this Agreement and shall be prohibited except to the extent expressly permitted by the terms of this Agreement. Any technical data provided that is not covered by the above provisions is deemed to be 'technical data-commercial items' pursuant to DFAR Section 227.7015(a). Any use, modification, reproduction, release, performance, display or disclosure of such technical data shall be governed by the terms of DFAR Section 227.7015(b).

Fluidmesh is a trademark of Cisco Systems in the United States and worldwide.

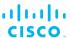

## 15. Contact us

#### **Worldwide Headquarters:**

Fluidmesh Networks LLC

81 Prospect Street

Brooklyn, New York 11201

United States of America

Tel. +1 (617) 209 -6080

Fax. +1 (866) 458-1522

info@fluidmesh.com

Technical Support desk: support@fluidmesh.com

www.fluidmesh.com

### Regional headquarters for Europe, the Middle East and Africa:

Tel. +39 02 0061 6189

#### Regional headquarters for the United Kingdom:

Tel. +44 2078 553 132

#### Regional headquarters for France:

Tel. +33 1 82 88 33 6

#### Regional headquarters for Australia and New Zealand:

Tel: +61 401 747 403